# **Pro6410 NeonColor**

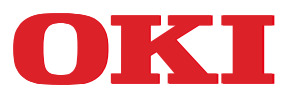

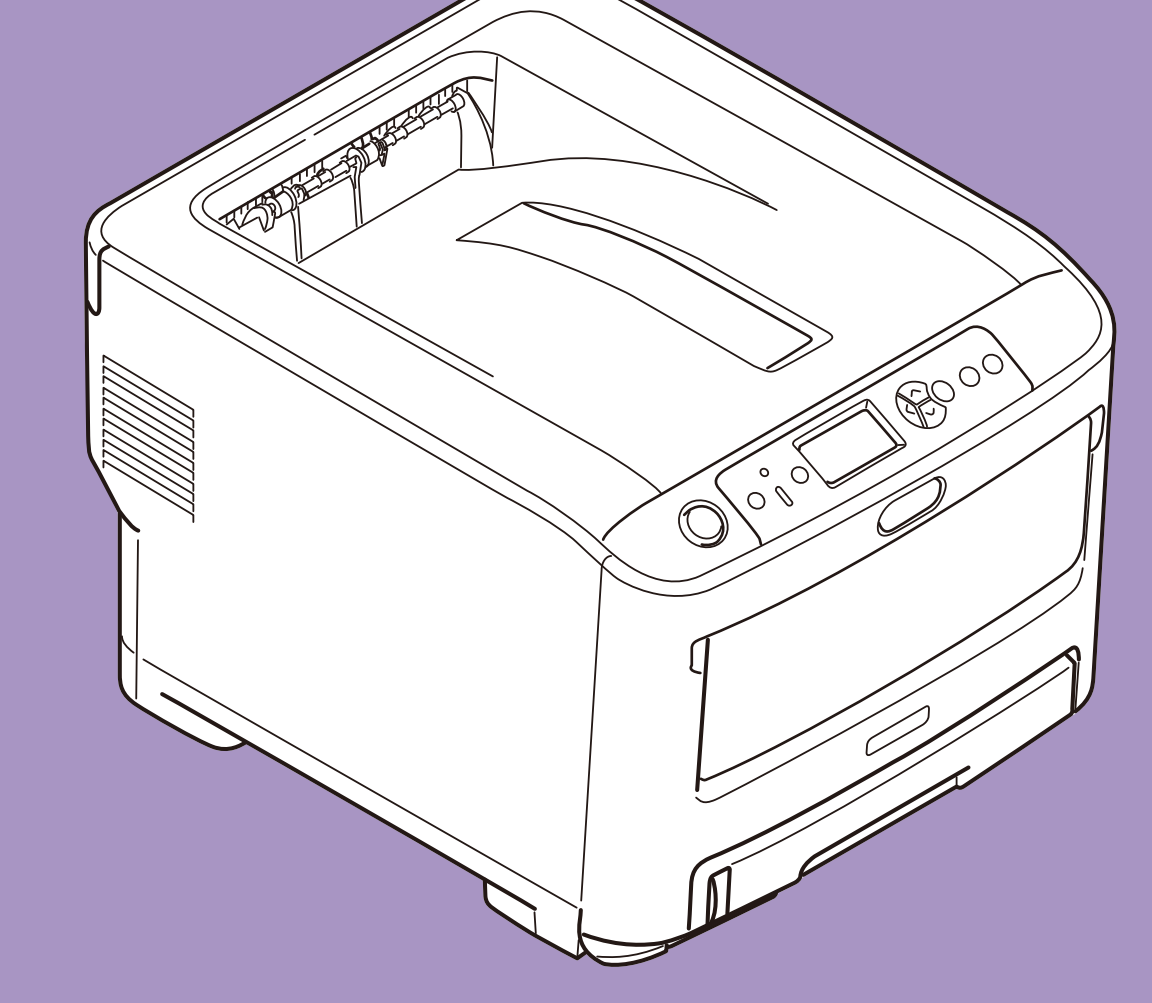

# **Benutzerhandbuch**

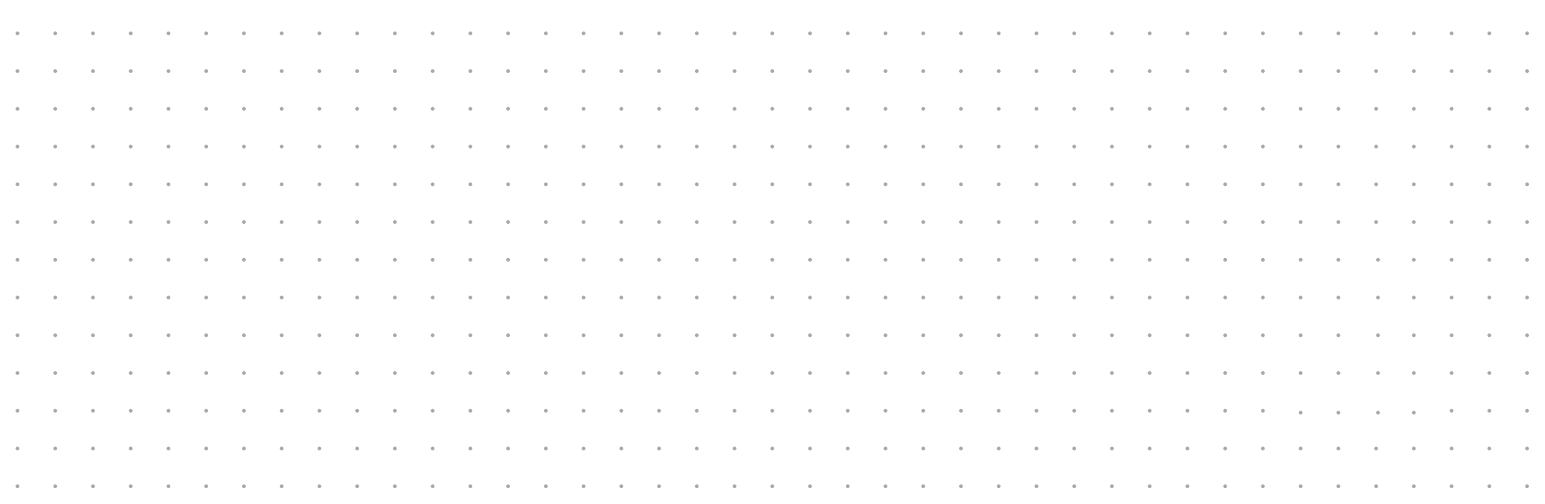

## <span id="page-1-0"></span>**VORWORT**

Es wurden alle Anstrengungen unternommen, um sicherzustellen, dass die in dieser Veröffentlichung enthaltenen Informationen vollständig und richtig sind und dem aktuellsten Stand entsprechen. Der Hersteller übernimmt keinerlei Verantwortung für die Konsequenzen von Irrtümern, die außerhalb der Kontrolle des Unternehmens liegen. Zudem kann der Hersteller keine Garantie dafür übernehmen, dass durch andere Hersteller vorgenommene Änderungen an Software und Geräten, die in diesem Handbuch erwähnt werden, die Gültigkeit der hierin enthaltenen Informationen nicht beeinträchtigen. Die Erwähnung von Software-Produkten von Drittherstellern lässt nicht notwendigerweise den Schluss zu, dass sie vom Hersteller empfohlen werden.

Obwohl größte Sorgfalt darauf verwendet wurde, die hierin enthaltenen Informationen so akkurat und hilfreich wie möglich weiterzugeben, übernehmen wir keinerlei Garantie hinsichtlich ihrer Genauigkeit und Vollständigkeit.

Die aktuellsten Treiber und Handbücher finden Sie auf der Website:

#### **http://www.oki.com/printing/**

Copyright © 2015. Alle Rechte vorbehalten.

OKI ist eine eingetragene Marke von Oki Electric Industry Co., Ltd.

Microsoft und Windows sind eingetragene Marken der Microsoft Corporation.

Mac und Mac OS sind eingetragene Marken von Apple Inc.

Andere Produkt- und Markennamen sind eingetragene Marken oder Marken der jeweiligen Unternehmen.

Dieses Produkt entspricht den Anforderungen der Richtlinien des EU-Rates 2014/ 30/EU (EMV), 2014/35/EU (LVD), 1999/5/EG (R&TTE), 2009/125/EG (ErP) und 2011/65/EU(RoHS), ggf. ergänzt, in der Angleichung der Rechtsvorschriften der Mitgliedsstaaten in Bezug auf elektromagnetische Verträglichkeit, Niederspannung, Funk- und Telekommunikationsendgeräte und energieverbrauchende Produkte sowie Beschränkungen bei der Verwendung bestimmter gefährlicher Substanzen in elektrischen und elektronischen Geräten.

Die folgenden Kabel wurden zur Produktevaluation in Übereinstimmung mit der EMC-Richtlinie 2014/30/EU verwendet. Andere Konfigurationen könnten diese Übereinstimmung beeinträchtigen.

![](_page_1_Picture_145.jpeg)

## **WARNUNG**

<span id="page-1-1"></span>Das ist ein Produkt der Klasse A. In einer häuslichen Umgebung könnte dieses Produkt Funkstörungen verursachen. Sollte dies der Fall sein, muss der Nutzer entsprechende Maßnahmen ergreifen.

## <span id="page-2-0"></span>**ERSTE HILFE IM NOTFALL**

Gehen Sie vorsichtig mit dem Patronenpulver um:

**Bei Verschlucken soll die betroffene Person kleine Mengen kaltes Wasser trinken und einen Arzt aufsuchen. Versuchen Sie NICHT, Erbrechen herbeizuführen.**

![](_page_2_Picture_3.jpeg)

**Wenn es eingeatmet wird, bringen Sie die Person an die frische Luft. Begeben Sie sich in ärztliche Behandlung.**

**Sollte Tonerpulver in die Augen gelangen, spülen Sie es mindestens 15 Minuten lang mit viel Wasser aus. Schließen Sie die Augenlider nicht. Begeben Sie sich in ärztliche Behandlung.**

**Verschütteter Toner kann mit kaltem Wasser und Seife abgewaschen werden, damit keine Flecken auf der Haut oder Kleidung bleiben.**

## <span id="page-2-1"></span>**HERSTELLER**

Oki Data Corporation, 4-11-22 Shibaura, Minato-ku, Tokio 108-8551, Japan

## <span id="page-2-2"></span>**IMPORT IN DIE EU/AUTORISIERTER VERTRETER**

Oki Europe Limited

Blays House Wick Road Egham Surrey, TW20 0HJ Großbritannien

Sollten Sie Fragen zu Vertrieb, Support oder allgemeiner Art haben, wenden Sie sich an Ihren Händler vor Ort.

## <span id="page-2-3"></span>**INFORMATIONEN ZUR UMWELT**

![](_page_2_Picture_14.jpeg)

## <span id="page-3-1"></span><span id="page-3-0"></span>**INHALT**

![](_page_3_Picture_163.jpeg)

![](_page_4_Picture_174.jpeg)

## <span id="page-5-0"></span>**HINWEISE, ACHTUNG UND VORSICHT**

#### *HINWEIS*

*Ein Hinweis enthält zusätzliche Informationen, die den Haupttext ergänzen.*

## **ACHTUNG!**

**"Achtung" bietet weitere Informationen, die bei Nichtbeachtung zu Fehlfunktionen oder Geräteschäden führen können.**

## **WARNUNG!**

**"Warnung" bietet weitere Informationen, die bei Nichtbeachtung zu Verletzungen führen können.**

Zum Schutz Ihres Produkts und zur Gewährleistung einer umfassenden Funktionsfähigkeit wurde dieses Modell ausschließlich zur Nutzung mit Originaldruckerkartuschen konstruiert. Druckerkartuschen anderer Hersteller funktionieren möglicherweise nicht, und zwar auch dann nicht, wenn sie als "kompatibel" bezeichnet werden. Falls sie trotzdem eingesetzt werden, kann dadurch jedoch die Leistung und Druckqualität des Produkts beeinträchtigt werden.

#### **Beim Einsatz von Fremdprodukten kann Ihre Garantie nichtig werden.**

Die Spezifikationen können ohne vorherige Ankündigung geändert werden. Alle Marken bestätigt.

## <span id="page-6-0"></span>**ÜBER DIESES HANDBUCH**

#### *HINWEIS*

*Die in diesem Handbuch enthaltenen Abbildungen können optionale Leistungsmerkmale enthalten, die nicht bei Ihrem Produkt installiert sind.*

#### <span id="page-6-1"></span>**DOKUMENTATIONSREIHE**

Dieses Handbuch ist Bestandteil der Online- und Hardcopy-Dokumentation, die Ihnen helfen soll, sich mit Ihrem Produkt vertraut zu machen und seine zahlreichen leistungsstarken Funktionen optimal zu nutzen. Die unten stehende Dokumentation steht zu Referenzzwecken zur Verfügung. Sie finden sie, wenn nicht anders angegeben, auf der DVD des Handbuchs.

**> Broschüre zur Installationssicherheit:** enthält Informationen zur sicheren Bedienung des Produkts.

Sie liegt dem Produkt als Ausdruck bei und sollte gelesen werden, bevor Sie Einstellungen am Gerät vornehmen.

**> Installationshandbuch:** beschreibt, wie Sie das Produkt auspacken, anschließen und einschalten.

Dieses Dokument liegt dem Produkt als Ausdruck bei.

- **> Benutzerhandbuch:** hilft Ihnen dabei, sich mit dem Produkt vertraut zu machen und seine zahlreichen Leistungsmerkmale bestmöglich zu nutzen. Es enthält außerdem Anleitungen für die Fehlerbehebung und Wartung, die den optimalen Betrieb des Geräts gewährleisten sollen. Darüber hinaus erhalten Sie Informationen zum Hinzufügen optionalen Zubehörs, wenn Sie Ihre Druckerumgebung erweitern möchten. Es hilft Ihnen auch dabei, sich mit den zahlreichen Funktionen der Treibersoftware aus dem Lieferumfang des Produkts vertraut zu machen.
- **> Netzwerkhandbuch:** hilft Ihnen dabei, sich mit der Funktionalität der eingebauten Netzwerk-Schnittstellenkarte vertraut zu machen.
- **> Installationsanleitungen:** begleiten das Verbrauchsmaterial und das optionale Zubehör und beschreiben deren Installation.

Diese als Ausdrucke vorliegenden Anleitungen sind im Lieferumfang der Verbrauchsmaterialien und des optionalen Zubehörs enthalten.

**> Online-Hilfe:** Online-Informationen, auf die Sie über den Druckertreiber und die Hilfsprogramme zugreifen können.

### <span id="page-6-2"></span>**WAS BESCHREIBT DIESES BUCH**

Dieses Buch ermöglicht Ihnen bequemen Zugriff zu Informationen direkt auf Ihrem Bildschirm über zahlreiche Funktionen der mit Ihrem Gerät mitgelieferten Treibersoftware.

Wo dies möglich ist, betreffen die Anweisungen sowohl die Windows-, als auch die Mac-Betriebssysteme, und wo es erhebliche Unterschiede gibt, werden sie gesondert beschrieben.

#### *HINWEIS*

*Die Terminologie könnte bei den Betriebssystemen abweichen. Das Betriebssystem Windows verwendet Dialogfelder mit Registerkarten, während Mac OS X Kontextmenüs benutzt. Zur Vereinheitlichung beziehen wir uns in diesem Handbuch auf Registerkarten.*

### <span id="page-7-0"></span>**ONLINE-VERWENDUNG**

Dieses Handbuch kann mit Adobe Reader angezeigt und gelesen werden. Verwenden Sie die Navigations- und Anzeigefunktionen von Acrobat Reader.

Das Buch enthält eine Reihe von Querverweisen, die als blauer Text hervorgehoben werden. Wenn Sie auf einen Querverweis klicken, springt die Anzeige sofort zu dem Teil des Handbuchs, der das entsprechende Material enthält.

Mit der Schaltfläche • in Adobe Reader können Sie direkt zu dem Teil des Handbuchs zurückkehren, den Sie zuvor angezeigt hatten.

Sie haben zwei Zugriffsmöglichkeiten auf bestimmte Informationen:

- **>** Klicken Sie in der Liste der Lesezeichen auf der linken Seite des Bildschirms auf das Thema, das Sie interessiert, um es aufzurufen. (Sind keine Lesezeichen vorhanden, verwenden Sie den ["Inhalt" auf Seite 4.](#page-3-1))
- **>** In der Lesezeichenliste können Sie den Index aufrufen, indem Sie auf "Index" klicken. (Sind keine Lesezeichen vorhanden, verwenden Sie den ["Inhalt" auf Seite 4](#page-3-1).) Suchen Sie den Begriff, der Sie interessiert, in dem alphabetisch geordneten Index, und klicken Sie auf die dazugehörige Seitennummer, um die Seite mit dem Begriff aufzurufen.

#### <span id="page-7-1"></span>**DRUCKEN VON SEITEN**

Sie können das gesamte Handbuch, einzelne Seiten oder Abschnitte drucken. So drucken Sie das Handbuch ganz oder auszugsweise:

- **1.** Wählen Sie in der Symbolleiste **Datei (File) > Drucken (Print)** (oder drücken Sie die Tastenkombination **Strg** + **P (Ctrl + P)**).
- **2.** Wählen Sie die Seiten aus, die Sie drucken möchten:
	- (a) **Alle Seiten (All pages)** (1), um das gesamte Handbuch zu drucken.
	- (b) **Aktuelle Seite (Current page)** (2), um die Seite zu drucken, die Sie gerade anzeigen.

![](_page_7_Picture_13.jpeg)

- (c) **Seiten von (Pages from)** und **bis (to)** (3), um den zu druckenden Seitenbereich durch Angabe der Seitenzahlen festzulegen.
- (d) Klicken Sie auf **OK (OK)**.

## <span id="page-8-0"></span>**EINFÜHRUNG**

Herzlichen Glückwunsch, dass Sie sich für diesen Farbdrucker entschieden haben.

Der Drucker weist die folgenden Merkmale auf:

- **>** Die ProQ-/High-Quality-Mehrstufentechnologie verleiht Ihren Dokumenten eine Fotoqualität durch subtile Farbtöne und Farbverläufe.
- **>** Druckauflösung 600 x 600 dpi (dots per inch = Punkte pro Zoll), 1200 x 600 dpi und ProQ/High Quality-Druckauflösung für Bildreproduktion von hoher Qualität mit feinsten Details.
- **>** Internet-Protokoll Version 6 (IPv6).
- **>** Einzeldurchlauf-Farbdigital-LED-Technologie für Hochgeschwindigkeitsdruckverarbeitung.
- **>** PostScript 3-Emulationen.
- **>** Netzwerkanschluss über 10Base-T und 100Base-TX zur gemeinsamen Nutzung dieses hochwertigen Geräts mit anderen Anwendern im Büronetzwerk.

Die folgenden Funktionen sind als Sonderzubehör erhältlich:

- **>** Zusätzliches Papierfach zum Einlegen von weiteren 530 Blatt, um Bedienvorgänge einzusparen oder verschiedene Papiersorten wie Briefpapier, andere Papiergrößen oder andere Druckmedien verfügbar zu haben.
- **>** Zusätzlicher Speicher, der das Drucken komplexerer Seiten ermöglicht.
- **>** Druckerschrank.

## <span id="page-9-0"></span>**ÜBERSICHT ÜBER DEN DRUCKER**

### <span id="page-9-1"></span>**FRONTANSICHT**

![](_page_9_Picture_2.jpeg)

- 1. Ausgabefach, Schrift nach unten. Standardausgabebereich für gedruckte Seiten. Nimmt bis zu 250 Blatt 80-g/m²- Papier auf.
- 2. Bedienfeld. Menügesteuerte Bedienelemente und LCD-Bedienfeld<sup>a</sup>.
- 3. Papierkassette. Standardpapierkassette. Nimmt bis zu 300 Blatt 80-g/m²-Papier auf.
- 4. Mehrzweckfach.

Dient zum Zuführen von schwerem Papier, Folien und Übertragungsmedien. Dient außerdem zum manuellen Zuführen von Einzelblättern bei Bedarf.

- 5. Papierstandanzeige.
- 6. Hebel für die vordere Abdeckung. 7. Aussparung für die Mehrzweckfach-
- Entriegelung. 8. Entriegelungstaste der oberen Abdeckung.
- 9. LED-Köpfe.
- 10. Fixierer-Freigabehebel.
- 11. Druckerkartuschen (W, M, Y, C).
- a. Für die Anzeige können verschiedene Sprachen gewählt werden. (Siehe "Ändern der [Anzeigesprache" auf Seite 12\)](#page-11-0).

### <span id="page-10-0"></span>**RÜCKANSICHT**

Dargestellt sind das Anschlussfeld und das rückwärtige Ausgabefach.

![](_page_10_Figure_2.jpeg)

Wenn das rückwärtige Ausgabefach aufgeklappt ist, wird das Papier hier ausgegeben und mit der Vorderseite nach oben abgelegt. Dieses dient hauptsächlich für schwere Druckmedien und Spezialmedien. Bei Verwendung in Verbindung mit dem Mehrzweckfach wird das Papier fast eben durch den Drucker transportiert. Dann wird das Papier im Transportweg nicht mehr gebogen, sodass Medien bis zu 250g/m² transportiert werden können.

## <span id="page-11-0"></span>**ÄNDERN DER ANZEIGESPRACHE**

Die Standardsprache, in der Ihr Gerät Meldungen anzeigt, ist Englisch. Die Sprache kann bei Bedarf mithilfe des Dienstprogramms Einstellung der Bedienfeldsprache geändert werden.

## <span id="page-11-1"></span>**ERSTE SCHRITTE**

#### <span id="page-11-2"></span>**ENERGIESPARMODUS**

Wenn Sie das Gerät einige Zeit nicht nutzen, wird es in den Energiesparmodus geschaltet, um den Stromverbrauch zu kontrollieren. Sie können den Energiesparmodus abbrechen oder initiieren, indem Sie auf dem Bedienfeld die Schaltfläche **Power Save/Wake Up (Energiesparfunktion/Aufwachen)** drücken.

#### *HINWEIS*

*Wenn Ihr Gerät lokal (über USB) angeschlossen ist, wird sein Status beim Übergang in den Ruhezustand als Offline angezeigt. Damit Sie den Drucker in diesem Zustand verwenden können, drücken Sie die Schaltfläche Power Save/Wake Up (Energiesparfunktion/Aufwachen), um den Ruhezustand zu beenden.*

#### <span id="page-11-3"></span>**AUSSCHALTEN**

- **1.** Drücken Sie die Schaltfläche **Enter (Enter)** auf dem Bedienfeld, um das Menü aufzurufen.
- **2.** Drücken Sie die Schaltfläche **Menu down (Menü Pfeil nach unten)** und scrollen Sie zum Menüpunkt Herunterfahren.
- **3.** Drücken Sie die Schaltfläche **Enter (Enter)**.
- **4.** Drücken Sie die Schaltfläche **Enter (Enter)**, um fortzufahren.
- **5.** Drücken Sie die Schaltfläche **Enter (Enter)** zum Ausführen.
- **6.** Stellen Sie den Netzschalter in die Position AUS, wenn Sie dazu aufgefordert werden.

## <span id="page-12-0"></span>**EMPFEHLUNGEN FÜR PAPIER**

Ihr Drucker kann verschiedene Papiersorten mit einer Reihe von Papiergewichten und größen sowie Folien und Spezialmedien bedrucken. Dieser Abschnitt enthält allgemeine Empfehlungen zur Wahl der Druckmedien und ihrer Verwendung.

Die beste Leistung wird mit Standardpapier mit einem Gewicht von 75 bis 90 g/m², das für Verwendung in Kopierern und Laserdruckern vorgesehen ist, erzielt. Geeignete Produkte sind:

**>** Color Copy von Mondi 90 g/m²

Stark geprägtes oder sehr grob strukturiertes Papier wird nicht empfohlen.

### <span id="page-12-1"></span>**KASSETTEN**

![](_page_12_Picture_205.jpeg)

Wenn in einem weiteren Fach (2. oder 3. Kassette, wenn vorhanden, oder Mehrzweckfach) das gleiche Papier vorhanden ist, können Sie festlegen, dass der Drucker automatisch auf dieses Fach umschaltet, sobald die aktuelle Kassette leer wird. Beim Drucken von Windows-Anwendungen ist diese Funktion in den Treibereinstellungen deaktiviert. Beim Drucken auf anderen Systemen ist diese Funktion im Menü "Drucken" aktiviert. (Siehe "Menüfunktionen" [auf Seite 46.](#page-45-2))

#### <span id="page-12-2"></span>**MEHRZWECKFACH**

Das Mehrzweckfach ist für die gleichen Papiergrößen wie die Papierfächer ausgelegt, unterstützt aber Papiergewichte bis 250 g/m². Verwenden Sie für dickes Papier immer die rückwärtige Papierablage (Schrift nach oben). Dann ist der Papiertransportweg durch den Drucker fast gerade.

Über das Universalfach können Papierbreiten von 76 bis 215,9 mm und Längen von 127 bis 1 320,8 mm (Bannerdruck) zugeführt werden.

Verwenden Sie für Papierlängen über 355,6 mm (Legal 14 Zoll) Papier mit einem Gewicht zwischen 90 g/m² und 128 g/m² sowie das rückwärtige Ausgabefach (Schrift nach oben).

## <span id="page-12-3"></span>**AUSGABEFACH (SCHRIFT NACH UNTEN)**

Das Ausgabefach (Schrift nach unten) oben auf dem Drucken kann bis zu 250 Blatt Papier mit 80 g/m² Standardpapier aufnehmen und kann Papiersorten bis zu 188 g/m² verarbeiten.

Die Ablage von Seiten, die in aufsteigender Reihenfolge (Seite 1 zuerst) gedruckt werden, erfolgt in aufsteigender Reihenfolge (letzte Seite oben, Schrift nach unten).

## <span id="page-13-0"></span>**AUSGABEFACH (SCHRIFT NACH OBEN)**

Für den Gebrauch muss das Ausgabefach (Schrift nach oben) an der Rückseite des Druckers geöffnet und die Papierstütze herausgezogen werden. Unter dieser Bedingung wird das Papier unabhängig von der Einstellung des Treibers hier ausgegeben.

Das Ausgabefach (Schrift nach oben) kann bis zu 100 Blatt Standardpapier von 80 g/m² aufnehmen und eignet sich für Papiergewichte bis 250 g/m².

Verwenden Sie stets dieses Ablagefach und das Mehrzweckfach für Papiergewichte über 188 g/m².

## <span id="page-14-0"></span>**EINLEGEN VON PAPIER**

## <span id="page-14-1"></span>**KASSETTEN**

**1.** Entnehmen Sie die Papierkassette aus dem Drucker.

![](_page_14_Picture_3.jpeg)

**2.** Fächern Sie das einzulegende Papier an den Kanten(1) und in der Mitte(2) auf, damit keine Seiten aneinander haften, und stoßen Sie die Kanten des Papierstapels auf einer ebenen Fläche auf, um sie aufeinander auszurichten(3).

![](_page_14_Figure_5.jpeg)

**3.** Legen Sie das Papier wie abgebildet ein (Papier mit Briefkopf mit der bedruckten Seite nach unten und der Oberkante zur Vorderseite des Druckers weisend).

![](_page_15_Figure_1.jpeg)

**>** Stellen Sie den hinteren Papieranschlag (a) und die Papierführungen (b) auf das Format des verwendeten Papiers ein.

So verhindern Sie Papierstaus:

- **>** Lassen Sie keinen Freiraum zwischen dem Papier, den Papierführungen und dem hinteren Anschlag.
- **>** Legen Sie nicht zu viel Papier in die Papierkassette ein. Die Kapazität ist abhängig von der Papiersorte.
- **>** Legen Sie kein beschädigtes Papier ein.
- **>** Legen Sie nicht gleichzeitig Papier unterschiedlicher Größe ein.
- **>** Schließen Sie die Papierkassette vorsichtig.

**>** Ziehen Sie die Papierkassette nicht während des Druckvorgangs heraus (außer wie unten für die zweite Kassette beschrieben).

#### *HINWEIS*

- *> Wenn der Drucker über zwei Papierkassetten verfügt und aus der ersten (oberen) Kassette gedruckt wird, können Sie die zweite (untere) Kassette während des Druckvorgangs herausziehen, um Papier einzulegen. Wenn Sie jedoch aus der zweiten (unteren) Kassette drucken, ziehen Sie nicht die erste (obere) Kassette heraus. Ansonsten verursachen Sie einen Papierstau.*
- *> Zum Drucken mit der Schrift nach unten muss das rückwärtige Ausgabefach (Schrift nach oben) (a) geschlossen sein (das Papier wird oben auf dem Drucker ausgegeben). Die Kapazität beträgt, abhängig vom Papiergewicht, etwa 250 Blatt.*
- *> Zum Drucken mit der Schrift nach oben müssen das rückwärtige Ausgabefach (Schrift nach oben) (a) geöffnet und die Papierstütze (b) herausgezogen sein. Das Papier wird in der umgekehrten Reihenfolge des Drucks abgelegt. Die Kapazität des Ausgabefachs beträgt, abhängig vom Papiergewicht, etwa 100 Blatt.*
- *> Verwenden Sie für dickes Papier (Karton usw.) stets das rückwärtige Ausgabefach (Schrift nach oben).*

![](_page_16_Picture_6.jpeg)

#### **ACHTUNG!**

**Während des Druckens darf die rückwärtige Papierausgabe nicht geöffnet oder geschlossen werden, weil dadurch ein Papierstau verursacht werden kann.**

## <span id="page-17-0"></span>**MEHRZWECKFACH**

- **1.** Öffnen Sie das Universalfach (a).
- **2.** Klappen Sie die Papierstützen aus (b).

![](_page_17_Figure_3.jpeg)

- **3.** Drücken Sie die Papierauflagefläche (c) vorsichtig nach unten, damit sie einrastet.
- **4.** Legen Sie Papier ein, und stellen Sie die Papierführungen (d) auf die Größe des verwendeten Papiers ein.
	- **>** Für einseitigen Druck auf Papier mit Briefkopf legen Sie das Papier mit dem Briefkopf nach oben und der oberen Kante zum Drucker weisend in das Mehrzweckfach ein.
	- **>** Spezialmedien sollten mit der Schrift nach oben in den Drucker eingelegt werden.
	- **>** Die Papierkapazität darf etwa 100 Blatt nicht überschreiten. Die maximale Stapelhöhe beträgt 10 mm.
- **5.** Drücken Sie die Fachverriegelungstaste nach innen, um die Papierauflagefläche zu lösen, sodass das Papier angehoben und gehalten wird.
- **6.** Stellen Sie im Menü Papiersorte die richtige Papiergröße für das Universalfach ein (siehe ["Menüfunktionen" auf Seite 46\)](#page-45-2).

## <span id="page-18-0"></span>**ZUGRIFF AUF DIE TREIBERBILDSCHIRME**

Auf die meisten beschriebenen Funktionen kann über die Bildschirme des Druckertreibers zugegriffen werden. Wie Sie auf sie zugreifen, hängt von Ihrem Computer und vom Betriebssystem ab.

Die Treiberfenster sind Dialogfelder, die eine große Palette von Möglichkeiten anbieten, wie Sie Ihre Dokumente drucken können. In Windows haben diese Dialogfelder Registerkarten und bei Mac die Kontextmenüs.

#### *HINWEIS*

*Die verwendeten Bildschirmabbildungen in diesem Handbuch sind Beispiele und stimmen eventuell nicht mit den Bildschirmen auf Ihrem Computer überein. Einige in den Beispielen vorgestellte Funktionen könnten auf Ihrem Gerät nicht verfügbar sein.*

Es gibt zwei Möglichkeiten, um auf die Funktionen des Treibers in Windows zuzugreifen:

**1.** Direkt aus dem Windows-Ordner "Drucker" (Ordner "Drucker und Faxgeräte" bei Windows Vista, Ordner "Geräte und Drucker" bei Windows 7 oder später).

Wenn Sie diese Methode auswählen, werden alle ausgeführten Änderungen Standardeinstellungen des Treibers. Das bedeutet, dass sie für alle Ihre Anwendungen aktiviert werden, außer wenn Sie sie ausdrücklich im Dialogfeld Drucken in Ihrer Anwendung ändern.

**2.** Aus dem Dialogfeld Drucken innerhalb von Ihrer Anwendung.

Wenn Sie diese Methode auswählen, werden alle ausgeführte Änderungen nur so lange dauern, bis diese Anwendung läuft, oder bis Sie sie wieder ändern. In den meisten Fällen werden die Einstellungen auf Standardeinstellungen zurückgestellt, wenn Sie die Anwendung schließen.

#### *HINWEIS*

*Einstellungen, die Sie auf der Bedienkonsole des Druckers vornehmen, sind die Standardeinstellungen des Druckers. Sie bestimmen, wie Ihr Drucker funktionieren wird, außer wenn Sie auf Ihrem Computer anderes festlegen.*

*Die Standardeinstellungen des Treibers überschreiben die Standardeinstellungen des Druckers.*

*Druckeinstellungen innerhalb der Anwendung überschreiben die Standardeinstellungen des Druckers und des Treibers.*

### <span id="page-19-0"></span>**DRUCKEINSTELLUNGEN IN WINDOWS-ANWENDUNGEN**

Wenn Sie wählen, ein Dokument aus Ihrer Windows Anwendung zu drucken, wird ein Druckerdialogfeld erscheinen. Dieses Druckerdialogfeld bestimmt gewöhnlich den Namen des Druckers, auf dem Sie Ihr Dokument drucken werden. Neben dem Druckernamen ist eine Schaltfläche **Eigenschaften (Properties)**.

Wenn Sie auf **Eigenschaften (Properties)** klicken, öffnet sich ein neues Fenster, das eine Auswahlliste von den im Treiber verfügbaren Druckereinstellungen enthaltet, die Sie für dieses Dokument wählen können.

![](_page_19_Picture_3.jpeg)

Das durch Anklicken von **Eigenschaften (Properties)** geöffnete Fenster ist vom installierten Druckertreiber abhängig.

#### <span id="page-19-1"></span>**POSTSCRIPT-EMULATION**

- **1.** Die Seitenausrichtung kann auf Portrait (Hochformat) oder Landscape (Querformat) gesetzt werden. "Gedreht" bedeutet drehen des Papiers um 90 Grad gegen den Uhrzeigersinn.
- **2.** Die Seiten können vorwärts oder rückwärts gedruckt werden. Beim Drucken mit der Schrift nach unten (im oberen Papierablagefach) ist normalerweise die Reihenfolge vorwärts richtig, um die Seiten in numerischer Reihenfolge zu stapeln. Beim Drucken mit der Schrift nach oben (im hinteren Ablagefach), ist normalerweise die Reihenfolge rückwärts richtig, um die Seiten in numerischer Reihenfolge zu stapeln.

![](_page_19_Picture_8.jpeg)

- **3.** Sie können bestimmen, wie viele Seiten auf einem Blatt gedruckt werden sollen. Seiten werden skaliert, um die gewünschte Seitenanzahl zu erreichen.
- **4.** Fortgeschrittene Optionen sind auch verfügbar, wie zum Beispiel TrueType-Schriftarten zu laden und Broschürendruck zu verwenden.

Der Druckertreiber enthält umfangreiche Online-Hilfe für diese Themen, um Ihnen zu helfen, die richtige Auswahl zu treffen.

#### <span id="page-20-0"></span>**STANDARDEINSTELLUNGEN DES TREIBERS ÄNDERN**

#### **Windows Vista**

- **1.** Klicken Sie auf **Start > Systemsteuerung > Drucker**, um das Fenster für Drucker und Faxgeräte zu öffnen.
- **2.** Im Fenster Drucker und Faxgeräte klicken Sie mit der rechten Maustaste auf das Symbol für den Druckertreiber und wählen Sie **Druckeinstellungen** im Kontextmenü aus.

#### **Windows 7**

- **1.** Klicken Sie auf **Start > Geräte und Drucker**, um das Fenster für Drucker und Faxgeräte zu öffnen.
- **2.** Im Fenster Geräte und Drucker klicken Sie mit der rechten Maustaste auf das Symbol für den Druckertreiber und wählen Sie **Druckeinstellungen** im Kontextmenü aus.

#### <span id="page-20-1"></span>**ÄNDERN DER DRUCKERTREIBER-EINSTELLUNGEN**

#### **Windows**

- **1.** In Ihrer Anwendung öffnen Sie die zu druckende Datei.
- **2.** Wählen Sie im Menü **Datei Drucken ...** aus.
- **3.** Stellen Sie im Dialogfeld Drucken innerhalb Ihrer Anwendung fest, dass Sie den richtigen Drucker ausgewählt haben und klicken Sie auf die Schaltfläche **Eigenschaften**.

#### **Mac**

- **1.** In Ihrer Anwendung öffnen Sie die zu druckende Datei.
- **2.** Wählen Sie im Menü **Datei Drucken ...** aus.
- **3.** Stellen Sie im Dialogfeld **Drucken** innerhalb Ihrer Anwendung fest, dass Sie den richtigen Drucker ausgewählt haben und klicken Sie auf die Schaltfläche **Drucker:**.

## <span id="page-21-0"></span>**EINSTELLEN DER TREIBERGERÄTEOPTIONEN**

Dieser Abschnitt erklärt, wie Sie sicherstellen können, dass Ihr Druckertreiber alle in Ihrem Drucker installierten Hardware-Funktionen verwenden kann.

Zubehör wie zusätzliche Papierfächer können nur genutzt werden, wenn der Druckertreiber im Computer weiß, dass sie vorhanden sind.

Manchmal wird die Hardware-Konfiguration des Druckers automatisch erkannt, wenn der Treiber installiert wird. Es ist jedoch ratsam, wenigstens zu prüfen, ob alle verfügbaren Hardware-Funktionen im Treiber aufgelistet sind.

Dieser Vorgang ist wichtig, wenn später zusätzliche Hardware-Funktionen zum Drucker hinzugefügt werden, nachdem die Treiber installiert und eingerichtet wurden.

Wenn das Gerät von mehreren Computern gemeinsam genutzt wird, ist es erforderlich, den Treiber auf jedem Computer zu aktualisieren.

### <span id="page-21-1"></span>**WINDOWS**

- **1.** Öffnen Sie das Fenster Eigenschaften des Treibers. (Siehe "Standardeinstellungen [des Treibers ändern" auf Seite 21\)](#page-20-0)
- **2.** Klicken Sie auf die Registerkarte **Geräteoptionen**.
- **3.** Legen Sie die Optionen für alle Geräte fest, die Sie installiert haben, einschließlich richtige Anzahl der Papierfächer usw.
- **4.** Klicken Sie auf **OK**, um das Fenster zu schließen und die Änderungen zu speichern.

## <span id="page-21-2"></span>**MAC OS X**

- **1.** Beziehen Sie sich für Druckerinformationen auf **Drucken & Scannen**.
- **2.** Klicken Sie auf **Option & Bedarf** und wählen Sie auf dem angezeigten Bildschirm **Treiber** aus.
- **3.** Legen Sie die Informationen für jede Option der für den Drucker installierten Optionen fest, wie Anzahl der Fächer etc.
- **4.** Wenn Sie auf **OK** klicken, werden die Einstellungen gespeichert und der Bildschirm geschlossen.

## <span id="page-22-0"></span>**FARBEINSTELLUNG**

## <span id="page-22-1"></span>**FARBMODUS**

Sie können für den Farbmodus **Farbdruck (Color Print)** oder **Graustufen Drucken (Weiß/Schwarz) (Gray Scale Print (White/Black))** wählen.

#### <span id="page-22-2"></span>**FARBDRUCK**

Wählen Sie diese Option beim Drucken in Farben aus.

#### **Windows**

- **1.** Auf dem Druckerdialogfeld klicken Sie auf die Registerkarte **Farbe (Color)**.
- **2.** Unter **Farbmodus (Color Mode)** wählen Sie **Farbdruck (Color Print)** aus.

![](_page_22_Picture_88.jpeg)

#### **Farbdruckeinzelheiten**

Dieser Bildschirm wird normalerweise nicht benutzt.

Ihr Drucker führt die Farbanpassung unter Verwendung des ICC-Profils durch. Jedoch können Sie Eingabe- und Ausgabeprofile nicht durch Laden eines spezifischen ICC-Profils bestimmen, während Ihr Drucker ein besonderes Verbindungsprofil benutzt, das den Gebrauch eines Schwarz/Weiß-Toners erfordert.

Benutzen Sie die eingebaute Farbanpassungsfunktion Ihrer Anwendung, wenn Sie ein Eingabeprofil für Farbanpassung bestimmen müssen.

#### **Mac OS X**

- **1.** Auf dem Druckerdialogfeld wählen Sie das Bedienfeld für **Farboptionen (Color Options)**.
- **2.** Unter **Farbmodus (Color Mode)** wählen Sie **Farbdruck (Color Print)** aus.

![](_page_23_Figure_3.jpeg)

normalerweise nicht benutzt.

#### **Farbdruckeinzelheiten 1, 2 Bedienfelder**

Dieser Bildschirm wird normalerweise nicht benutzt.

Ihr Drucker führt die Farbanpassung unter Verwendung des ICC-Profils durch. Jedoch können Sie Eingabe- und Ausgabeprofile nicht durch Laden eines spezifischen ICC-Profils bestimmen, während Ihr Drucker ein besonderes Verbindungsprofil benutzt, das den Gebrauch eines Schwarz/Weiß-Toners erfordert.

Benutzen Sie die eingebaute Farbanpassungsfunktion Ihrer Anwendung, wenn Sie ein Eingabeprofil für Farbanpassung bestimmen müssen.

### <span id="page-24-0"></span>**DRUCK IN GRAUSTUFEN (SCHWARZ/WEISS)**

Durch diese Auswahl wird der Druck nur in schwarz und weiß ausgeführt.

#### **Windows**

- **1.** Auf dem Druckerdialogfeld klicken Sie auf die Registerkarte **Farbe (Color)**.
- **2.** Unter **Farbmodus (Color Mode)** wählen Sie **Graustufen Drucken (Weiß/ Schwarz) (Gray Scale Print (White/Black))** aus.

![](_page_24_Picture_68.jpeg)

#### **Mac OS X**

- **1.** Auf dem Druckerdialogfeld wählen Sie das Bedienfeld für **Farboptionen (Color Options)**.
- **2.** Im **Farbmodus (Color Mode)** wählen Sie **Graustufen Drucken (Weiß/ Schwarz) (Gray Scale Print (White/Black))** aus.

![](_page_24_Picture_69.jpeg)

## <span id="page-25-0"></span>**DRUCKERKARTUSCHE**

Farbe der **Druckerkartusche**, die im Drucker eingesetzt wurde, zuweisen.

#### <span id="page-25-1"></span>**WEISS**

Auswahl, wenn im Drucker eine weiße **Druckerpatrone (Print Cartridge)** eingesetzt wurde. **Druck modus (Print Mode)** kann eingestellt werden, wenn **Farbdruck (Color Print)** als **Farbmodus (Color Mode)** ausgewählt wurde.

#### <span id="page-25-2"></span>**DRUCKMODUS**

Diese Einstellung wird benutzt, wenn im Drucker eine weiße **Druckerpatrone (Print Cartridge)** eingesetzt wurde.

Diese Funktion kann genutzt werden, wenn der **Farbdruck (Color Print)** als **Farbmodus (Color Mode)** ausgewählt und **Weiß (White)** als **Druckerpatrone (Print Cartridge)** festgelegt wurde.

#### **Weiß an**

Diese Auswahl ist geeignet für das Drucken von Dokumenten mit Benutzung von weißem Toner. Das Objekt, dessen Farbe explizit als weiß definiert wurde, wird mit weißem Toner gedruckt. **Weiß An (White On)** wird benutzt, wenn die Hintergrundfarbe von Druckmedien nicht weiß ist.

#### **Weiß aus**

Diese Auswahl ist geeignet für das Drucken von Dokumenten ohne Benutzung von weißem Toner. Der weiße Toner wird für das Objekt nicht benutzt, dessen Farbe explizit als weiß definiert wird. **Weiß Aus (White Off)** wird benutzt, wenn die Hintergrundfarbe von Druckmedien weiß ist.

*HINWEIS*

*Der weiße Toner wird genutzt, wenn Graustufen Drucken (Weiß/Schwarz) (Gray Scale Print (White/Black)) als Farbmodus (Color Mode) ausgewählt wurde, ungeachtet der Einstellungen des Druck modus (Print Mode).*

#### **Windows**

- **1.** Auf dem Druckerdialogfeld klicken Sie auf die Registerkarte **Farbe (Color)**.
- **2.** In den Einstellungen des **Farbmodus (Color Mode)** wählen Sie **Farbdruck (Color Print)**.
- **3.** In den Einstellungen der **Druckerpatrone (Print Cartridge)** wählen Sie **Weiß (White)**.
- **4.** Im **Druck modus (Print Mode)** wählen Sie Ihre bevorzugten Einstellungen.

![](_page_25_Picture_169.jpeg)

#### **Mac OS X**

- **1.** Auf dem Druckerdialogfeld wählen Sie das Bedienfeld für **Farboptionen (Color Options)**.
- **2.** Bei **Farbmodus (Color Mode)** wählen Sie **Farbdruck (Color Print)**.
- **3.** Bei **Druckerpatrone (Print Cartridge)** wählen Sie **Weiß (White)**.
- **4.** Im **Druck modus (Print Mode)** wählen Sie Ihre bevorzugten Einstellungen.

![](_page_26_Picture_156.jpeg)

### <span id="page-26-0"></span>**SCHWARZ**

Auswahl, wenn im Drucker eine schwarze **Druckerpatrone (Print Cartridge)** eingesetzt wurde.

**Schwarzerzeugung (Black Finish)** kann eingestellt werden, wenn **Farbdruck (Color Print)** als **Farbmodus (Color Mode)** ausgewählt wurde.

> *HINWEIS Legen Sie beim Druck mit einer schwarzen Druckerpatrone (Print Cartridge) bitte auch den Papiersorte (Media Type) und CMYK (CMYK) fest.*

#### <span id="page-26-1"></span>**SCHWARZERZEUGUNG**

Diese Einstellung wird benutzt, wenn im Drucker eine schwarze **Druckerpatrone (Print Cartridge)** eingesetzt wurde.

Diese Funktion kann genutzt werden, wenn der **Farbdruck (Color Print)** als **Farbmodus (Color Mode)** ausgewählt und **Schwarz (Black)** als **Druckerpatrone (Print Cartridge)** festgelegt wurde.

#### **Zusammengesetztes Schwarz (CMYK)**

Erstellt schwarz mittels Cyan-, Magenta-, Gelb- und Schwarz-Toner. Ideal für Fotos.

#### **Vollton Schwarz (K)**

Druckt mithilfe des schwarzen Toners in Schwarz. Ideal für Diagramme und Dokumente.

#### *HINWEIS*

*Der schwarze Toner wird genutzt, wenn Graustufen Drucken (Weiß/ Schwarz) (Gray Scale Print (White/Black)) als Farbmodus (Color Mode) ausgewählt wurde, ungeachtet der Einstellungen der Schwarzerzeugung (Black Finish).*

#### **Windows**

- **1.** Auf dem Druckerdialogfeld klicken Sie auf die Registerkarte **Farbe (Color)**.
- **2.** In den Einstellungen des **Farbmodus (Color Mode)** wählen Sie **Farbdruck (Color Print)**.
- **3.** In den Einstellungen der **Druckerpatrone (Print Cartridge)** wählen Sie **Schwarz (Black)**.
- **4.** Bei **Schwarzerzeugung (Black Finish)** wählen Sie Ihre bevorzugte Einstellung.

![](_page_27_Picture_99.jpeg)

#### **Mac OS X**

- **1.** Auf dem Druckerdialogfeld wählen Sie das Bedienfeld für **Farboptionen (Color Options)**.
- **2.** Bei **Farbmodus (Color Mode)** wählen Sie **Farbdruck (Color Print)**.
- **3.** Bei **Druckerkartusche Druckerpatrone (Print Cartridge)** wählen Sie **Schwarz (Black)**.
- **4.** Bei **Schwarzerzeugung (Black Finish)** wählen Sie Ihre bevorzugte Einstellung.

![](_page_27_Picture_100.jpeg)

## <span id="page-28-0"></span>**AUSGABEOPTIONEN**

Ihr Drucker bietet eine breite Auswahl von Ausgabeoptionen für Dokumente, die Ihnen helfen, die endgültige Form Ihres gedruckten Dokuments zu bestimmen.

Einzelheiten über Ausgabeoptionen siehe:

- **>** ["Sortieren" auf Seite 30](#page-29-0)
- **>** ["Druckaufträge in der Warteschlange trennen" auf Seite 32](#page-31-0)
- **>** ["Deckblatt drucken" auf Seite 33](#page-32-0)
- **>** ["Benutzerdefinierte Seitengröße" auf Seite 34](#page-33-0)
- **>** ["Mehrere Seiten auf ein Blatt drucken" auf Seite 36](#page-35-0)
- > <sup>"</sup> An Seite anpassen" auf Seite 38
- **>** ["Druck auf Spezialmedium/Folie" auf Seite 39](#page-38-0)

## <span id="page-29-0"></span>**SORTIEREN**

Diese Funktion ermöglicht mehrfache Kopien eines mehrseitigen Dokuments in geordneter Reihenfolge zu drucken.

Nicht-sortierte Seiten sehen so aus

![](_page_29_Figure_3.jpeg)

Sortierte Seiten sehen so aus

![](_page_29_Figure_5.jpeg)

**Sortieren innerhalb einer Anwendung** – Einige Anwendungen haben die Funktion Sortieren in Ihren Druckoptionen. In diesem Fall führt die Anwendung das Sortieren von Dokumenten durch und kann den Auftrag mehrmals auf den Drucker versenden. Im Allgemeinen ist diese Methode langsam, kann aber zuverlässiger sein.

**Sortieren durch den Drucker** – Dieser Abschnitt beschreibt die in dem Druckertreiber eingebaute Funktion Sortieren. In diesem Fall ist der Auftrag vorübergehend im Druckerspeicher gespeichert und der Drucker führt das Sortieren durch. Diese Methode ist normalerweise schneller, wird aber nicht von allen Anwendungen unterstützt.

Wenn Sie Probleme mit der Sortierung durch den Drucker haben, verwenden Sie stattdessen die Funktion Sortieren in Ihrer Anwendung.

#### <span id="page-30-0"></span>**WINDOWS**

**1.** In der Registerkarte **Auftragsoptionen (Job Options)** wählen Sie aus der Liste aus, wie viele **Kopien (Copies)** Sie drucken wollen.

![](_page_30_Picture_110.jpeg)

**2.** Klicken Sie auf das Kontrollfeld **Sortieren (Collate)**.

#### <span id="page-30-1"></span>**MAC OS X**

**1.** Wählen Sie **Druckerfeatures (Printer Features)** (1) aus.

![](_page_30_Picture_6.jpeg)

- **2.** Im Menü **Funktionssätze (Feature Sets)** (2) wählen Sie **Auftragsoptionen (Job Options)** aus.
- **3.** Klicken Sie auf das Kontrollfeld **Sortieren (Collate)** (3), um das Sortieren des Druckers zu ermöglichen.

*HINWEIS Die Option Sortieren im Dialogfeld Kopien & Seiten ist für die Sortierung in der Anwendung gedacht. [Siehe auf Seite 30.](#page-29-0)*

### <span id="page-31-0"></span>**DRUCKAUFTRÄGE IN DER WARTESCHLANGE TRENNEN**

Wenn Sie einen Drucker mit anderen Benutzern zusammen benutzen, kann es nützlich sein, eine besondere Seite zwischen den Druckaufträgen zu drucken, um den Benutzern zu helfen, Ihre Aufträge im Papierstapel am Drucker zu finden. In Windows wird diese Seite Trennseite genannt. Auf dem Mac wird sie Titelseite genannt.

#### *HINWEIS Verwechseln Sie die Titelseite nicht mit dem Deckblatt. Deckblatt-Druck ist, wenn die erste Seite eines Druckauftrags aus einem Papierfach zugeführt wird und die übrigen Seiten des Druckauftrags aus einem anderen Papierfach. [Siehe "Deckblatt drucken" auf Seite 33.](#page-32-0)*

#### <span id="page-31-1"></span>**WINDOWS-TRENNSEITE**

Die Trennseite wird im Fenster für Standardeigenschaften des Druckertreibers eingestellt. Der Zugriff zu diesem Fenster erfolgt direkt von Windows aus und nicht aus Ihrer Anwendung. [Siehe "Standardeinstellungen des Treibers ändern" auf Seite 21](#page-20-0).

![](_page_31_Picture_121.jpeg)

- **1.** In der Registerkarte Fortgeschritten klicken Sie auf die Schaltfläche **Trennseite ... (Separator Page…)** (1).
- **2.** Klicken Sie auf **Durchsuchen (Browse)** (2) und navigieren Sie zur Datei, die das Bild der gewünschten Trennseite enthält, dann klicken Sie auf **OK (OK)**.

#### <span id="page-31-2"></span>**MACOSX-DECKBLATT**

Greifen Sie auf das Deckblatt aus dem Dialogfeld Ihrer Anwendung zu.

![](_page_31_Picture_122.jpeg)

- **1.** Wählen Sie **Deckblatt (Cover Page)** (1) aus.
- **2.** Wählen Sie die erforderlichen Optionen für die Titelseite (2) aus.

## <span id="page-32-0"></span>**DECKBLATT DRUCKEN**

Deckblatt-Druck ist, wenn die erste Seite eines Druckauftrags aus einem Papierfach zugeführt ist und die übrigen Seiten des Druckauftrags aus einem anderen Papierfach.

Diese Funktion ist mit dem Windows PostScript-Druckertreiber nicht verfügbar.

Verwechseln Sie das Deckblatt nicht mit der Titelseite. Deckblatt ist ein Identifikationsblatt, das zwischen den Druckarbeiten eines Netzdruckers eingefügt wird. Siehe "Druckaufträge [in der Warteschlange trennen" auf Seite 32](#page-31-0).

#### <span id="page-32-1"></span>**MAC OS X**

**1.** Wählen Sie **Papiereinzug (Paper Feed)** (1) aus.

![](_page_32_Figure_6.jpeg)

**2.** Wählen Sie die Papierfächer oder Papiertypen aus, die Sie für die erste und für die übrigen Seiten (2) verwenden wollen.

### <span id="page-33-0"></span>**BENUTZERDEFINIERTE SEITENGRÖßE**

Diese Funktion ermöglicht das Drucken auf nicht standardisierte Größen von Druckmedien.

Das Mehrzweckfach wird zur Zufuhr von nicht standardisierten Mediengrößen benutzt. Druckmedien können ungefähr 64 mm bis 215,9 mm breit sein und ihre Länge kann 127 mm bis 355,6 mm sein. Tatsächliche Grenzen können leicht abweichen, abhängig von dem verwendeten Druckertreiber und vom Betriebssystem Ihres Computers.

Einige Anwendungen können mit nicht standardisierten Größen von Druckmedien nicht das gewünschte Ergebnis erzielen und es kann erforderlich sein, einige Versuche durchzuführen, um das gewünschte Ergebnis zu erhalten.

#### <span id="page-33-1"></span>**WINDOWS POSTSCRIPT**

**1.** In der Registerkarte des Treibers **Layout (Layout)** klicken Sie auf **Erweitert (Advanced)**.

![](_page_33_Picture_170.jpeg)

- **2.** Im Fenster für fortgeschrittene Optionen wählen Sie unter **Papier/Ausgabe (Paper/Output)** die Option **Benutzerdefinierte Seitengröße für PostScript (PostScript Custom Page Size)** aus der Liste **Papierformat (Paper Size)**.
- **3.** Im Fenster PostScript benutzerdefinierte Seitengröße wählen Sie aus der Liste Ihre **Papiereinzugsrichtung (paper feed direction)**.

Die Optionen sind:

**Kurzes Ende zuerst (Short Edge First)** Papierformat ist Portrait (Hochformat) und Sie werden die obere Seite des Formats in den Drucker zuführen. **Langes Ende zuerst (Long edge first)** Papierformat ist Landscape (Querformat) und Sie werden die obere Seite des Formats in den Drucker zuführen. **Kurzes Ende zuerst (gedreht) (Short edge first flipped)** Papierformat ist Portrait (Hochformat) und Sie werden die untere Seite des Formats in den Drucker zuführen. **Langes Ende zuerst (gedreht) (Long edge first flipped)** Papierformat ist Landscape (Querformat) und Sie werden die untere Seite des Formats in den Drucker zuführen.

![](_page_33_Picture_171.jpeg)

Berücksichtigen Sie, dass die verfügbaren Größenbereiche die Position tauschen, wenn Sie die Richtung der Papierzufuhr zwischen Hochformat und Querformat ändern.

Denken Sie daran, dass die Breite des Mehrzweckfachs auf die Breite des Letter-Formats (215,9 mm) begrenzt ist. Wenn Ihr Papier länger ist, werden Sie es mit kurzer Kante zuerst zuführen müssen.

**4.** Sie können das Seitenbild auf das Papier positionieren, um zu vermeiden, dass das Drucken zu nah zu den Kanten des Papiers kommt, wenn Sie **Versetzt (Offset)** einstellen.

Versatz relativ zur *senkrechten* Ausrichtung verbreitet den linken Seitenrand.

Versatz relativ zur *parallelen* Ausrichtung erhöht den oberen Rand (bei normaler Zufuhr) oder den unteren Rand (umgedrehte Zufuhr).

- **5.** Klicken Sie **OK (OK)**, um das Fenster **Benutzerdefinierte Seitengrößen für PostScript (PostScript Custom Page Size Definition)** zu schließen.
- **6.** Klicken Sie **OK (OK)**, um das Fenster **Erweiterte Optionen (Advanced Options)** zu schließen.
- **7.** Im Treiberfenster wählen Sie **Mehrzweck-Einzug (Multi-Purpose Tray)** als **Papierquelle (Paper Source)**.

#### <span id="page-34-0"></span>**MAC OS X**

**1.** In Ihrer Anwendung wählen Sie **Datei (File) > Seiteneinrichtung (Page Setup)** aus.

![](_page_34_Figure_10.jpeg)

- **2.** Wählen Sie **Benutzerdefinierte Formate verwalten (Manage Custom Sizes)** (1) aus.
- **3.** Klicken Sie die Schaltfläche **+** (2), um ein neues Papierformat zu definieren, und geben Sie einen *name (name)* für das Papierformat ein.
- **4.** Geben Sie die **Breite (Width)** und die **Höhe (Height)** (3) Ihres Papiers ein.
- **5.** Bestimmen Sie die **Ränder (margins)** (4) wie erforderlich.
- **6.** Klicken Sie **OK (OK)**, um das neue Papierformat zu speichern.

### <span id="page-35-0"></span>**MEHRERE SEITEN AUF EIN BLATT DRUCKEN**

Diese Funktion skaliert die Seitengröße Ihres Dokuments fürs Drucken und reproduziert mehrere Seiten pro Blatt.

Das ist nützlich, wenn Sie Ihre Seitenaufteilung prüfen wollen, oder Ihr Dokument in einem kompakteren Format verteilen wollen. Das spart Papier, Volumen, Gewicht und Kosten.

![](_page_35_Figure_3.jpeg)

#### <span id="page-35-1"></span>**WINDOWS POSTSCRIPT**

In der Registerkarte des Treibers **Layout (Layout)** wählen Sie die Anzahl der Seiten, die Sie auf jedem Blatt drucken wollen. 1 pro Blatt ist normal, 16 pro Blatt ist das Maximum.

![](_page_35_Picture_64.jpeg)
# **MAC OS X**

**1.** Wählen Sie **Layout (Layout)** (1).

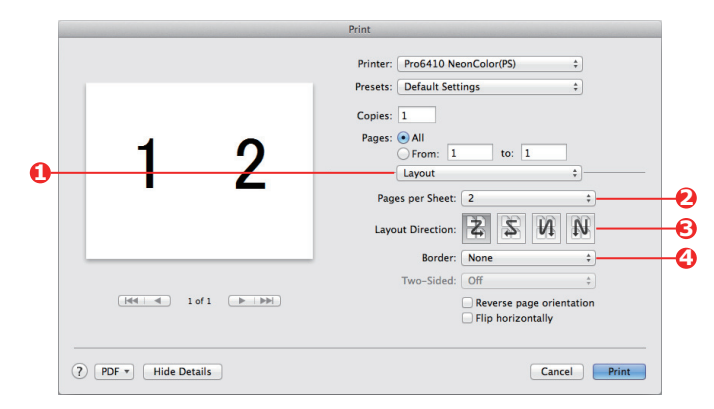

- **2.** Im Menü **Seiten pro Blatt (Pages per Sheet)** (2) wählen Sie die Anzahl von Seiten aus, die Sie auf ein Blatt Papier anpassen wollen.
- **3.** Ändern Sie erforderlichenfalls die Ausrichtung (3) der Dokumentenseiten auf jedem Blatt Papier.
- **4.** Sie können erforderlichenfalls jede Seite mit einem Seitenrand (4) umgeben.

# **AN SEITE ANPASSEN**

Die Funktion an Seite anpassen ermöglicht Ihnen, die Daten, die für ein bestimmtes Papiermaß formatiert wurden, auf ein anderes Papiermaß zu übertragen, ohne die Daten neu bearbeiten zu müssen.

Diese Funktion steht für den Windows PS-Druckertreiber nicht zur Verfügung.

### **MAC OS X**

**1.** Wählen Sie **Papierhandhabung (Paper Handling)** (1).

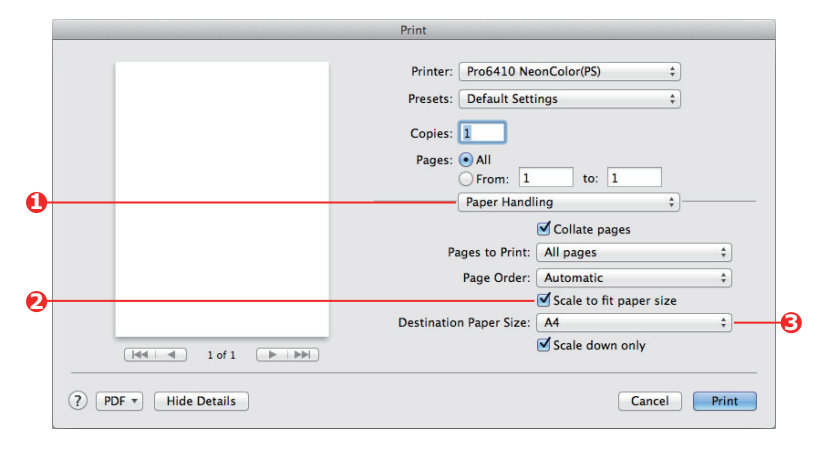

- **2.** Aktivieren Sie das Kontrollfeld **Skalieren/an Seite anpassen (Scale to Fit Paper Size)** (2).
- **3.** Aus der Liste wählen Sie die benötigte Papiergröße (3).

# **DRUCK AUF SPEZIALMEDIUM/FOLIE**

Diese Funktion ermöglicht das Drucken auf Spezialmedium oder Folie.

Das Mehrzweckfach wird zur Zufuhr von Folien benutzt.

### **WINDOWS**

**1.** In der Registerkarte des Treibers **Papier/Qualität (Paper/Quality)** klicken Sie auf **Erweitert (Advanced)** und wählen Sie die erforderliche Foliengröße aus der Liste **Papierformat (Paper Size)** aus.

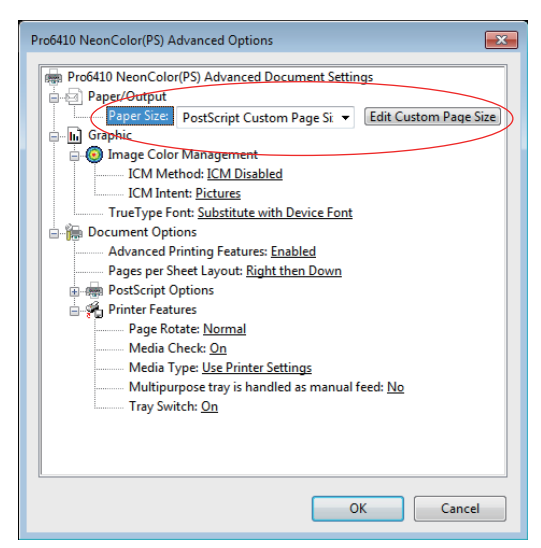

- **2.** In dem gleichen Fenster wählen Sie **Folie (Films)** aus der Liste **Druckerfeatures (Printer Features) - Papiersorte (Media Type)** aus.
- **3.** Klicken Sie **OK (OK)** , um das Fenster **Erweiterte Optionen (Advanced Options)** zu schließen.
- **4.** Aus der Liste **Quelle (Source)** wählen Sie **Mehrzweck-Einzug (Multi-Purpose Tray)** aus.

## **MAC OS X**

**1.** Im Fenster des Treibers wählen Sie **Mehrzweck-Einzug (Multi-Purpose Tray)** aus der Liste **Alle Seiten von (All Pages From)** aus.

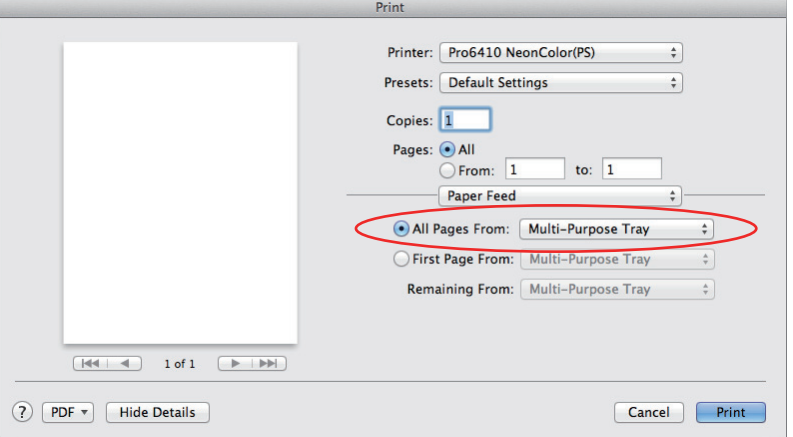

**2.** Gehen Sie zum Fenster **Druckerfeatures (Printer Features)**, wählen Sie **Folie (Films)** aus der Auswahlliste **Papiersorte (Media Type)** unter **Druckerfeatures: Papiereinzugsoptionen (Feature Sets: Paper Input Options)**.

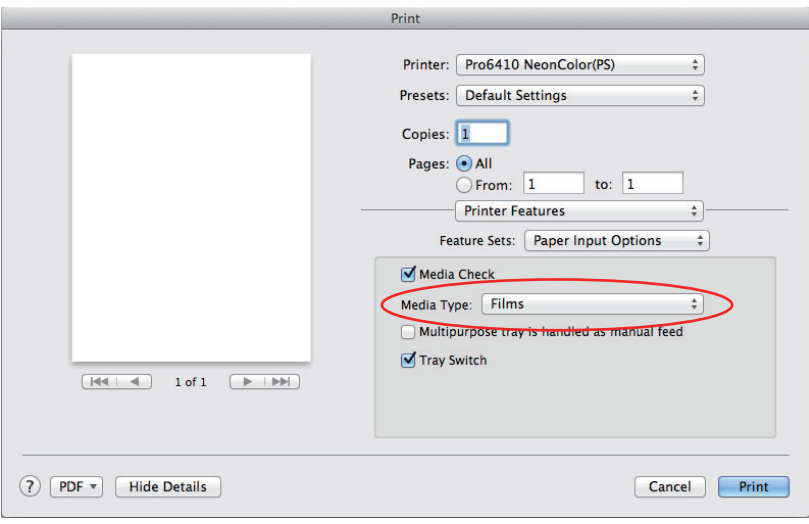

# **DRUCKEN MIT ANWENDUNGSEINSTELLUNGEN**

Um Bilddaten ohne den weißen Hintergrund zu drucken, müssen Sie die Anwendungseinstellungen konfigurieren. Beim Drucken von Bilddaten ohne die Anwendungseinstellungen zu konfigurieren, wird der ganze Hintergrund des Bildes weiß gedruckt.

Folgende Seiten erklären, wie Sie die Einstellungen in den Adobe-Anwendungen konfigurieren.

# **ADOBE PHOTOSHOP**

Dieser Abschnitt beschreibt, wie Sie die Bilddaten ohne weißen Hintergrund aus Adobe Photoshop CS drucken.

- **1.** Laden Sie die Bilddaten.
- **2.** Klicken Sie auf den gesamten Hintergrund, um einen Auswahlbereich für den Hintergrund mit der Funktion Zauberstab zu erstellen.
- **3.** Führen Sie das Menü **Invertiert** durch, um einen Auswahlbereich für den Druck vorzunehmen, nachdem der Auswahlbereich für den Hintergrund vorgenommen wurde.
- **4.** Klicken Sie den Pfeil der **Pfade** und führen Sie das Menü **Arbeitspfad erstellen** durch.
- **5.** Geben Sie den Wert für **Toleranz** ein.

#### *HINWEIS*

*Wenn Sie nur das druckbare Bild auswählen wollen, sollten Sie einen kleinen Wert benutzen, z. B. 0,5. Wenn Sie ein druckbares Bild zusammen mit der weißen Kante auswählen wollen, ist vielleicht ein Wert von 2,0 geeignet.*

*Beispiel:*

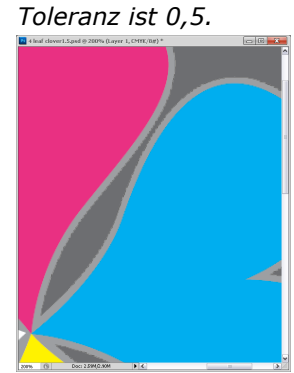

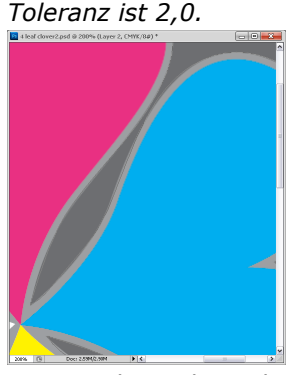

*Der Druck ergibt eine minimale Kante ist aber nicht glatt.*

*Der Druck ist glatt, aber Sie können auf der Kante einen weißen Rand sehen.*

- **6.** Klicken Sie den Pfeil der **Pfade** und führen Sie das Menü **Pfad speichern** durch.
	- Klicken Sie auf **OK**, um den **Arbeitspfad** als **Pfad 1** zu speichern.
- **7.** Klicken Sie den Pfeil der **Pfade** und führen Sie das Menü **Beschneidungspfad** durch.

Klicken Sie auf **OK**, um den **Pfad 1** als **Beschneidungspfad** auszuwählen.

- **8.** Speichern Sie das Bild in Photoshop-Format (PSD).
- **9.** Wählen Sie das Menü **Drucken mit Vorschau** aus.
- **10.** Wählen Sie **Keine Farbverwaltung** bei den Optionen **Arbeit mit Farben** und klicken Sie dann auf **Drucken**, um die Bilddaten zu drucken.

# **ADOBE ILLUSTRATOR**

Dieser Abschnitt beschreibt, wie Sie die Bilddaten ohne weißen Hintergrund aus Adobe Illustrator CS drucken.

- **1.** Laden Sie die Bilddaten.
- **2.** Erstellen Sie einen Pfad um den Bereich des platzierten Bildes, das Sie maskieren wollen.
- **3.** Wählen Sie den erstellten Pfad und das Bild aus und erstellen Sie eine Stanz-Maske.
- **4.** Speichern Sie die Bilddaten.

#### *HINWEIS*

*Verwenden Sie keine Überdrucken-Einstellungen für die Füllung und Kontur des Objekts. Sonst könnten sie in unerwarteter Farbe gedruckt werden. Die Kontrollkästchen fürs Überdrucken sollten im Bedienfeld Eigenschaften deaktiviert werden.*

# **SCHWARZ/WEISS-DRUCKERKARTUSCHEN AUSTAUSCHEN**

Der Vorgang zum Austausch der weißen und schwarzen Druckerkartuschen wird nachfolgend beschrieben.

Die folgenden Beispiele zeigen, wie Sie die weiße Druckerkartusche mit der schwarzen Tonerkartusche austauschen können.

#### *HINWEIS*

*Um einen Druck in hoher Qualität zu erzielen, müssen Sie das Papier verwenden, das der Qualität, dem Gewicht und der entsprechenden Oberflächenbeschaffenheit entspricht. Überprüfen Sie bei einer schwarzen Druckerkartusche sorgfältig die Druckqualität, den Papiereinzug und einen störungsfreien Betrieb vor Nutzung.* 

*Falls Sie (Papier) verwenden, das vor dem Druck gebogen ist oder Falten wirft, können Druckqualität und Papierverarbeitung nicht garantiert werden.*

- **1.** Drücken Sie auf dem Bedienfeld des Geräts die Schaltflächen nach oben  $\triangle$  oder nach
- unten , um das Menü [**Menüs**] [**System anpassen**] [**Sonderfarbe**] anzuzeigen.
- **2.** Ändern Sie die Einstellung von [**Weiß**] auf [**Schwarz**].
- **3.** Nachdem [**Änderungen der Sonderfarben-Einstellungen. Herunterfahren und neu starten, um neue Einstellungen zu aktivieren.**] auf dem Bedienfeld angezeigt wir, schalten Sie die Energieversorgung aus.

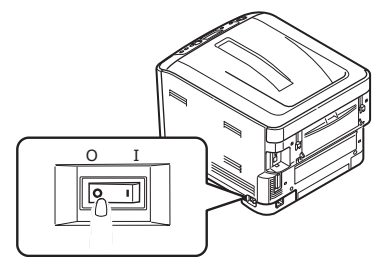

- **4.** Drücken Sie die Entriegelungstaste und öffnen Sie die obere Abdeckung des Druckers vollständig.
- **5.** Nehmen Sie die weiße Druckerkartusche heraus und vermeiden Sie dabei Kontakt mit dem grünen Zylinder auf der Unterseite der Druckerkartusche.

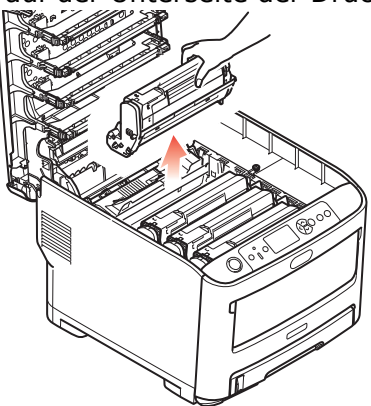

*HINWEIS*

**>** Um photochemischen Abbau der Druckerkartusche zu vermeiden, sollten Sie sie nicht direktem Sonnenlicht oder fluoreszierendem Licht aussetzen.

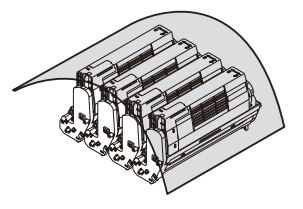

*> Berühren oder zerkratzen Sie den grünen Zylinder auf der Unterseite der Druckerkartusche nicht.*

**6.** Nehmen Sie die neue schwarze Druckerkartusche aus der Verpackung und legen Sie sie auf einer ebenen Fläche ab. Entfernen Sie die Schutzstreifen und das Trockenmittel von der Druckerkartusche. Ziehen Sie den farbigen Entriegelungshebel von Ihnen weg.

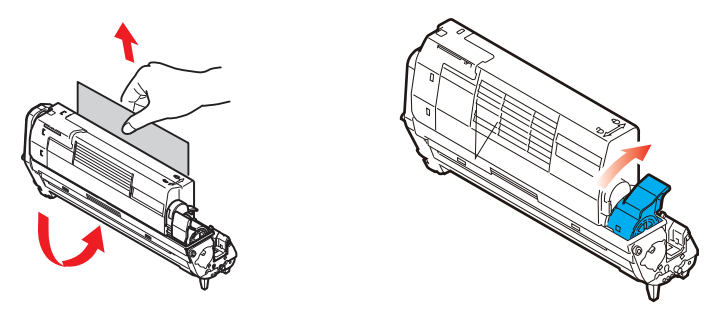

**7.** Setzen Sie die schwarze Druckerkartusche vorsichtig ein.

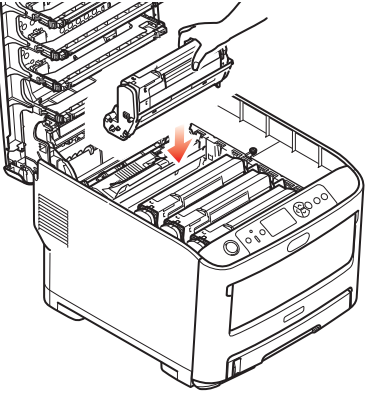

**8.** Schließen Sie die obere Abdeckung.

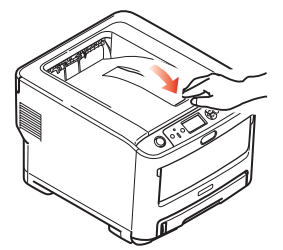

**9.** Nach dem Einsetzen geben Sie die herausgenommene weiße Druckerkartusche in einen Behälter und bewahren diesen in einer Schachtel auf.

> *HINWEIS Bitte vermeiden Sie eine Lagerung bei hohen Temperaturen und in einem feuchten Umfeld.*

**10.** Schalten Sie die Energieversorgung ein.

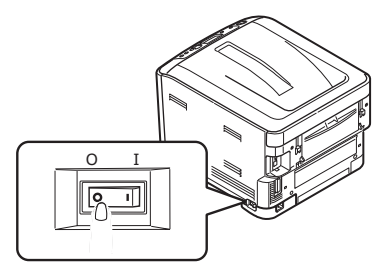

# **DRUCK MIT SCHWARZER DRUCKERKARTUSCHE**

Sie sehen nachfolgend, wie der Druck mit einer schwarzen Druckerkartusche erfolgt.

### **WINDOWS**

**1.** In der Registerkarte **Papier/Qualität (Paper/Quality)** des Treibers, klicken Sie auf **Erweitert (Advanced)** und wählen **Benutzertyp 1~5 (User Type 1~5)** von der Dropdown-Liste **Druckerfeatures-Papiersorte (Printer Features-Media Type)**.

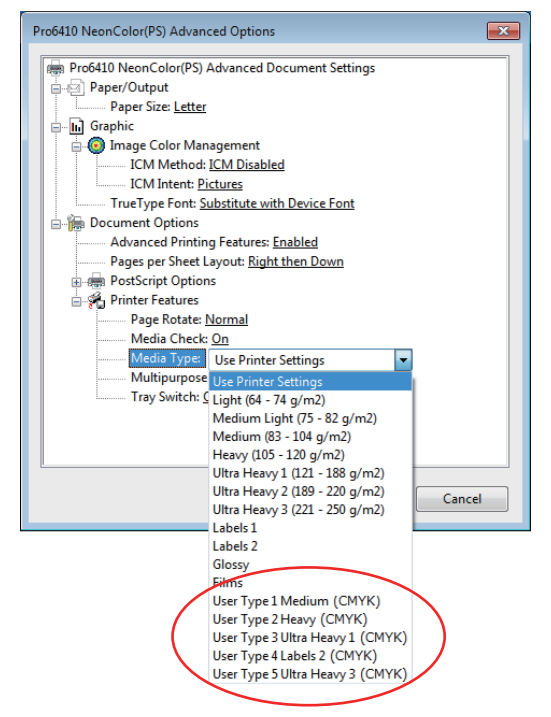

**2.** Klicken Sie auf **OK (OK)**, um das Fenster **Erweiterte Optionen (Advanced Options)** zu schließen.

## **MAC OS X**

**1.** Im Fenster **Druckerfeatures (Printer Features)** des Treibers wählen Sie **Benutzertyp 1~5 (User Type 1~5)** aus der Dropdownliste **Papiersorte (Media Type)** in den **Funktionssätze: Papiereinzugsoptionen (Feature Sets: Paper Input Options)**.

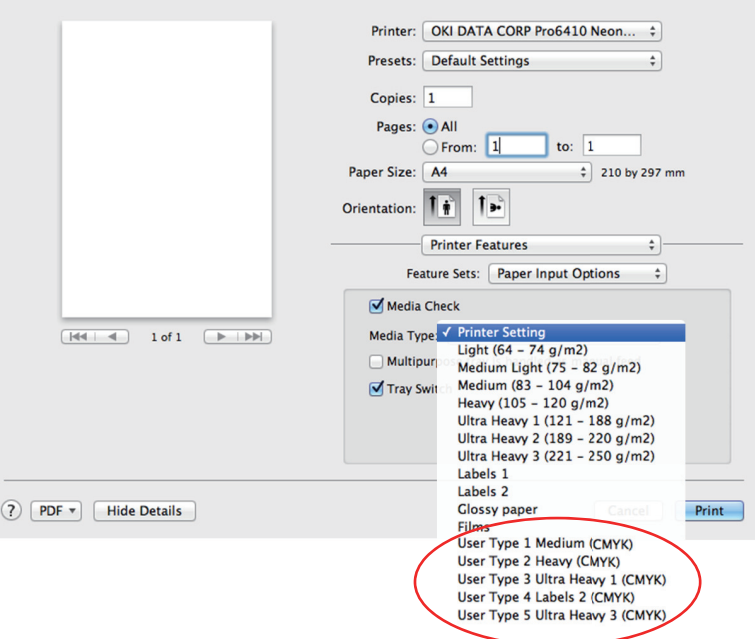

# **MENÜFUNKTIONEN**

Dieser Abschnitt enthält eine Liste der Menüs, auf die Sie über die Bedienelemente am Bedienfeld des Druckers zugreifen und die im LCD-Fenster angezeigt werden.

# **BEDIENFELD:**

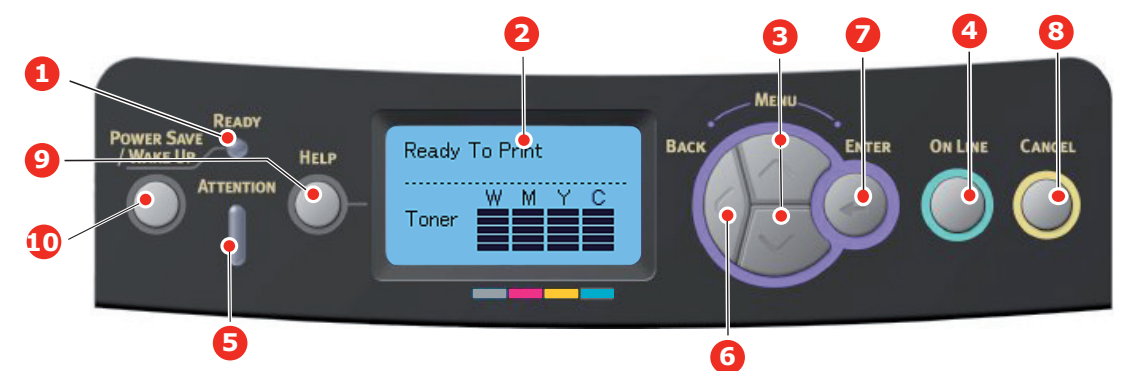

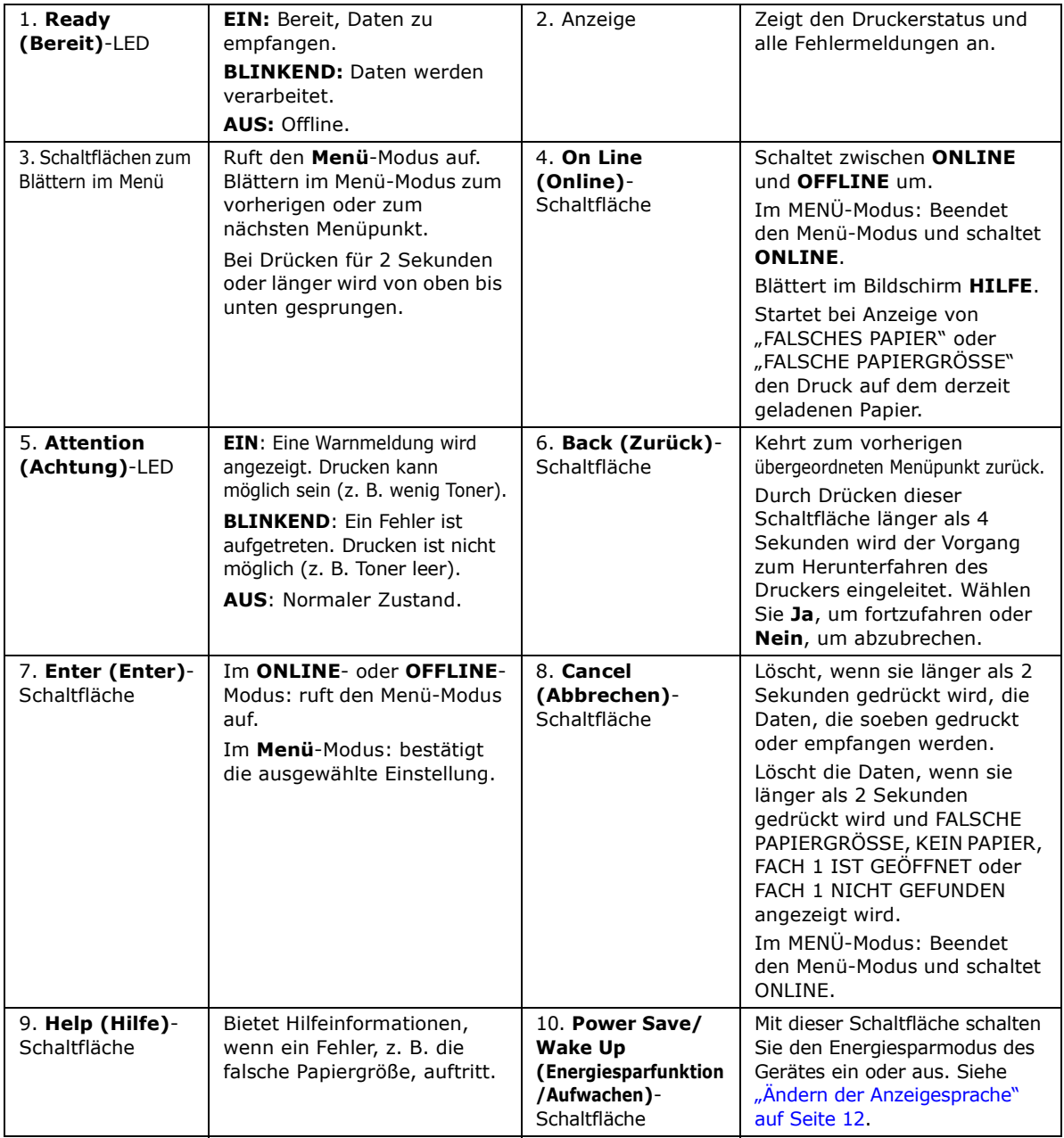

# **EINSTELLUNGEN ÄNDERN - BENUTZER**

Bitte beachten Sie, dass viele dieser Einstellungen von Einstellungen in den Druckertreibern überschrieben werden können und auch werden. Für mehrere Druckertreiber-Einstellungen kann jedoch "Druckereinstellung" vorgegeben werden. Dann kommen die in den Druckermenüs vorgenommenen Einstellungen zur Anwendung.

Etwaige Standardeinstellungen ab Werk sind in den nachstehenden Tabellen durch Fettdruck gekennzeichnet.

Im normalen Betriebszustand, auch "Standby" genannt, zeigt die LCD-Anzeige des Druckers Bereit zum Drucken an. Greifen Sie in diesem Zustand auf das Menüsystem zu, indem Sie im Bedienfeld auf die Menü-Schaltflächen nach **up (oben)** und nach **down (unten)** drücken, um die Menüliste durchzublättern und zum gewünschten Abschnitt zu gelangen. Gehen Sie folgendermaßen vor:

- **1.** Drücken Sie **Enter (ENTER)**, um das Menü zu aktivieren.
- **2.** Nutzen Sie die MENÜ-Schaltflächen nach **up (oben)** und nach **down (unten)** auf dem Bedienfeld, um durch die Menüpunkte zu blättern. Wenn das gewünschte Element angezeigt wird, drücken Sie auf **Enter (Enter)**, um die Untermenüpunkte für dieses Element anzusehen.
- **3.** Nutzen Sie die MENÜ-Schaltflächen nach **up (oben)** und nach **down (unten)**, um durch die Untermenüpunkte der Elemente zu blättern. Wenn das gewünschte Element angezeigt wird, drücken Sie auf **Enter (Enter)**, um die Einstellung anzuzeigen.
- **4.** Nutzen Sie die MENÜ-Schaltflächen nach **up (oben)** und nach **down (unten)**, um durch die verfügbaren Einstellungen für das Element des Untermenüs zu blättern. Wenn das gewünschte Element angezeigt wird, drücken Sie auf **Enter (Enter)**, um die Einstellung anzuzeigen. Ein Sternzeichen (\*) erscheint neben dieser Einstellung, um darauf hinzuweisen, dass sie jetzt wirksam ist.
- **5.** Führen Sie einen der folgenden Schritte aus:
	- **>** Drücken Sie erneut **Back (Back)**, um zur Liste der Menüs zurückzukehren; oder ...
	- **>** Drücken Sie die Taste **On Line (Online)** oder **Cancel (Abbrechen)**, um das Menüsystem zu verlassen und in den Bereitschaftsmodus zurückzukehren.

### <span id="page-46-2"></span>**EINSTELLUNGEN ÄNDERN - ADMINISTRATOR**

Sie können für jede Kategorie im Benutzermenü **AKTIVIEREN** oder **DEAKTIVIEREN** einstellen. Deaktivierte Kategorien werden im Benutzermenü nicht angezeigt. Die Einstellungen können nur von einem Systemadministrator geändert werden.

- **1.** Schalten Sie den Drucker **OFF (AUS)**. Schalten Sie den Drucker **ON (EIN)**, während Sie die Schaltfläche **Enter (Enter)** drücken. Wenn das **Boot Menu (Startmenü**) erscheint, nehmen Sie den Finger von der Schaltfläche.
- **2.** Drücken Sie die Schaltfläche **Enter (Enter)**.
- <span id="page-46-0"></span>**3.** Wenn eine Eingabeaufforderung Passwort eingeben erscheint, geben Sie das Adminpasswort ein:
	- (a) Bewegen Sie sich mit den Menü-Schaltflächen nach **up (oben)** und nach **down (unten)**, um zum gewünschten Buchstaben/der gewünschten Zahl zu blättern.
	- (b) Drücken Sie die Schaltfläche **Enter (Enter)**, um die Eingabe zu bestätigen und zum nächsten Buchstaben/der nächsten Zahl überzugehen.
	- (c) Wiederholen Sie die Schritte [\(a\)u](#page-46-0)nd [\(b\)](#page-46-1), bis alle Buchstaben/Zahlen eingegeben sind.

### <span id="page-46-1"></span>*Geben Sie Ihr 4 bis 9 Zeichen langes Passwort ein.*

(Das Standardpasswort lautet aaaaaa.)

- **4.** Drücken Sie die Schaltfläche **Enter (Enter)**.
- **5.** Drücken Sie die MENÜ-Schaltfläche nach **up (oben)** oder nach **down (unten)**, bis die "Kategorie" angezeigt wird, die Sie ändern möchten.
- **6.** Drücken Sie die Schaltfläche **Enter (Enter)**.
- **7.** Drücken Sie die MENÜ-Schaltfläche nach **up (oben)** oder nach **down (unten)**, bis das "Element" angezeigt wird, das Sie ändern möchten.
- **8.** Drücken Sie die Schaltfläche **Enter (Enter)**.
- **9.** Drücken Sie die MENÜ-Schaltfläche nach **up (oben)** oder nach **down (unten)**, um die erforderlichen Parameter zu ermitteln.
- **10.** Drücken Sie die Schaltfläche **Enter (Enter)**. Ein Sternzeichen (\*) erscheint neben dieser Einstellung, um darauf hinzuweisen, dass sie jetzt wirksam ist.
- **11.** Drücken Sie die Schaltfläche **On Line (Online)**, um das Gerät online zu schalten. Das Gerät wird automatisch neu gestartet.

### **MENÜKONFIGURATION**

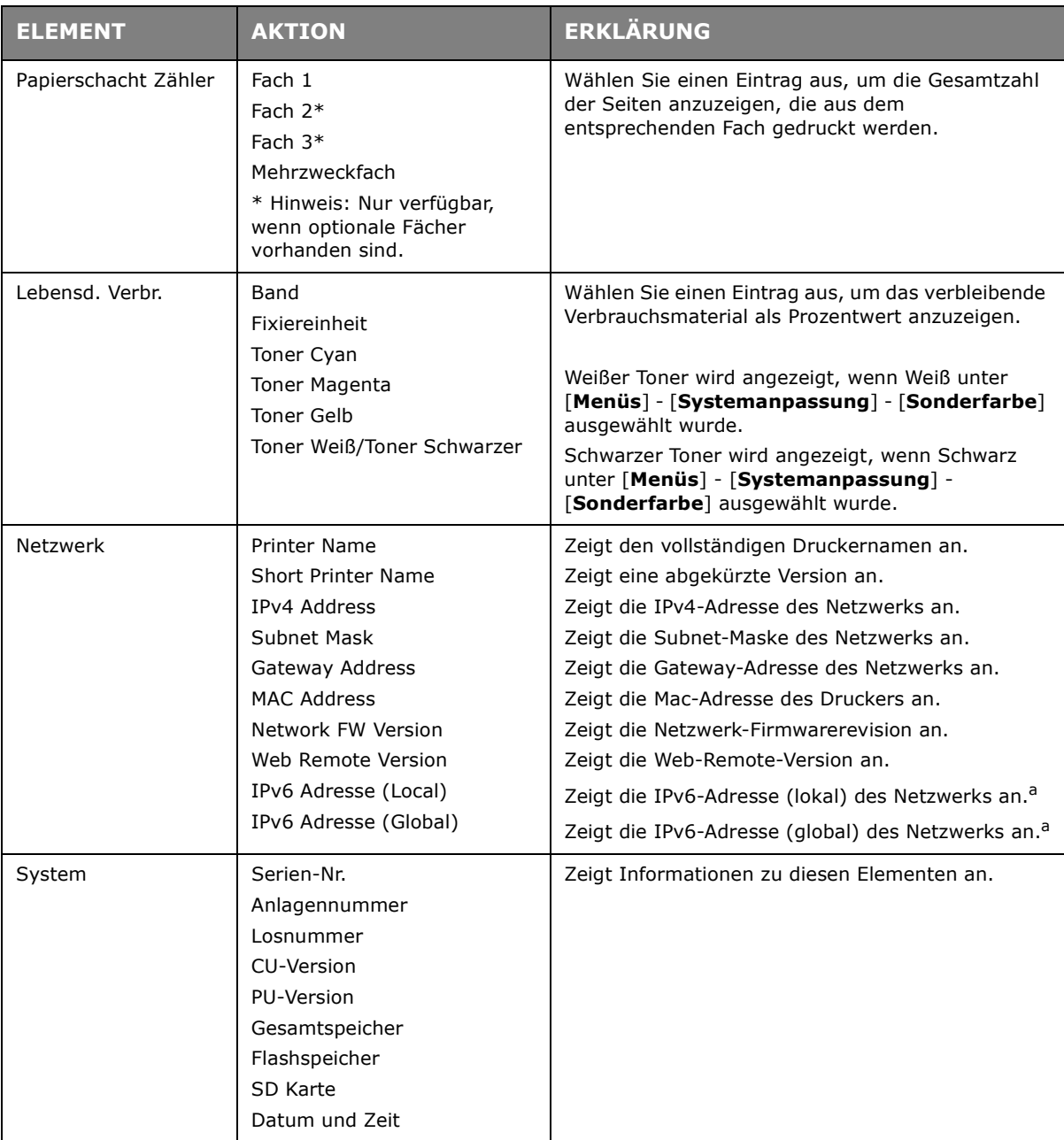

<span id="page-47-0"></span>a. Bedingung für die Anzeige: IP-Version ist IP v4+v6 oder IP v6.

## **MENÜ-DRUCKDATEN**

Dieses Menü ermöglicht das schnelle Auflisten verschiedener im Drucker gespeicherter Elemente.

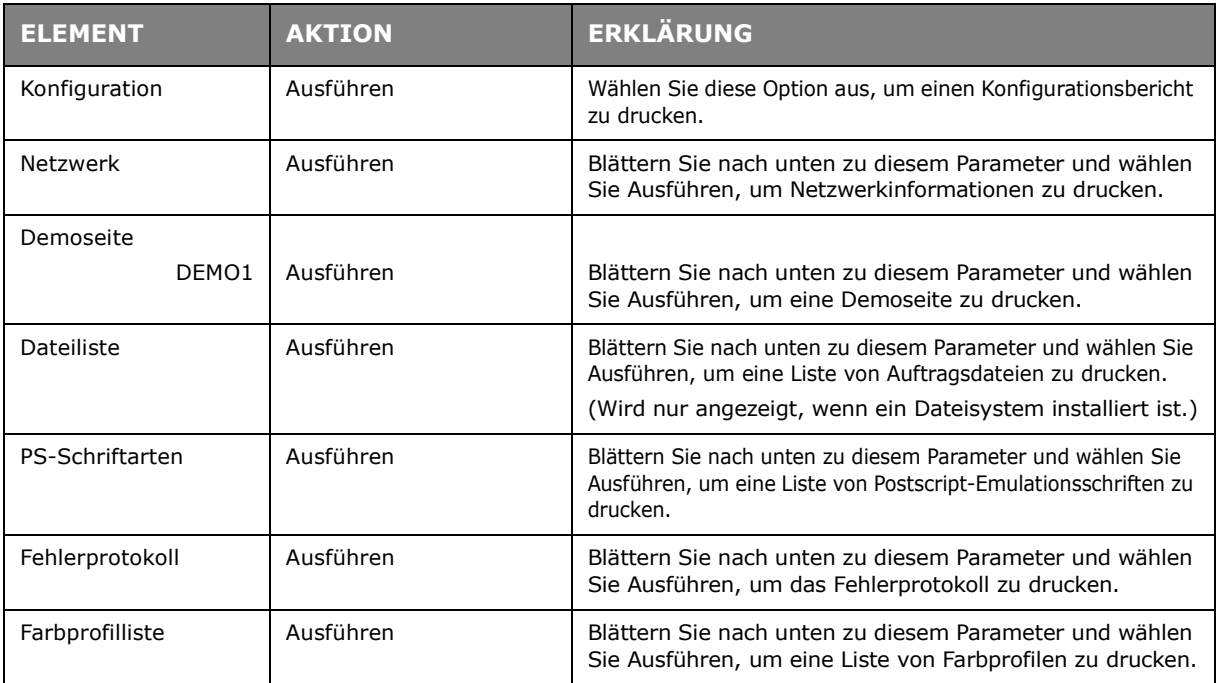

### **MENÜ HERUNTERFAHREN**

Diese Option sollte vor dem Ausschalten des Druckers immer gewählt werden, um zu gewährleisten, dass keine Daten verloren gehen.

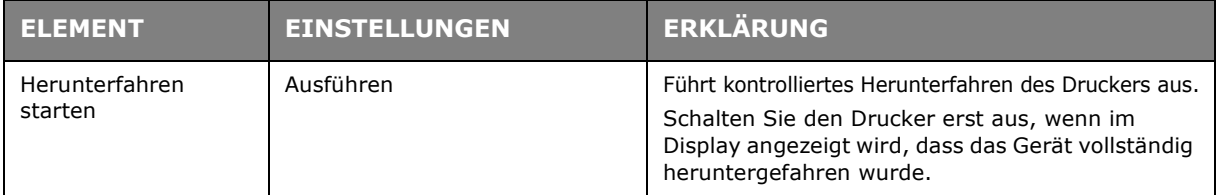

## **MENÜS**

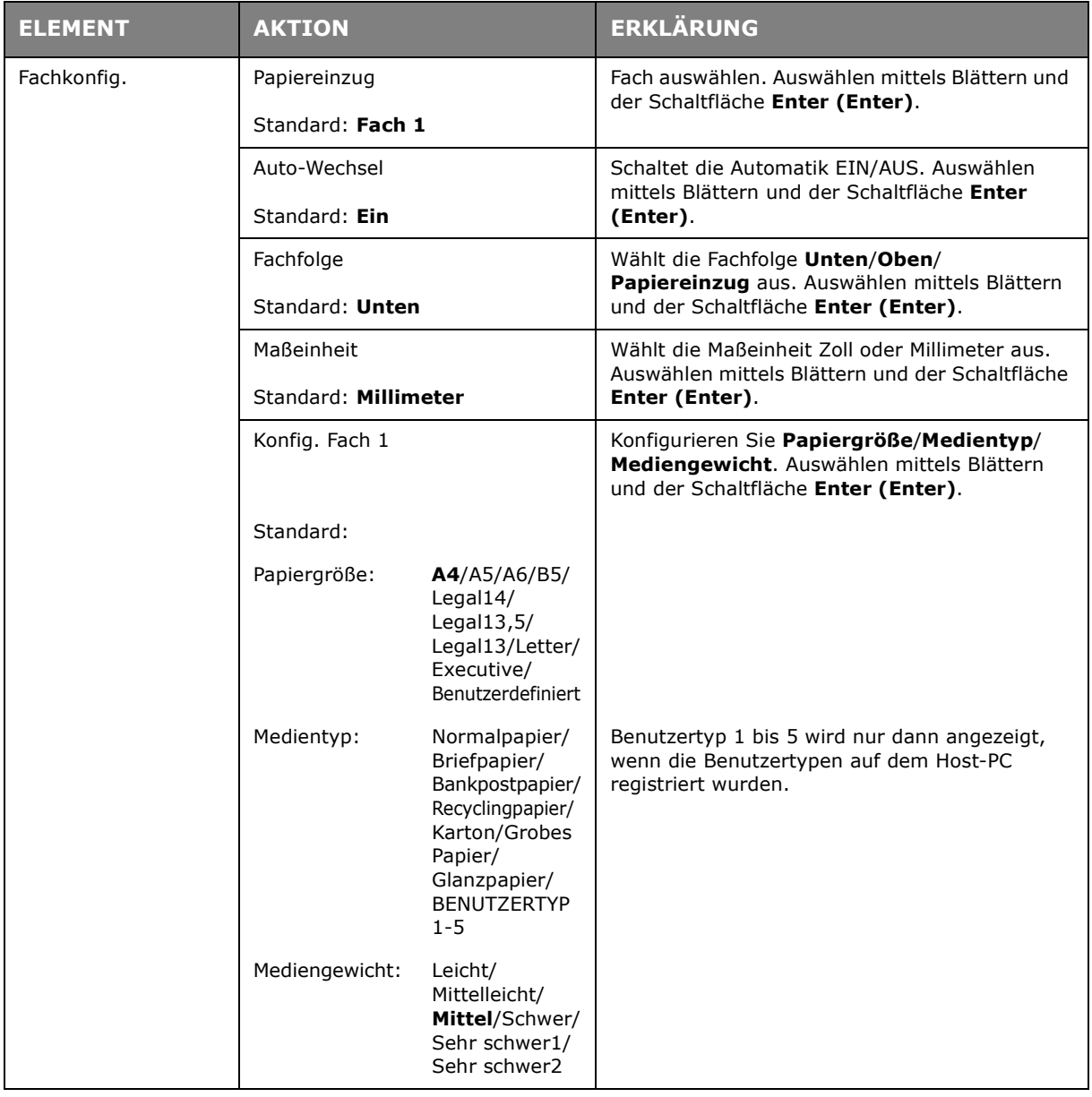

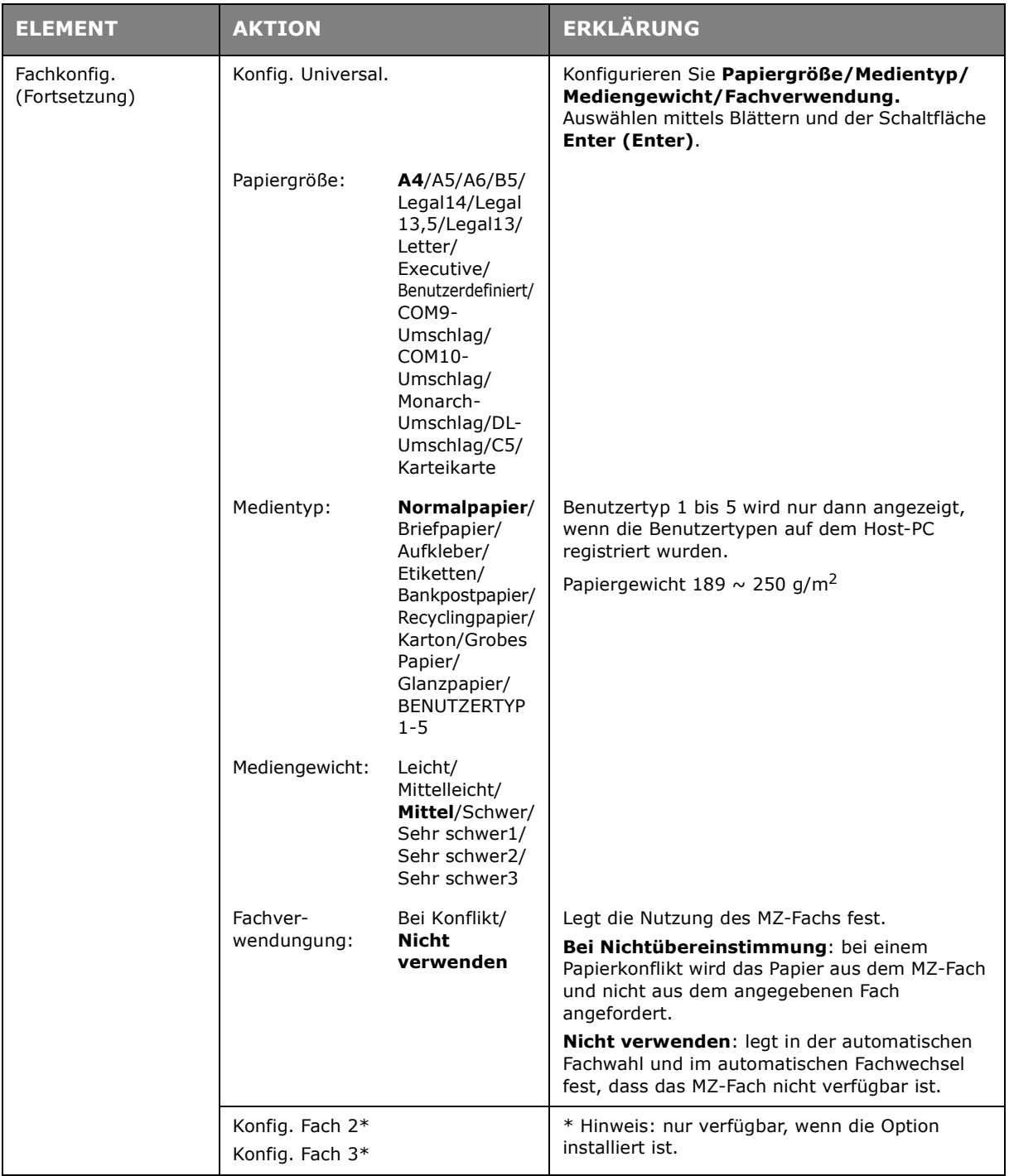

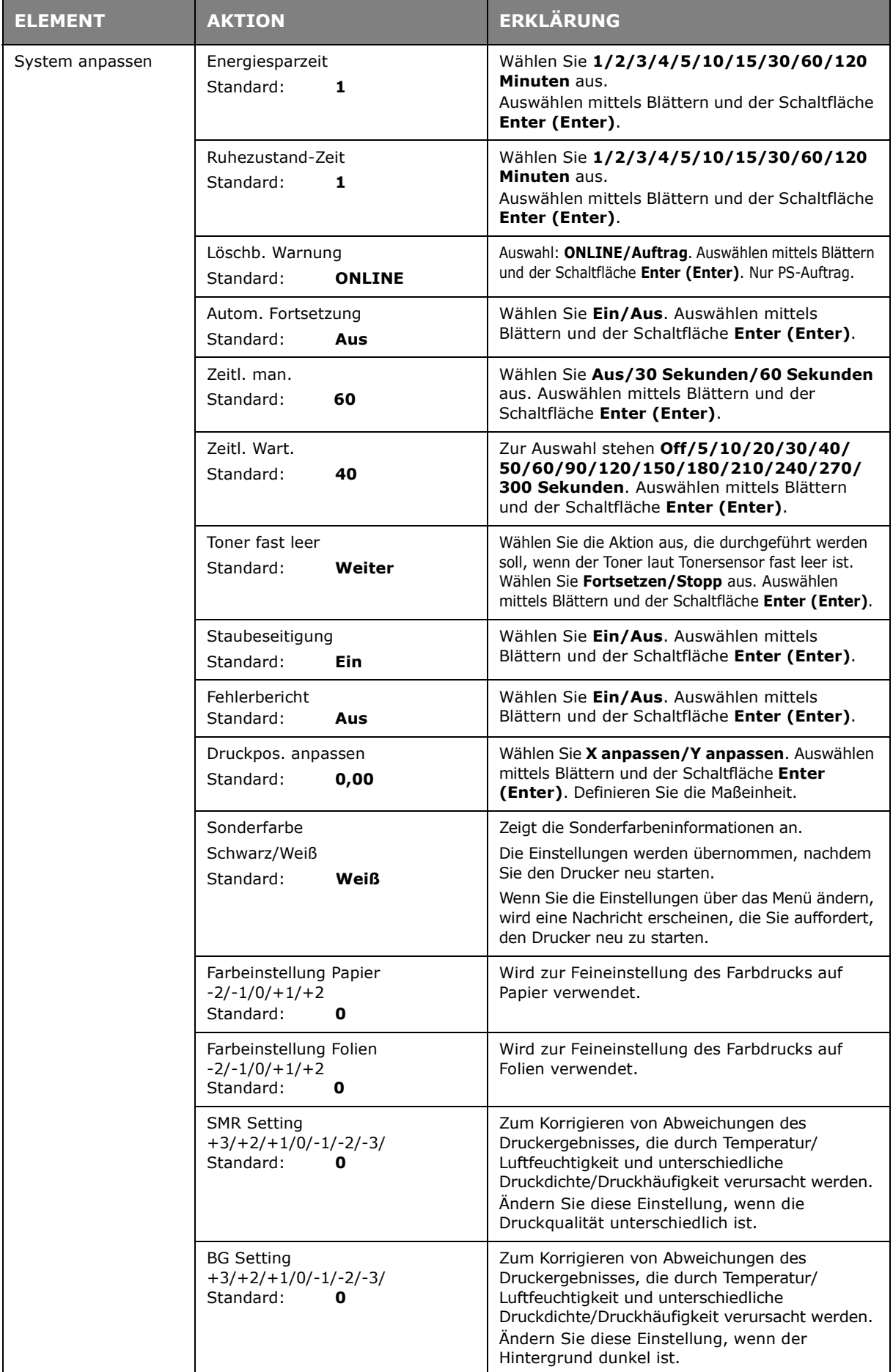

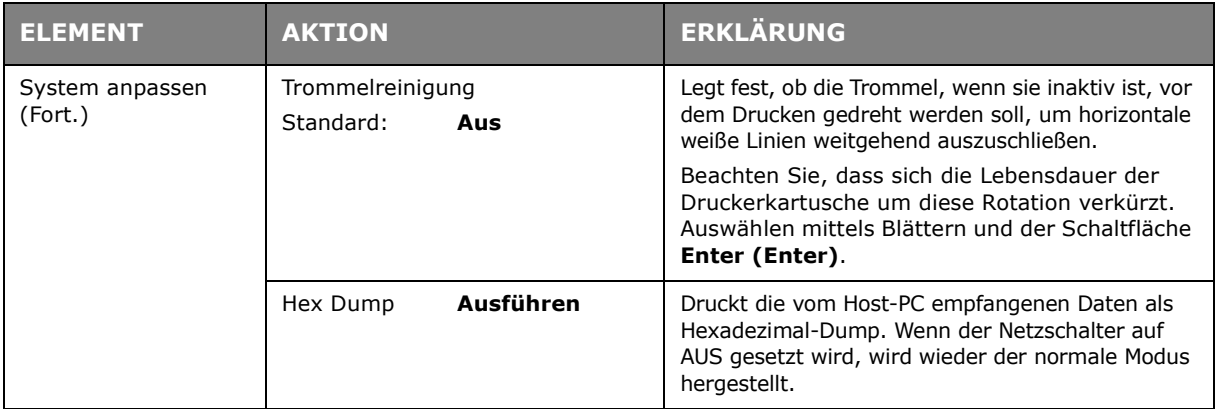

## **ADMIN-EINRICHTUNG**

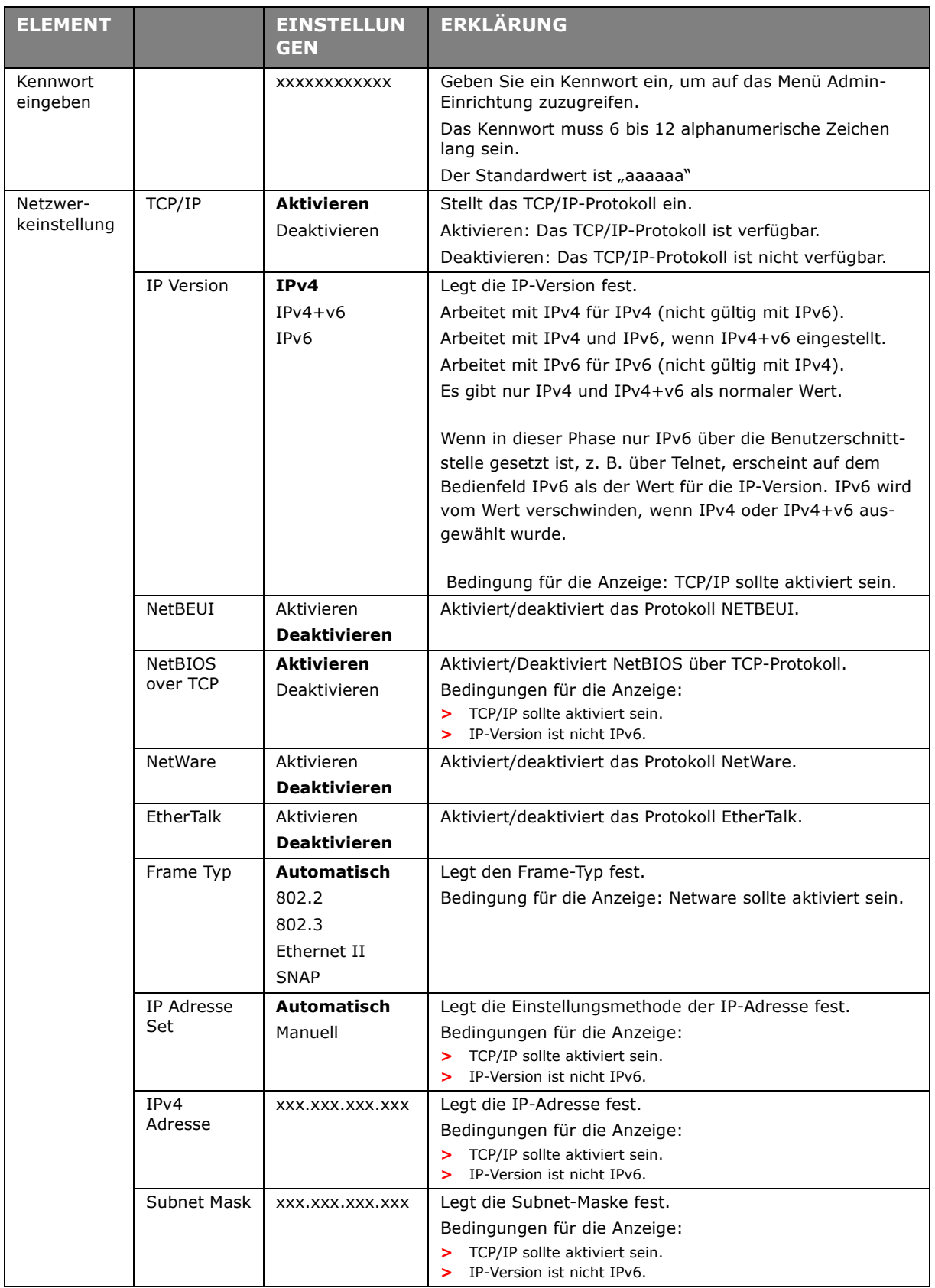

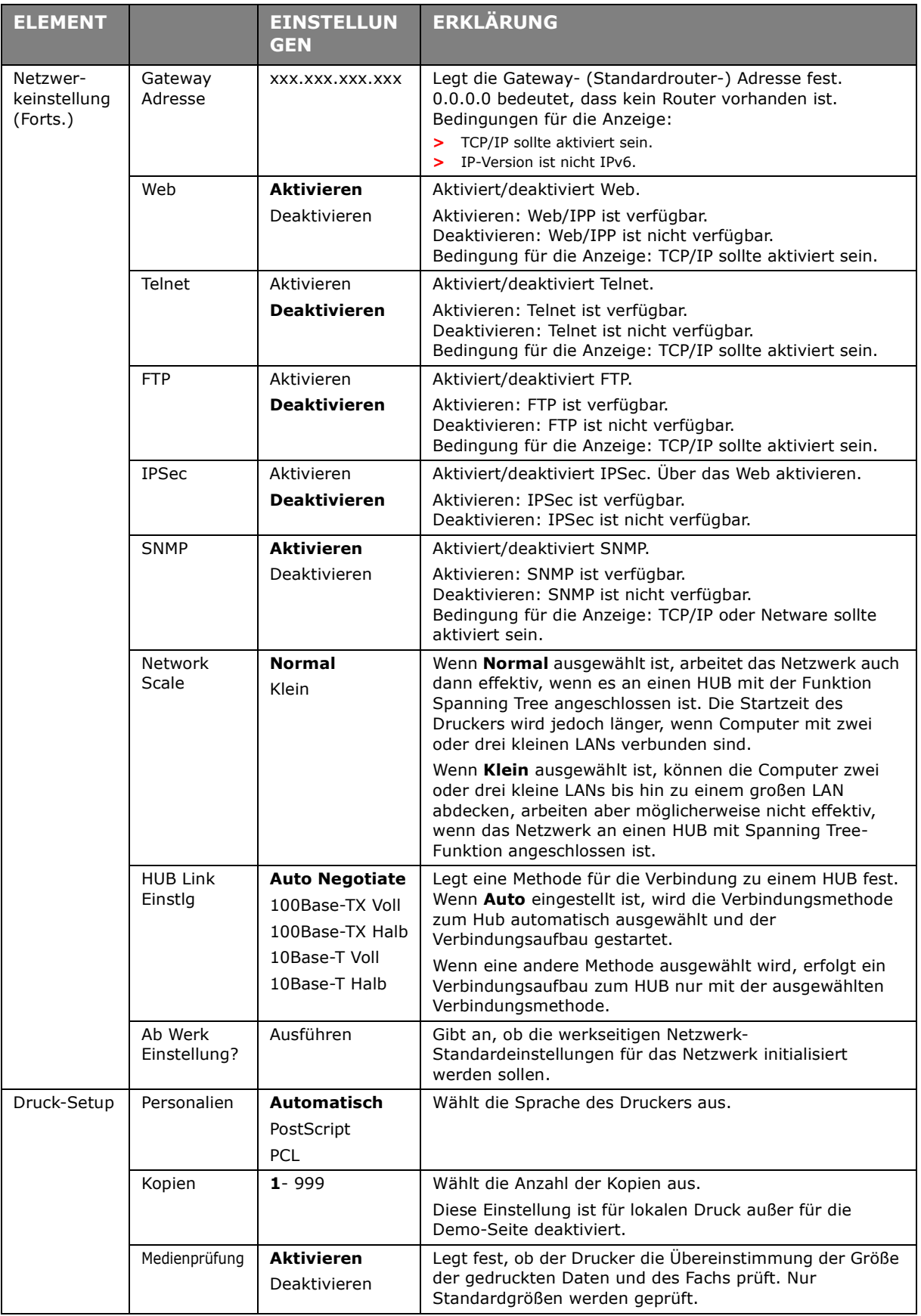

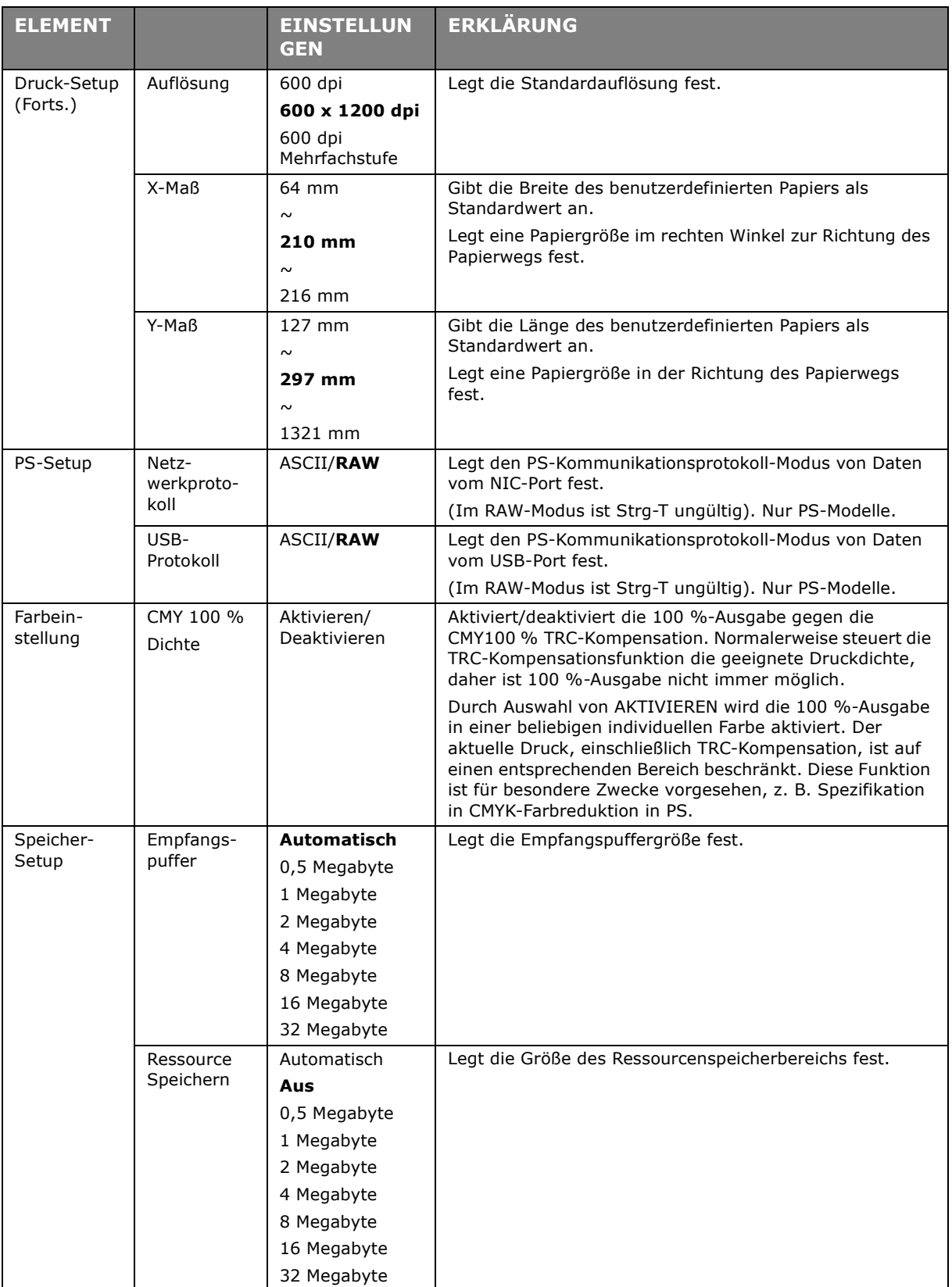

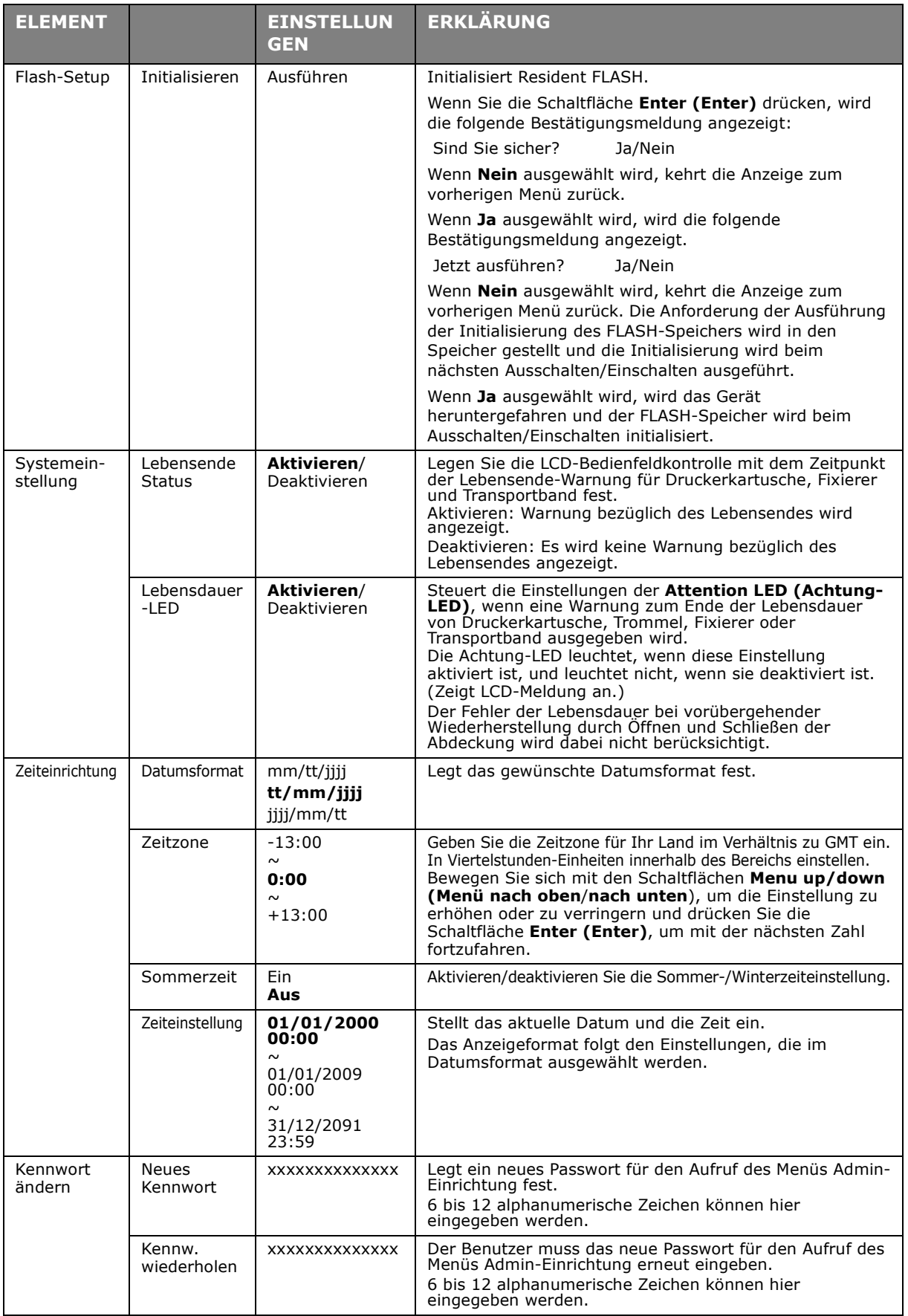

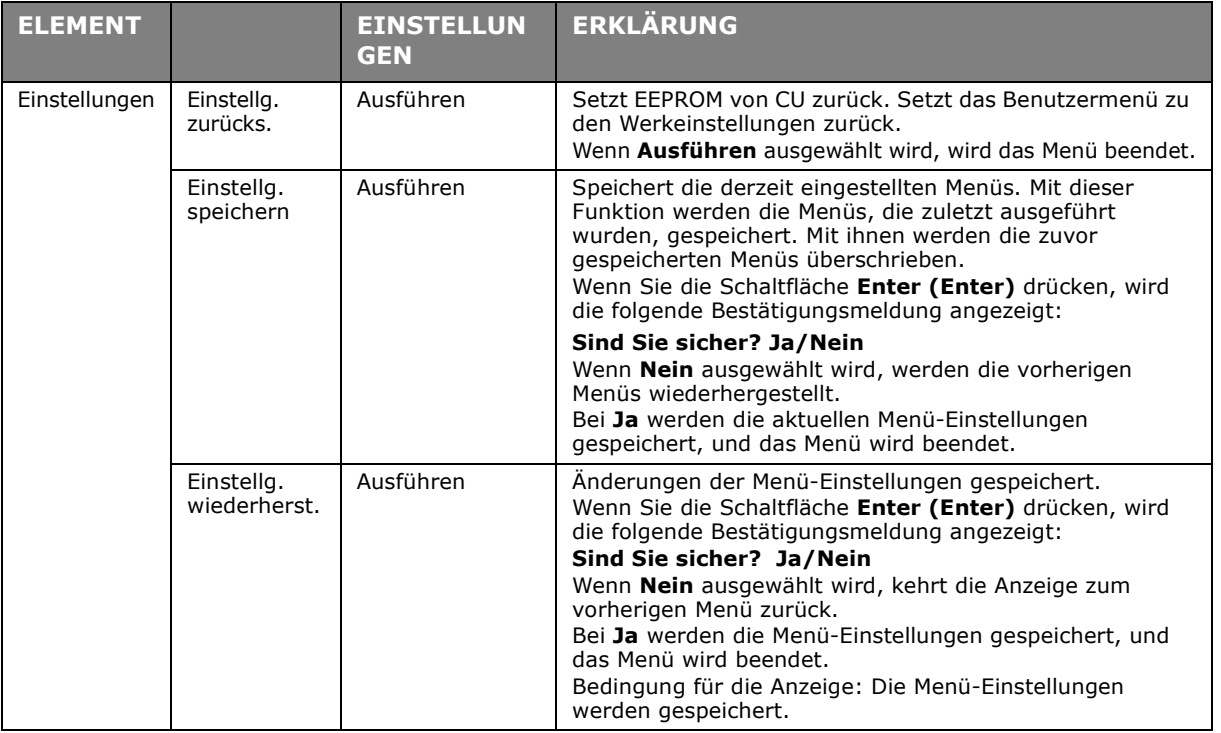

### **KALIBRIERUNG**

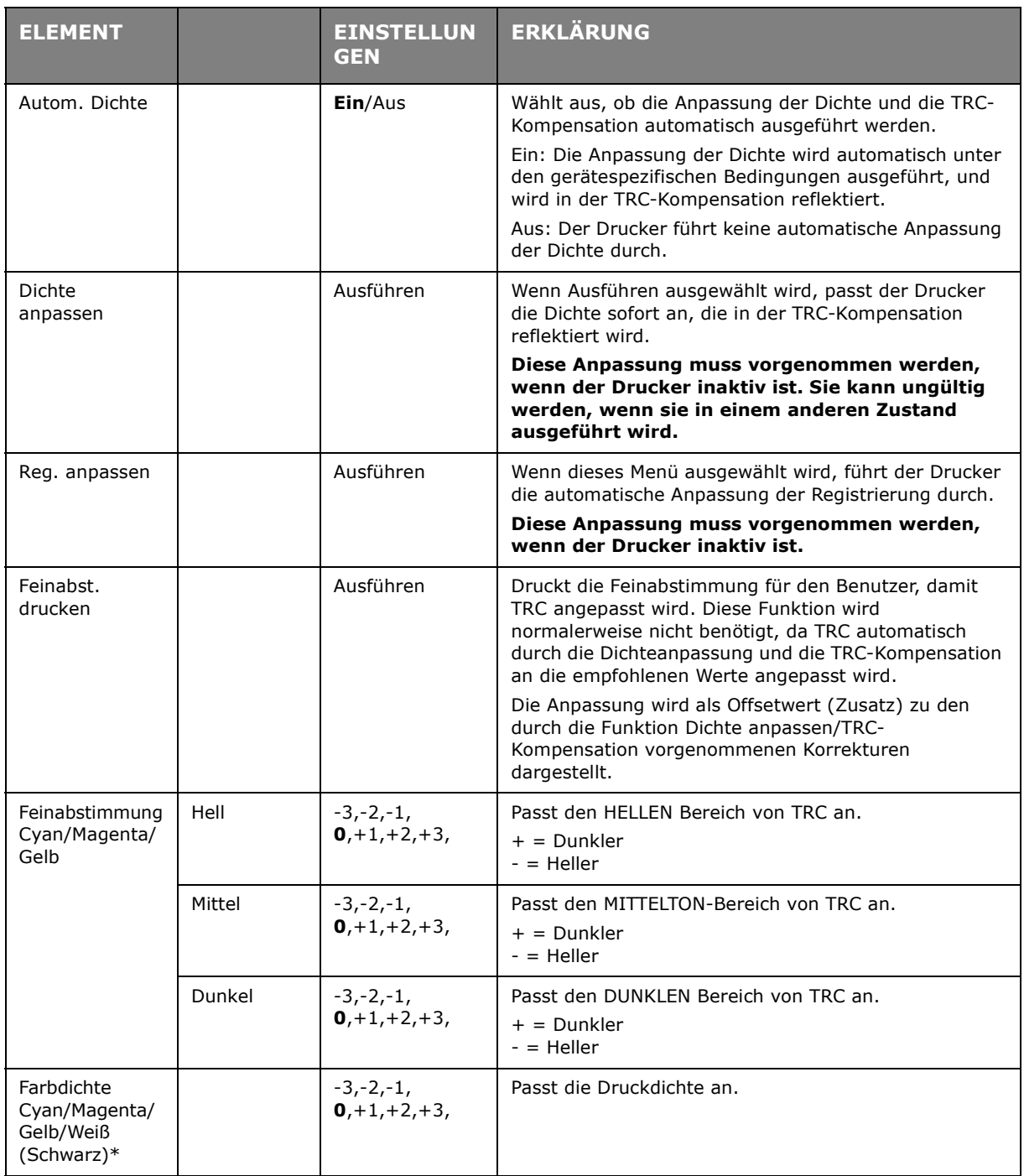

### **STARTMENÜ**

Dieses Menü sollte nur durch die Systemadministratoren geändert werden. Um auf dieses Menü zugreifen zu können, folgen Sie bitte den Anweisungen unter "Einstellungen ändern -[Administrator" auf Seite 47](#page-46-2).

Dieses Menü ist nur in ENGLISCHER Sprache verfügbar (die Standardeinstellungen sind durch Fettdruck hervorgehoben).

### **USB-Einrichtung**

Dieses Menü steuert den Betrieb der USB-Datenschnittstelle des Druckers.

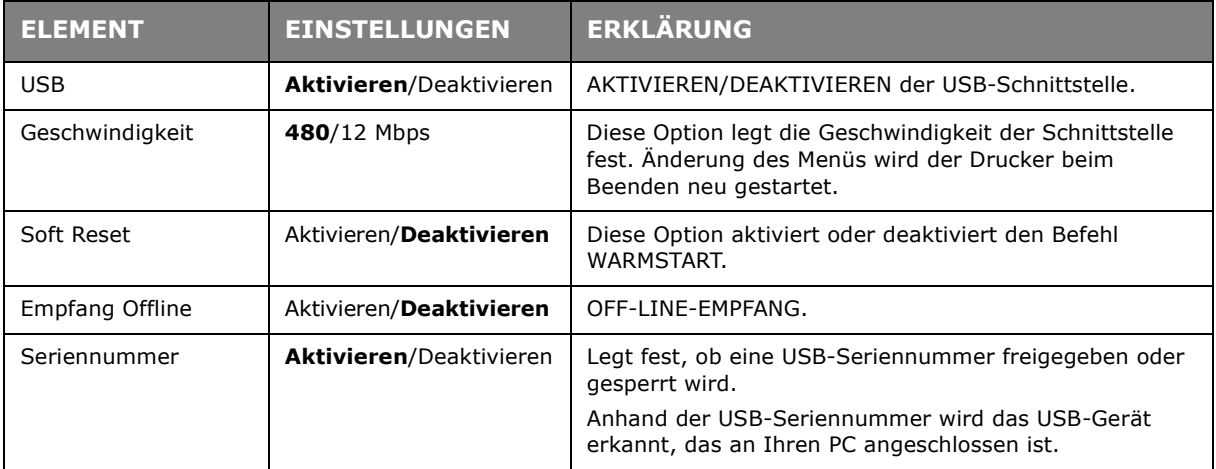

Wenn Sie eine Einstellung im USB-Menü geändert haben, schalten Sie den Drucker AUS und wieder EIN.

#### **Speichereinstellungen**

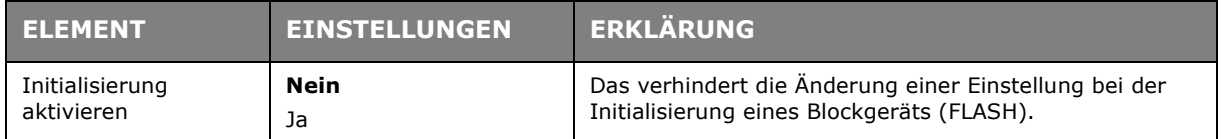

#### **Energieeinstellung**

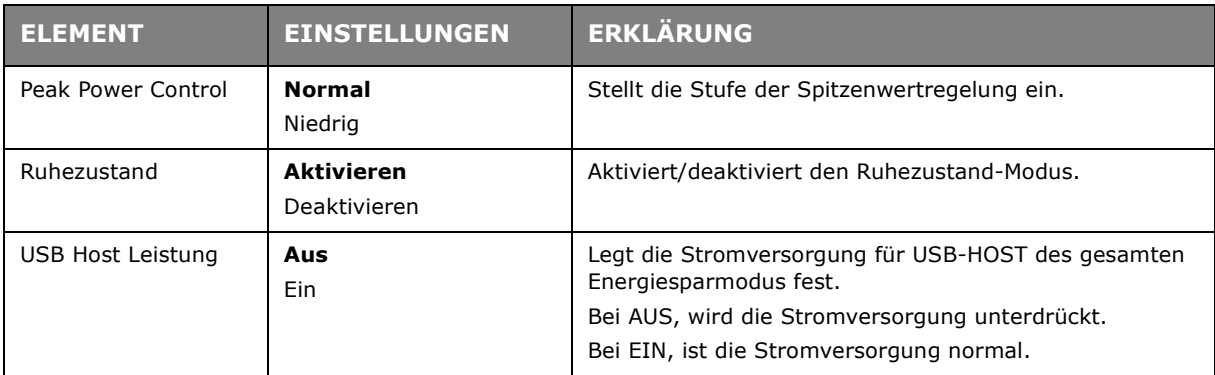

#### **Spracheinstellung**

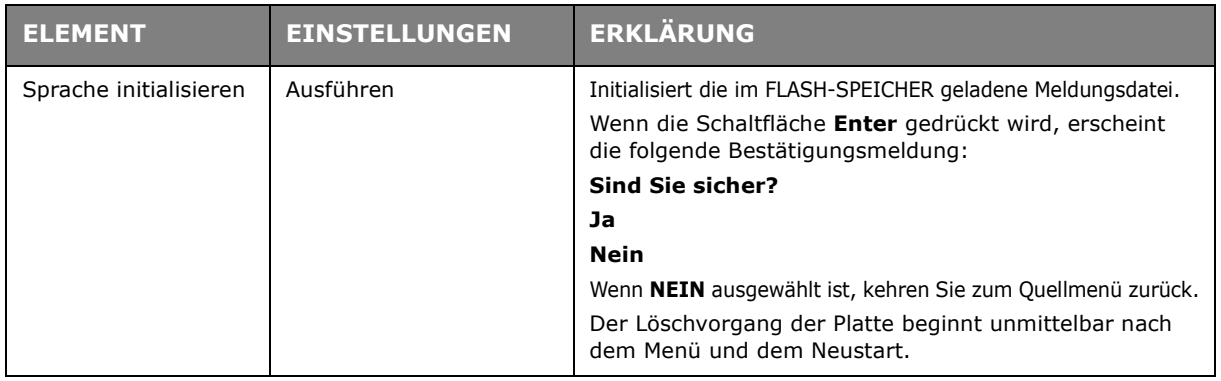

## **System-Einrichtung**

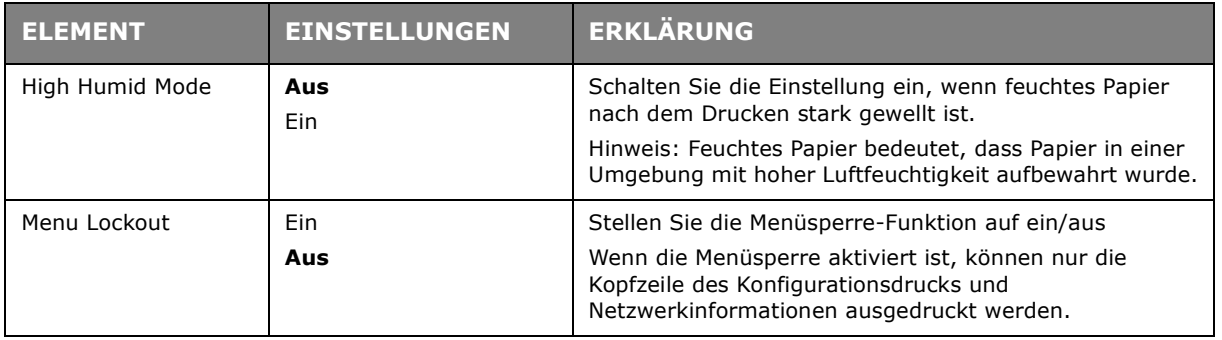

# **WARTUNG**

### **ERSETZEN DER VERBRAUCHSMATERIALIEN**

**Verwenden Sie nur Original-Verbrauchsmaterial, um die bestmögliche Qualität und Leistung Ihrer Hardware sicherzustellen. Fremdprodukte können die Leistung Ihres Druckers beeinträchtigen, und Ihre Garantie kann verfallen.**

#### **DRUCKERKARTUSCHEN-AUSTAUSCH**

#### *HINWEIS*

*Wenn auf dem LCD-Display Druckerkartusche nahe Lebensdauerende angezeigt wird oder das Druckbild blass aussieht, öffnen Sie die obere Abdeckung, und klopfen mehrere Male auf die Kartusche, um das Tonerpulver gleichmäßig zu verteilen. Auf diese Weise erzielen Sie die besten "Ergebnisse" mit Ihrer Druckerkartusche.*

## **ACHTUNG!**

**Tauschen Sie die Druckerkartusche(n) erst dann aus, wenn "Nutzungsdauer Druckerkartusche" angezeigt wird. Auf diese Weise vergeuden Sie nicht unnötig Toner und schließen Tonersensorfehler aus.**

Der in diesem Gerät verwendete Toner ist ein sehr feines, trockenes Pulver. Es ist in vier Kartuschen enthalten: eine für jede Farbe Cyan, Magenta, Gelb und Schwarz.

Legen Sie ein Blatt Papier bereit, um die benutzte Tonerkartusche darauf zu stellen, wenn Sie eine neue einlegen.

Entsorgen Sie die alte Tonerkartusche in der Verpackung der neuen. Beachten Sie dabei die gültigen Vorschriften für die Abfallentsorgung.

Wenn Sie ein wenig Tonerpulver verschütten, sollten Sie es mit einem Pinsel entfernen. Reicht dies nicht aus, entfernen Sie den restlichen Toner mit einem mit Wasser befeuchteten Tuch.

Verwenden Sie kein heißes Wasser, und setzen Sie niemals Lösungsmittel ein. Flecken lassen sich nicht mehr entfernen.

## **WARNUNG!**

**Wenn Sie Toner einatmen oder Toner in Ihre Augen gerät, trinken Sie etwas Wasser bzw. spülen Sie Ihre Augen mit viel kaltem Wasser. Begeben Sie sich unverzüglich in ärztliche Behandlung.**

**1.** Drücken Sie die Entriegelungstaste der oberen Abdeckung und öffnen Sie die obere Abdeckung des Druckers vollständig.

## **WARNUNG**

**Wenn der Drucker eingeschaltet war, ist der Fixierer heiß. Dieser Bereich ist deutlich gekennzeichnet. Berühren Sie ihn nicht.**

**2.** Merken Sie sich die Anordnung der vier Tonerkartuschen.

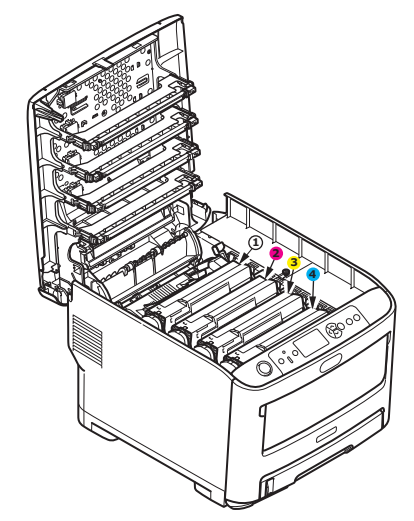

- 1. Weiße Druckerkartusche 2. Magenta-Druckerkartusche 3. Gelbe Druckerkartusche 4. Cyan Druckerkartusche
- **3.** Halten Sie die Druckerkartusche oben in der Mitte und heben Sie sie nach oben aus dem Drucker.

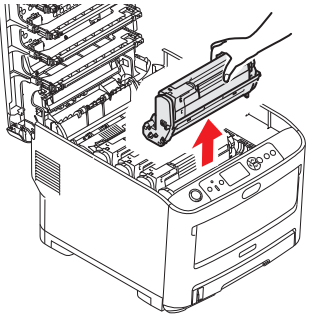

**4.** Stellen Sie die Einheit vorsichtig auf ein Blatt Papier, um Verschmutzungen durch den Toner und eine Beschädigung der grünen Fläche der Trommel zu vermeiden.

## **ACHTUNG!**

**Die grüne Bildtrommelfläche an der Unterseite der Druckerkartusche ist sehr empfindlich gegen Berührung und Licht. Berühren Sie diese Fläche nicht, und setzen Sie sie niemals länger als fünf Minuten der normalen Raumbeleuchtung aus. Wenn die Druckerkartusche für längere Zeit aus dem Drucker entnommen werden muss, stecken Sie sie in einen schwarzen Plastikbeutel, um sie vor Licht zu schützen. Setzen Sie die Trommel nie direktem Sonnenlicht oder sehr heller Raumbeleuchtung aus.**

**5.** Nehmen Sie die neue Druckerkartusche aus der Verpackung und legen Sie sie auf einer ebenen Fläche ab. Entfernen Sie die Schutzstreifen und das Trockenmittel von der Druckerkartusche. Ziehen Sie den farbigen Entriegelungshebel von Ihnen weg.

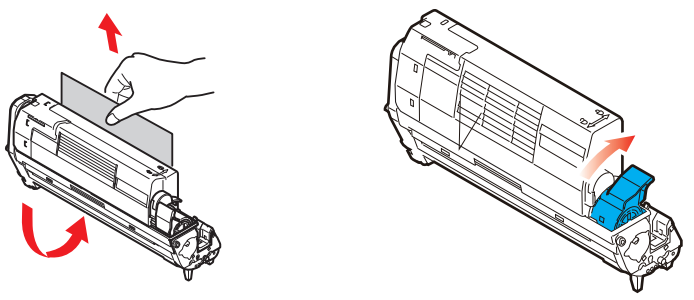

**6.** Halten Sie die Druckerkartusche oben in der Mitte und senken Sie sie in den Drucker ab, sodass die Zapfen an beiden Enden in die Schlitze seitlich des Druckerinnenraums eingefügt werden.

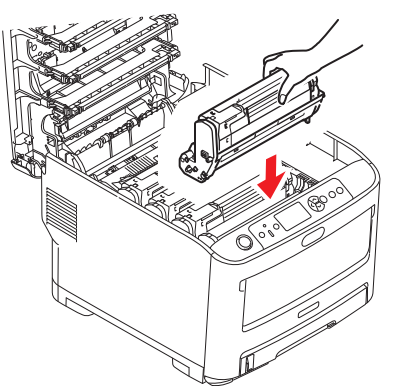

**7.** Schließen Sie zuletzt die obere Abdeckung, indem Sie fest auf beide Seiten drücken, sodass sie einrastet.

> *HINWEIS Wenn der Drucker zurückgegeben oder aus irgendeinem Grund transportiert werden muss, nehmen Sie vorher unbedingt die Druckerkartusche heraus und bewahren Sie sie in dem mitgelieferten Behälter auf. Sie vermeiden so, dass Toner verschüttet wird.*

### **ERSETZEN DER TRANSPORTBANDEINHEIT**

Das Transportband befindet sich unter den vier Druckerkartuschen.

Schalten Sie den Drucker aus und lassen Sie den Fixierer etwa 10 Minuten lang abkühlen, bevor Sie die Abdeckung öffnen.

**1.** Drücken Sie die Entriegelungstaste der oberen Abdeckung und öffnen Sie die obere Abdeckung des Druckers vollständig.

### **WARNUNG!**

**Wenn der Drucker eingeschaltet war, ist der Fixierer heiß. Dieser Bereich ist deutlich gekennzeichnet. Berühren Sie ihn nicht.**

**2.** Merken Sie sich die Anordnung der vier Tonerkartuschen.

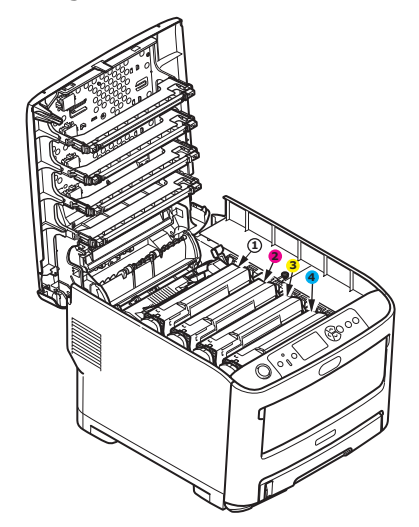

1. Weiße Druckerkartusche 2. Magenta-Druckerkartusche 3. Gelbe Druckerkartusche 4. Cyan Druckerkartusche

**3.** Nehmen Sie die einzelnen Druckerkartuschen aus dem Drucker und stellen Sie sie an einen sicheren Platz, wo sie vor Licht und Wärme geschützt sind.

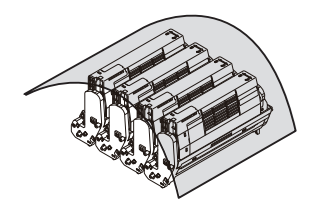

### **ACHTUNG!**

**Die grüne Bildtrommelfläche an der Unterseite jeder Kartusche ist gegen Berührung und Licht empfindlich. Berühren Sie diese Fläche nicht, und setzen Sie sie niemals länger als fünf Minuten der normalen Raumbeleuchtung aus. Wenn die Druckerkartusche für längere Zeit aus dem Drucker entnommen werden muss, stecken Sie sie in einen schwarzen Plastikbeutel, um sie vor Licht zu schützen. Setzen Sie die Trommel nie direktem Sonnenlicht oder sehr heller Raumbeleuchtung aus.**

**4.** An den Seiten des Transportbands befinden sich zwei Befestigungsvorrichtungen (a) und an seiner Vorderseite eine Hubleiste (b).

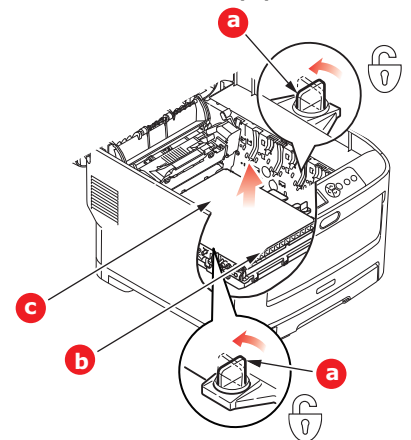

- **5.** Drehen Sie die beiden Befestigungsvorrichtungen um 90° nach links. Dadurch wird das Transportband vom Druckerchassis gelöst.
- **6.** Ziehen Sie die Hubleiste (b) nach oben, sodass die Transportbandeinheit nach vorne hochgekippt wird, und ziehen Sie die Transportbandeinheit (c) aus dem Gerät.

**7.** Setzen Sie die neue Transportbandeinheit so ein, dass sich die Hubleiste an der Vorderseite und der Antriebsmechanismus an der Rückseite des Druckers befinden. Setzen Sie den Antriebsmechanismus in die Aussparung hinten links im Drucker und senken Sie die Transportbandeinheit in den Drucker ab.

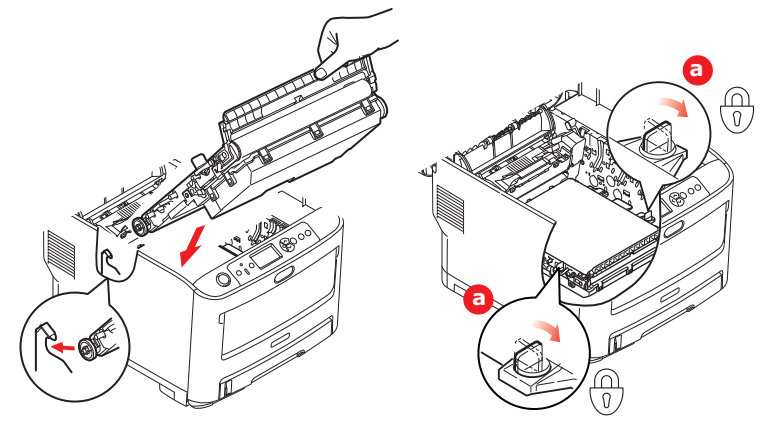

- **8.** Drehen Sie die beiden Befestigungsvorrichtungen (a) um 90° nach rechts, sodass sie einrasten. Dadurch wird die Transportbandeinheit fixiert.
- **9.** Setzen Sie die vier Druckerkartuschen in der gleichen Reihenfolgen, in der sie entnommen wurden, wieder in den Drucker ein: Weiß (ganz hinten), Magenta, Gelb und Cyan (ganz vorne).
- **10.** Schließen Sie zuletzt die obere Abdeckung, indem Sie fest auf beide Seiten drücken, sodass sie einrastet.

### **ERSETZEN DES FIXIERERS**

Der Fixierer befindet sich im Drucker unmittelbar hinter den vier Druckerkartuschen.

**WARNUNG Wenn der Drucker vor Kurzem eingeschaltet war, sind einige Teile der Fixiereinheit sehr heiß. Gehen Sie äußerst vorsichtig mit dem Fixierer um, und fassen Sie ihn nur am Griff an, der nur mäßig warm wird. Der heiße Bereich ist deutlich durch einen Warnaufkleber gekennzeichnet. Schalten Sie, um sicherzugehen, den Drucker aus, und lassen Sie die Fixiereinheit etwa 10 Minuten lang abkühlen, bevor Sie die Abdeckung öffnen.**

- **1.** Drücken Sie die Entriegelungstaste der oberen Abdeckung und öffnen Sie die obere Abdeckung des Druckers vollständig.
- **2.** Der Griff (a) befindet sich an der Oberseite der Fixiereinheit.

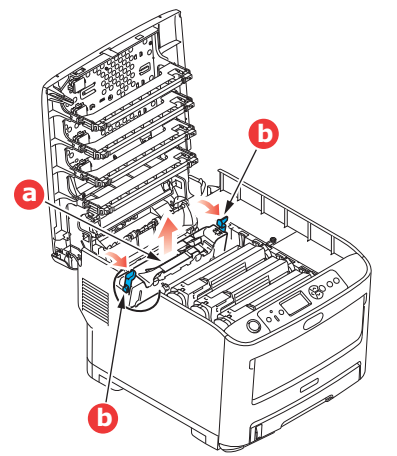

- **3.** Ziehen Sie die beiden Verriegelungshebel (b) zur Druckervorderseite, sodass sie ganz aufrecht stehen.
- **4.** Halten Sie die Fixiereinheit an ihrem Griff (a) und heben Sie sie gerade aus dem Drucker. Wenn der Fixierer noch warm ist, stellen Sie ihn auf eine ebene Fläche, die nicht wärmeempfindlich ist.
- **5.** Entnehmen Sie den neuen Fixierer aus dem Karton und entfernen Sie das Verpackungsmaterial.
- **6.** Halten Sie den neuen Fixierer am Griff und vergewissern Sie sich, dass er richtig ausgerichtet ist. Die Verriegelungshebel (b) müssen ganz aufrecht stehen und die beiden Positionierungszapfen (b) müssen zu Ihnen weisen.

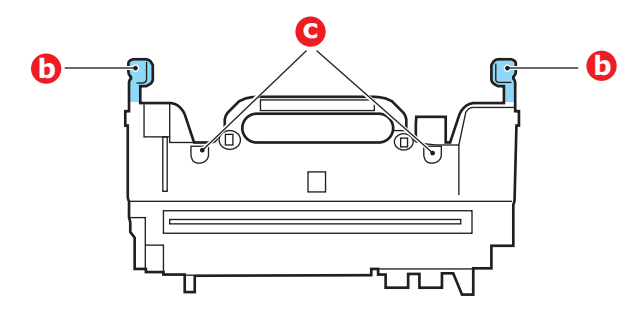

- **7.** Setzen Sie den Fixierer so in den Drucker, dass die beiden Zapfen (c) in die Schlitze in der Metallwand, die den Fixierer von den Druckerkartuschen trennt, eingeführt werden.
- **8.** Drücken Sie die beiden Verriegelungshebel (b) zur Druckerrückseite, um den Fixierer zu befestigen.

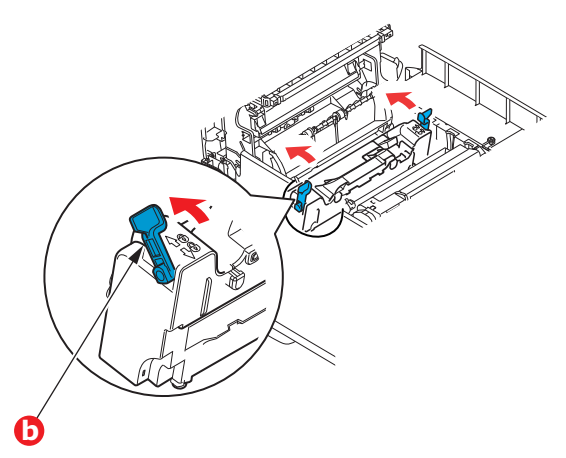

**9.** Schließen Sie zuletzt die obere Abdeckung, indem Sie fest auf beide Seiten drücken, sodass sie einrastet.

## **REINIGUNG**

## **ACHTUNG!**

**Verwenden Sie zum Reinigen ein sauberes, feuchtes, flusenfreies Tuch. Verwenden Sie kein Waschbenzin, keinen Verdünner oder Alkohol als Reinigungsmittel.**

#### **... DAS GEHÄUSE**

- **1.** Schalten Sie den Drucker aus.
- **2.** Wischen Sie die Geräteoberfläche mit einem etwas mit Wasser oder einem neutralen Reinigungsmittel angefeuchteten, weichen Tuch ab.

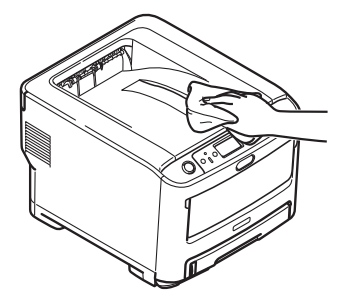

**3.** Trocknen Sie die Geräteoberfläche mit einem weichen, trockenen Tuch ab.

### **... DEN LED-KOPF**

Wenn das Druckbild unscharf ist oder weiße Linien aufweist, müssen die LED-Köpfe gereinigt werden.

Die Linse kann gereinigt werden, ohne dass der Drucker ausgeschaltet wird.

- **1.** Drücken Sie die Entriegelungstaste der oberen Abdeckung und öffnen Sie die obere Abdeckung des Druckers vollständig.
- **2.** Wischen Sie den LED-Kopf vorsichtig mit einem sauberen, flusenfreien Tuch ab.

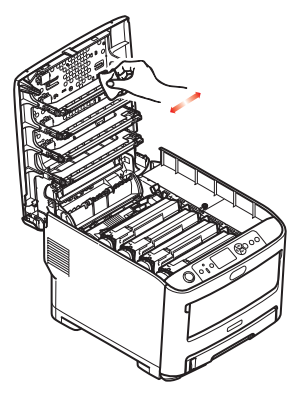

### **ACHTUNG!**

**Verwenden Sie zum Reinigen des LED-Kopfes weder Methanol noch ein anderes Lösungsmittel, da sonst die Oberfläche der Linse beschädigt werden kann.**

**3.** Schließen Sie danach zuletzt die obere Abdeckung, indem Sie fest auf beide Seiten drücken, sodass sie einrastet.

#### **... REINIGUNG DER PAPIEREINZUGSROLLEN**

Reinigen Sie die Einzugsrollen, wenn häufig Papierstaus auftreten.

**ACHTUNG!**

**Verwenden Sie zum Reinigen ein sauberes, feuchtes, flusenfreies Tuch. Verwenden Sie kein Waschbenzin, keinen Verdünner oder Alkohol als Reinigungsmittel.**

- **1.** Gegenstände wie Armbanduhr oder Armband entfernen.
- **2.** Schalten Sie den Drucker aus.
- **3.** Entnehmen Sie die Papierkassette aus dem Drucker.

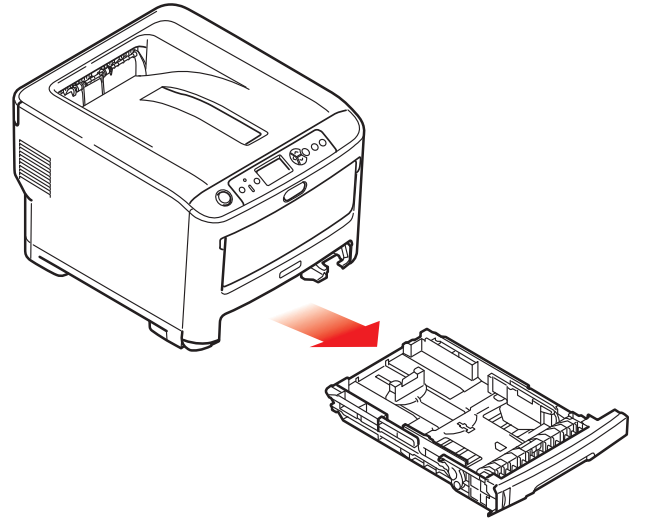

- **4.** Durch die Öffnung des Papierfachs wischen Sie die Papiervorzugsrollen mit einem sauberen, flusenfreien, mit Wasser angefeuchteten Tuch.
- **5.** Wischen Sie die Papiervorzugsrolle auf dem Papierfach ab.
- **6.** Ersetzen Sie die Papierkassette.

# **INSTALLIEREN VON UPGRADES**

Dieser Abschnitt erläutert, wie Sie optionale Zubehörteile im Drucker installieren. Dazu gehören:

- **>** Zusätzlicher RAM-Speicher
- **>** Ein oder mehrere zusätzliche Papierfächer
- **>** Schrank

### **SPEICHERUPGRADE**

Das Grundmodell des Druckers ist mit 256 MB Hauptspeicher ausgestattet. Als Upgrade ist eine zusätzliche Speicherkarte mit 256 MB oder 512 MB verfügbar, sodass eine maximale Gesamtspeicherkapazität von 768 MB möglich ist.

**1.** Schalten Sie den Drucker aus und ziehen Sie den Netzstecker.

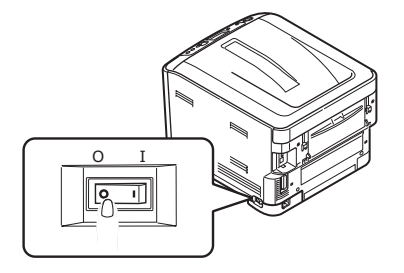

**2.** Drücken Sie die Entriegelungstaste der oberen Abdeckung und öffnen Sie die obere Abdeckung des Druckers vollständig.

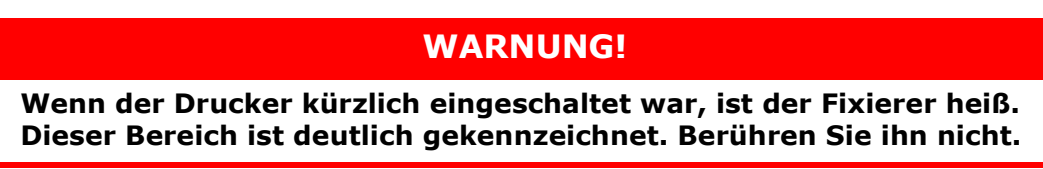

**3.** Ziehen Sie das MZ-Fach an den Vertiefungen nach unten. Heben Sie die Entriegelung der vorderen Abdeckung an und lassen Sie die vordere Abdeckung herab.

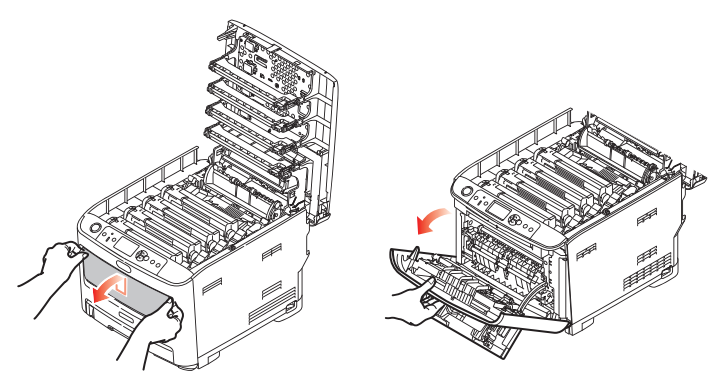

<span id="page-69-0"></span>**4.** Lösen Sie die Schraube (a), mit der die rechte Seitenabdeckung befestigt ist.

**5.** Heben Sie die Kante der Seitenabdeckung an und ziehen Sie dann die Abdeckung an der Oberseite vom Drucker weg. Heben Sie die Abdeckung etwas an, um sie vom Drucker abzunehmen. Legen Sie sie sicher auf einer Seite ab.

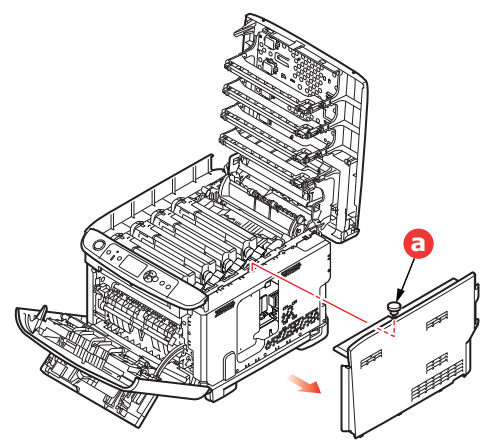

- **6.** Nehmen Sie die neue Speicherkarte vorsichtig aus ihrer Verpackung. Fassen Sie die Speicherkarte nach Möglichkeit nur an ihren kurzen Kanten an, und vermeiden Sie es, die Metallteile zu berühren. Berühren Sie insbesondere nicht die Kontaktleiste.
- **7.** In der Kontaktleiste der Speicherkarte ist eine kleine Aussparung vorhanden, die sich näher an einer als an der anderen Seite befindet.

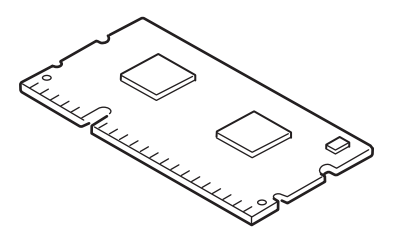

- **8.** Suchen Sie nach dem RAM-Erweiterungssteckplatz im Gerät.
- **9.** Ist im RAM-Erweiterungssteckplatz bereits eine Upgrade-Speicherkarte vorhanden, muss diese entnommen werden, bevor die neue installiert werden kann. Entfernen Sie sie gemäß den nachstehenden Anweisungen. Fahren Sie andernfalls mit Schritt [10f](#page-70-0)ort.
	- (a) Lösen Sie die Halteklammern und ziehen Sie die Karte aus dem Steckplatz.
	- (b) Legen Sie die entnommene Speicherkarte in den Antistatikbeutel, in dem die neue Speicherkarte ausgeliefert wurde.
- <span id="page-70-0"></span>**10.** Halten Sie die neue Speicherkarte an ihren kurzen Kanten, sodass die Kontaktleiste in den RAM-Erweiterungssteckplatz weist und die kleine Aussparung sich näher an der Rückseite des Druckers befindet.
- **11.** Drücken Sie die Speicherkarte vorsichtig in den RAM-Erweiterungssteckplatz, bis sie einrastet und sich nicht weiter hineindrücken lässt.

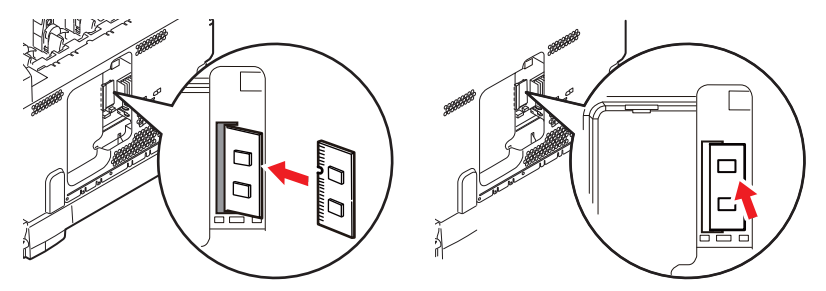

**12.** Setzen Sie die Seitenabdeckung mit den Halteklammern an ihrer Unterseite in die zugehörigen rechtwinkligen Öffnungen nahe der Unterseite des Druckers.

**13.** Bewegen Sie die Oberseite der Seitenabdeckung zum Drucker und bringen Sie die in Schritt [4](#page-69-0)entfernte Schraube wieder an.

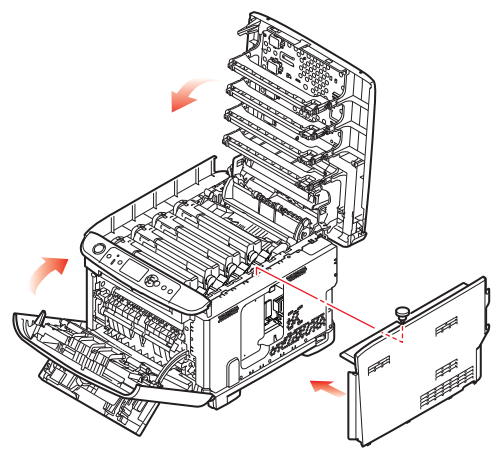

- **14.** Schließen Sie die vordere Abdeckung und die obere Abdeckung, indem Sie sie an jeder Seite kräftig nach unten drücken, sodass sie einrastet.
- **15.** Schließen Sie den Netzstecker wieder an und schalten Sie den Drucker ein.
- **16.** Wenn der Drucker betriebsbereit ist, drucken Sie wie folgt eine Menüübersicht:
	- (a) Drücken Sie die Schaltfläche **Enter (Enter)**.
	- (b) Drücken Sie die Menü-Schaltfläche **Menu down (Pfeil unten)** und danach die Schaltfläche **Enter (Enter)**, um das Menü Druckdaten auszuwählen.
	- (c) Wählen Sie mit der Schaltfläche **Enter (Enter)** die Option **Konfiguration** aus.
	- (d) Drücken Sie die Schaltfläche **Enter (Enter)** erneut, um das Menü Konfiguration auszuführen.
	- (e) Drücken Sie nach dem Drucken der Menüübersicht **On Line (Online)**, um das Menüsystem zu verlassen.
- **17.** Überprüfen Sie die erste Seite der Menüübersicht.

Oben auf der Seite zwischen den beiden waagrechten Linien ist die aktuelle Druckerkonfiguration angeführt. Die Liste enthält einen Wert für die Gesamtspeichergröße.

Der Wert sollte dem derzeit installierten Speicher entsprechen.
## **EIN ODER MEHRERE ZUSÄTZLICHE PAPIERFÄCHER**

- <span id="page-72-0"></span>**1.** Schalten Sie den Drucker aus und ziehen Sie den Netzstecker.
- **2.** Platzieren Sie zusätzliche Papierfächer an den vorgesehenen Stellen.

**3.** Platzieren Sie den Drucker unter Verwendung der Positionierhilfen auf dem oder den zusätzlichen Papierfächern. Beachten Sie beim Hochheben des Druckers alle Sicherheitsvorschriften.

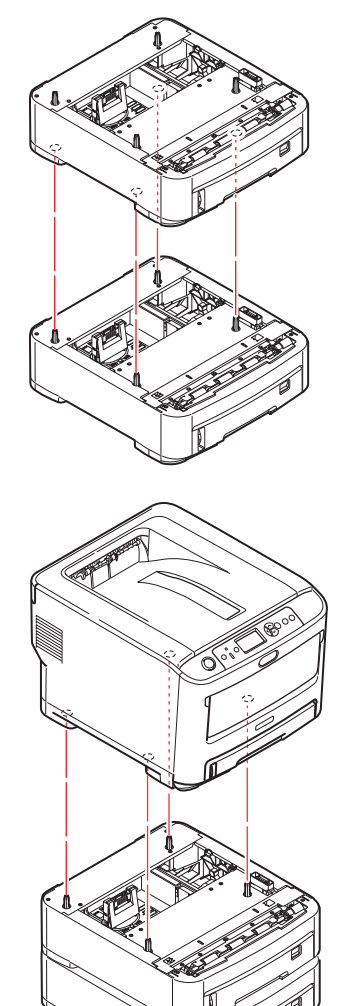

**4.** Schließen Sie den Netzstecker wieder an, und schalten Sie den Drucker ein.

Anschließend muss nur noch der Druckertreiber eingestellt werden, damit er die neuen Funktionen uneingeschränkt anwenden kann ("Einstellen der Treibergeräteoptionen" [auf Seite 74\)](#page-73-0).

## <span id="page-73-0"></span>**EINSTELLEN DER TREIBERGERÄTEOPTIONEN**

Nach der Installation eines Upgrades muss möglicherweise der Druckertreiber aktualisiert werden, damit die zusätzlichen Funktionen für die Anwendungen verfügbar sind.

Zubehör wie zusätzliche Papierfächer können nur genutzt werden, wenn der Druckertreiber im Computer weiß, dass sie vorhanden sind.

Manchmal wird die Hardwarekonfiguration des Geräts automatisch erkannt, wenn der Treiber installiert wird. Es ist jedoch ratsam, wenigstens zu prüfen, ob alle verfügbaren Hardware-Funktionen im Treiber aufgelistet sind.

Dieser Vorgang ist wichtig, wenn später zusätzliche Hardwarefunktionen zum Gerät hinzugefügt werden, nachdem die Treiber installiert und eingerichtet wurden.

Wenn das Gerät von mehreren Computern gemeinsam genutzt wird, ist es erforderlich, den Treiber auf jedem Computer zu aktualisieren.

## **WINDOWS**

- **1.** Öffnen Sie das Fenster Eigenschaften des Treibers.
	- (a) Öffnen Sie das Fenster "Drucker" über das Menü "Start" oder in der Windows-Systemsteuerung.
	- (b) Klicken Sie mit der rechten Maustaste auf das Symbol dieses Geräts, und wählen Sie im Pop-up-Menü die Option **Druckereigenschaften**.
- **2.** Klicken Sie auf die Registerkarte **Geräteoptionen**.
- **3.** Legen Sie die Optionen für alle Geräte fest, die Sie gerade installiert haben.
- **4.** Klicken Sie auf **OK**, um das Fenster zu schließen und die Änderungen zu speichern.

## **MAC OS X**

- **1.** Öffnen Sie in Mac OS X die Druck- und Scan-Einstellungen.
- **2.** Stellen Sie sicher, dass Ihr Gerät ausgewählt ist.
- **3.** Klicken Sie auf **Optionen & Bedarf**.
- **4.** Klicken Sie auf **Treiber**.
- **5.** Wählen Sie alle für das Gerät geeigneten Hardware-Optionen aus, und klicken Sie auf **OK**.

## **DRUCKERSCHRANK**

<span id="page-73-1"></span>Installationsanleitungen für den Druckerschrank werden mit dem Schrank ausgeliefert.

# **FEHLERBESEITIGUNG**

<span id="page-74-0"></span>Sofern Sie den Empfehlungen dieses Handbuchs zur Verwendung von Druckmedien folgen und das Papier vor dem Gebrauch in gutem Zustand ist, sollte Ihr Drucker über Jahre gesehen zuverlässig arbeiten. Papierstaus treten jedoch gelegentlich auf, und in diesem Abschnitt wird erläutert, wie sie auf schnelle und einfache Weise behoben werden.

Ein Papierstau kann beim Einziehen aus einem Papierfach oder an jedem Punkt des Transportwegs durch den Drucker auftreten. Bei einem Papierstau stoppt der Drucker sofort, und die Warn-LED auf dem Bedienfeld zeigt die Störung an. Wenn Sie mehrere Seiten (oder Exemplare) drucken, reicht es oft nicht, das offensichtlich gestaute Blatt zu entfernen. Vielmehr können noch weitere Blätter den Transportweg blockieren. Auch diese müssen entfernt werden, um den Papierstau vollständig zu beheben und den normalen Betrieb wieder herzustellen.

## **WICHTIGE DRUCKERKOMPONENTEN UND DER PAPIERPFAD**

<span id="page-74-1"></span>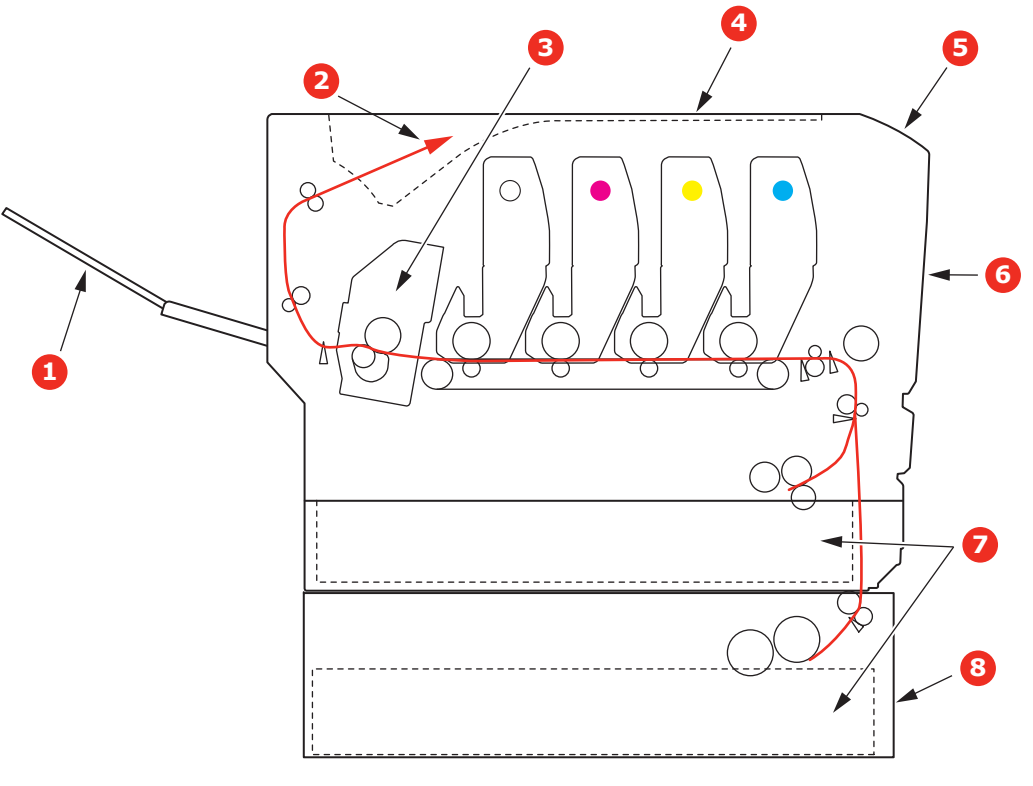

- 1. Ablagefach für Drucke mit 5. Bedienfeld. Schrift nach oben.
- 
- 
- 3. Fixiereinheit 7. Papierkassette.
	-
- 2. Papierausgabe. 6. Vordere Abdeckung.
- 4. Obere Abdeckung. 8. Weiteres Papierfach (falls installiert)

# **FEHLERCODES DES PAPIERSENSORS**

<span id="page-75-0"></span>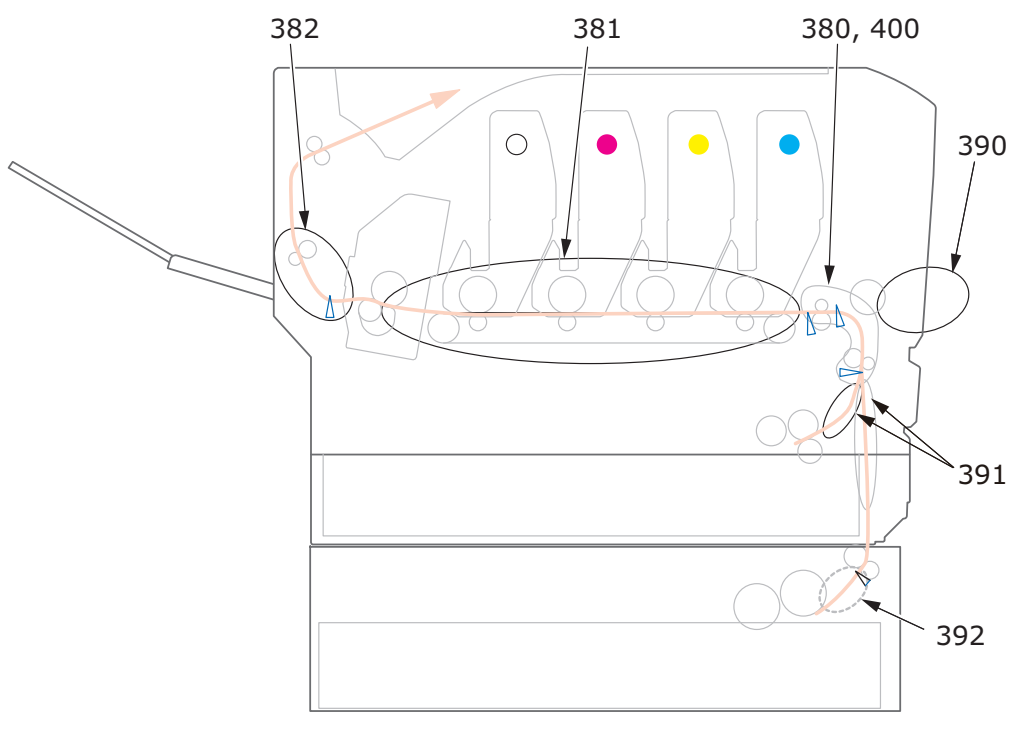

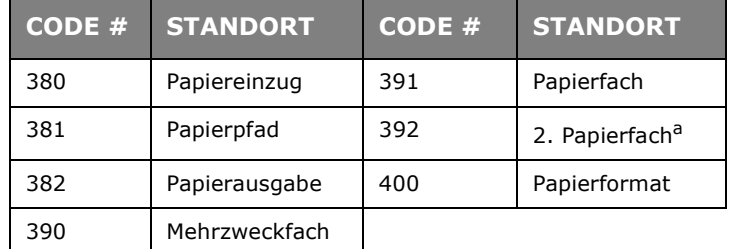

a. Sofern installiert.

## **BESEITIGEN VON PAPIERSTAUS**

- **1.** Wenn ein Blatt schon zum Großteil aus dem Drucker transportiert ist, fassen Sie es, und ziehen Sie es vorsichtig ganz heraus. Lässt es sich nicht herausziehen, wenden Sie keine übermäßige Kraft an. Es kann später von der Rückseite her entfernt werden.
- **2.** Drücken Sie die Entriegelungstaste der oberen Abdeckung und öffnen Sie die obere Abdeckung des Druckers vollständig.

## **WARNUNG!**

**Wenn der Drucker eingeschaltet war, ist der Fixierer heiß. Dieser Bereich ist deutlich gekennzeichnet. Berühren Sie ihn nicht.**

**3.** Merken Sie sich die Anordnung der vier Tonerkartuschen.

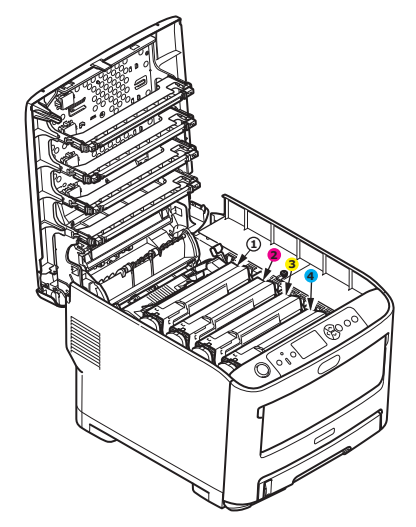

- 1. Weiße Druckerkartusche 2. Magenta-Druckerkartusche 3. Gelbe Druckerkartusche 4. Cyan Druckerkartusche
- **4.** Stellen Sie die Einheit vorsichtig auf ein Blatt Papier, um Verschmutzungen durch den Toner und eine Beschädigung der grünen Fläche der Trommel zu vermeiden.

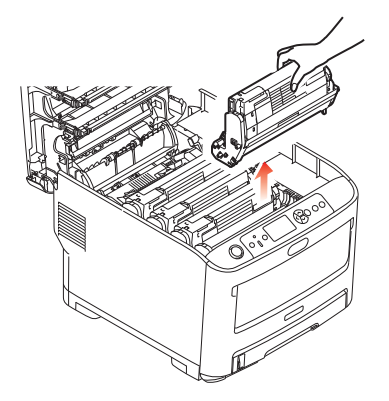

**5.** Stellen Sie die beiden Teile vorsichtig auf ein Blatt Papier, um Verschmutzungen durch den Toner und eine Beschädigung der grünen Fläche der Trommel und der Abdeckung zu vermeiden.

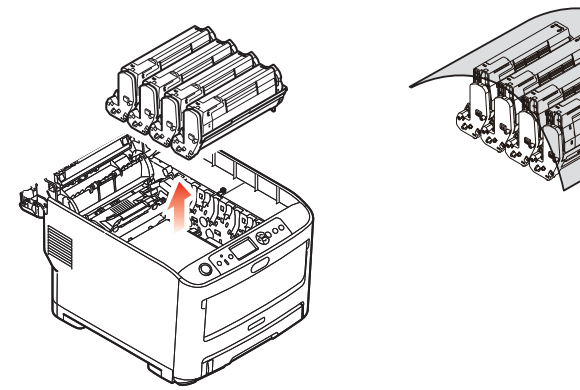

## **ACHTUNG!**

**Die grüne Bildtrommelfläche an der Unterseite der Druckerkartusche ist sehr empfindlich gegen Berührung und Licht. Berühren Sie diese Fläche nicht, und setzen Sie sie niemals länger als fünf Minuten der normalen Raumbeleuchtung aus. Wenn die Druckerkartusche für längere Zeit aus dem Drucker entnommen werden muss, stecken Sie sie in einen schwarzen Plastikbeutel, um sie vor Licht zu schützen. Setzen Sie die Trommel nie direktem Sonnenlicht oder sehr heller Raumbeleuchtung aus.**

**6.** Entnehmen Sie die anderen Druckerkartuschen auf die gleiche Weise.

**7.** Sehen Sie nach, ob noch Papier auf dem Transportband sichtbar ist.

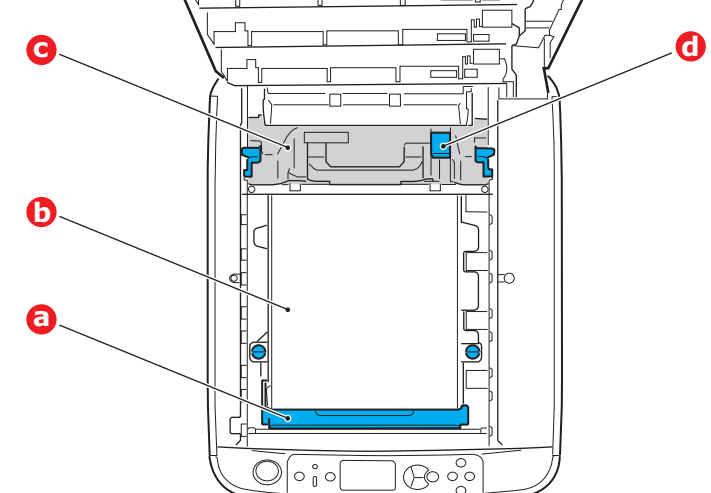

## **ACHTUNG!**

**Verwenden Sie keine spitzen oder scheuernden Gegenstände, um Blätter vom Transportband zu lösen. Dadurch kann die Oberfläche des Transportbands beschädigt werden.**

(a) Zum Entfernen eines Blatts, dessen Vorderkante sich vorne auf dem Transportband (a) befindet, heben Sie das Blatt vorsichtig vom Transportband an und ziehen Sie es vorwärts in den Innenraum des Druckers, sodass Sie es entnehmen können.

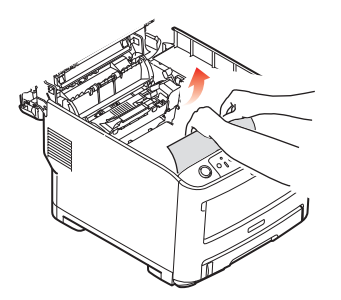

- (b) Um ein Blatt aus dem mittleren Bereich des Transportbands (b) zu entfernen, lösen Sie es vorsichtig vom Transportband und entnehmen Sie es.
- (c) Um ein Blatt zu entfernen, das gerade in den Fixierer (c), eingezogen wird, lösen Sie die hintere Kante des Blattes vom Transportband, drücken Sie den Freigabehebel (d) des Fixierers nach vorne und unten, um den Druck des Fixierers auf das Blatt aufzuheben, und ziehen Sie das Blatt durch den Druckerinnenraum heraus. Geben Sie den Freigabehebel dann wieder frei.

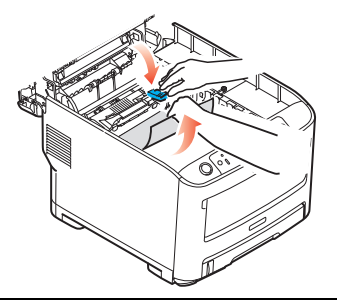

### *HINWEIS*

*Wenn das Blatt bereits zum Großteil in den Fixierer eingezogen ist (nur noch ein kurzes Stück ist sichtbar), versuchen Sie nicht, es zurückzuziehen.*

(d) Sie können ein Blatt aus dem Fixierer entfernen, indem Sie die beiden Verriegelungshebel (e) zur Druckerrückseite drücken, um den Fixierer freizugeben. Nehmen Sie den Fixierer mithilfe des Griffs (f) heraus.

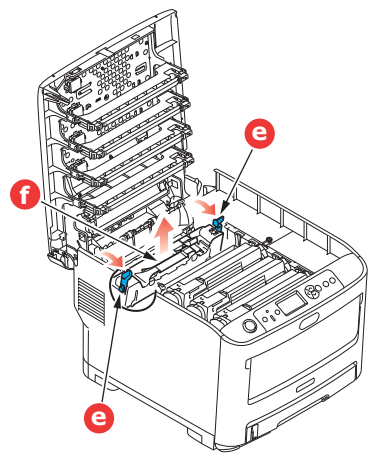

(e) Drücken Sie den Freigabehebel (g) und ziehen Sie das Blatt aus dem Fixierer heraus.

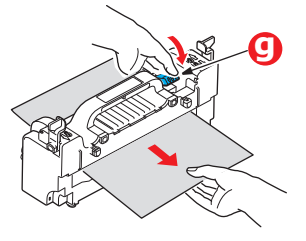

(f) Setzen Sie den Fixierer wieder in das Gerät ein und drücken Sie die Riegel (e) zur Geräterückseite.

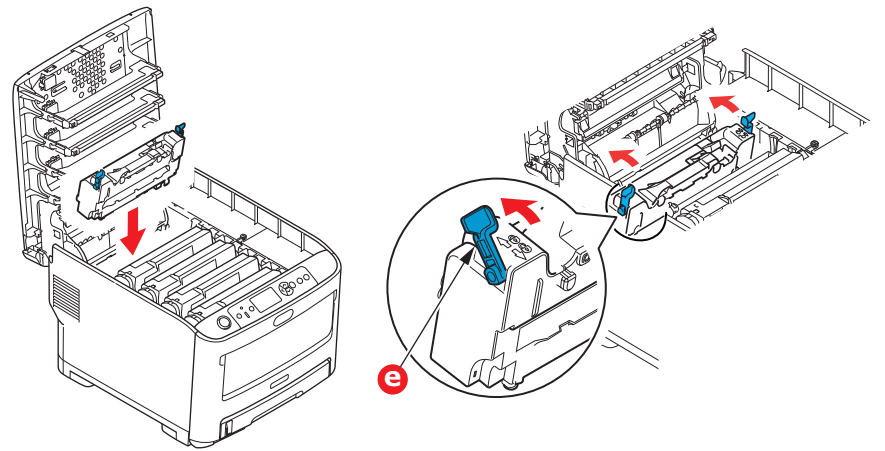

**8.** Setzen Sie die vier Druckerkartuschen, beginnend mit der weißen Druckerkartusche neben dem Fixierer, wieder in den Drucker ein. Achten Sie darauf, dass sie in der richtigen Reihenfolge eingesetzt werden.

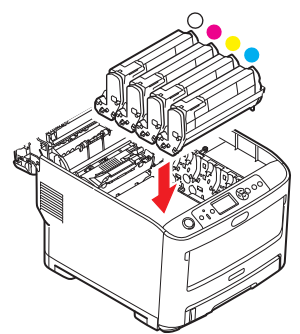

Halten Sie die Bildtrommeleinheit oben in der Mitte und senken Sie sie in den Drucker ab, sodass die Zapfen an beiden Enden in die Schlitze in den Seiten des Drucker-Innenraums kommen.

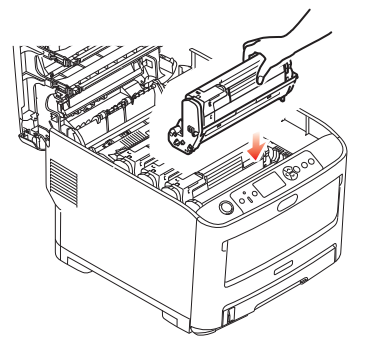

- **9.** Klappen Sie die obere Abdeckung zu, aber drücken Sie sie noch nicht zum Verriegeln nach unten. Dadurch werden die Bildtrommeln vor übermäßigem Lichtbefall geschützt, während Sie die übrigen Bereiche auf gestautes Papier prüfen.
- **10.** Öffnen Sie das rückwärtige Ausgabefach (h) und prüfen Sie, ob ein Blatt Papier im hinteren Transportbereich (i) vorhanden ist.

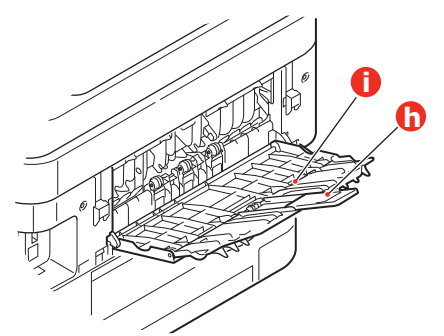

- **>** Ziehen Sie Blätter in diesem Bereich heraus.
- **>** Wenn das Blatt weit hinten in diesem Bereich ist und sich nicht herausziehen lässt, wird es wahrscheinlich noch vom Fixierer gehalten. Klappen Sie in diesem Fall die obere Abdeckung hoch, und drücken Sie den Freigabehebel (d) des Fixierers nach unten.

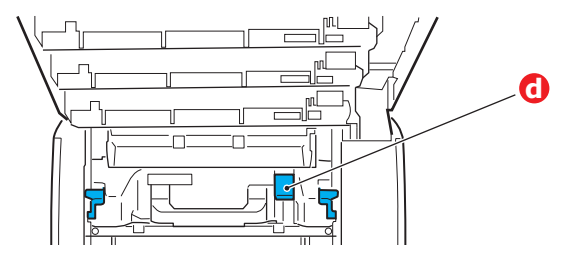

- **11.** Wenn das rückwärtige Ausgabefach nicht verwendet wird, schließen Sie es wieder, nachdem das gesamte gestaute Papier aus diesem Bereich entfernt wurde.
- **12.** Ziehen Sie das MZ-Fach an den Vertiefungen nach unten. Heben Sie die Entriegelung der vorderen Abdeckung an und lassen Sie die vordere Abdeckung herab.

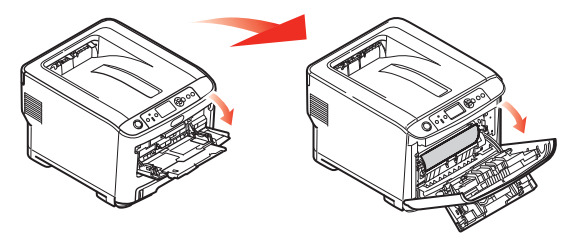

**13.** Entfernen Sie gestautes Papier aus dem Bereich der Abdeckung und schließen Sie dann die Abdeckung wieder.

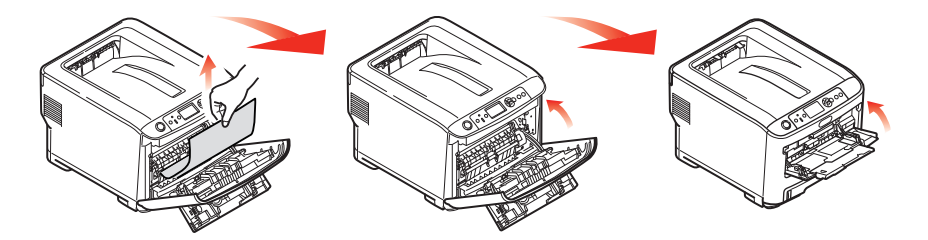

**14.** Ziehen Sie die Kassette heraus, und vergewissern Sie sich, dass das Papier einwandfrei eingelegt und nicht beschädigt ist und die Papierführungen exakt zu den Kanten des Papierstapels ausgerichtet wurden. Schieben Sie die Kassette dann wieder hinein.

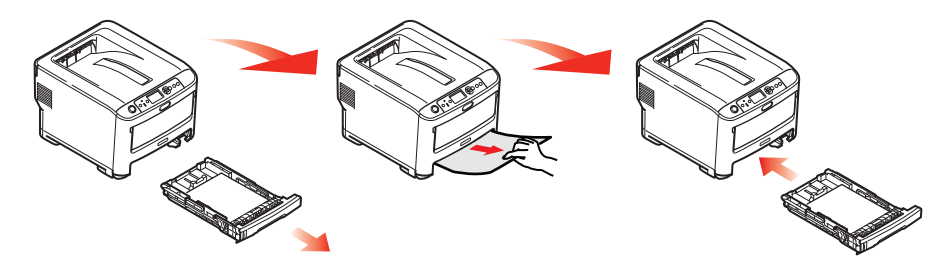

**15.** Schließen Sie zuletzt die obere Abdeckung, indem Sie fest darauf drücken, bis sie einrastet.

Wenn Papierstau weiter im Menü Systemkonfiguration auf EIN eingestellt ist, versucht der Drucker nach Behebung des Papierstaus, die durch den Papierstau verlorenen Seiten erneut zu drucken.

# **TECHNISCHE DATEN**

## **Pro6410 - N31193A/N31193B**

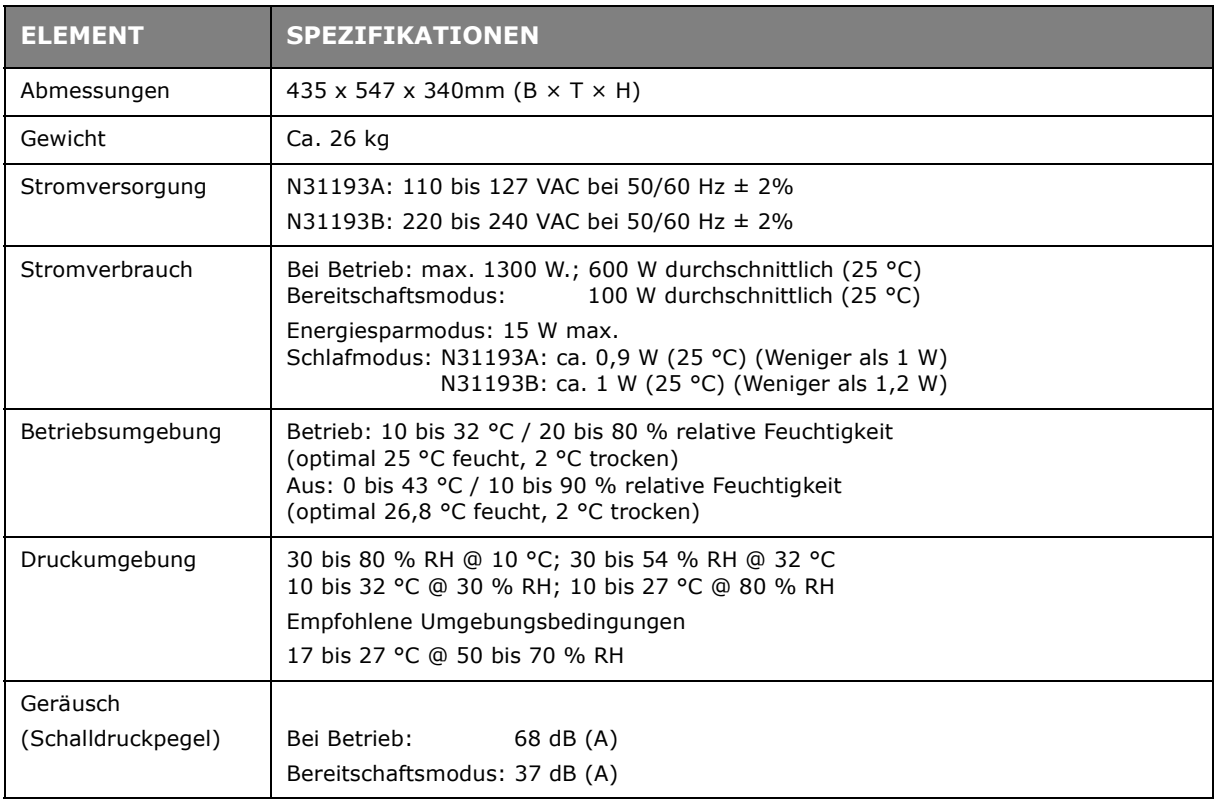

# **STICHWORTVERZEICHNIS**

## **B**

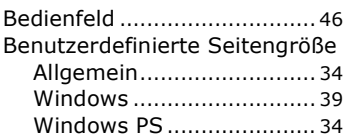

## **D**

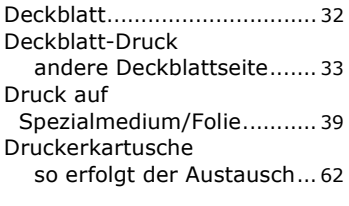

## **F**

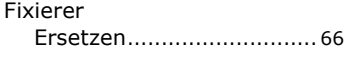

## **G**

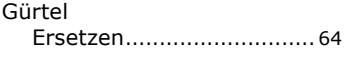

## **M**

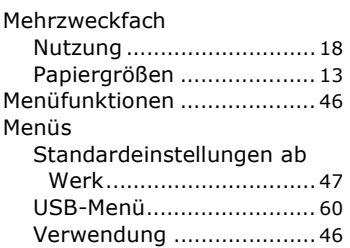

## **P**

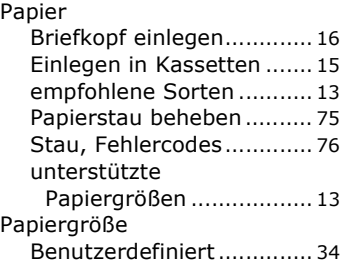

## **R**

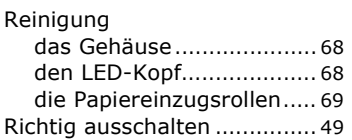

## **S**

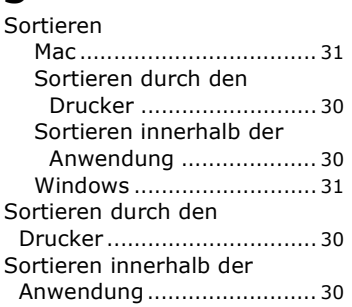

## **T**

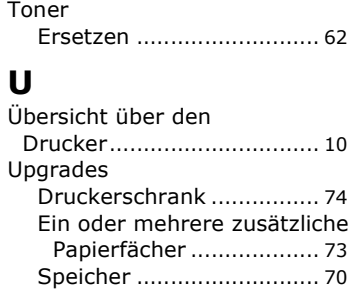

## **W**

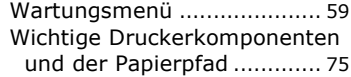

# **OKI KONTAKTDETAILS**

### **OKI Systems (UK) Ltd.**

Blays House Wick Road Egham **Surrey** TW20 0HJ

Tel: +44 (0) 1784 274300 Website: www.oki.com/uk

### **OKI Systems (Ireland) Ltd**

A7 Calmount Park Ballymount Dublin 12 D12 TX94 Ireland

Tel: +353 (0) 1 4049590 Fax: +353 (0)1 4049591 Website: www.oki.com/ie

#### **OKI Systems (Czech and Slovak), s.r.o.**

Futurama Business Park - Sokolovská 651/136A 186 00 Praha 8 Czech Republic

Tel: +420 224 890158 Fax:+420 22 232 6621 Website: www.oki.cz, www.oki.sk

### **Oki Systems (Deutschland) GmbH**

Hansaallee 187 40549 Düsseldorf

Tel: +49 (0) 211 / 5266-0 Fax:  $+49(0)$  211 59 33 45 Website: www.oki.de

Albania, Bosnia, Bulgaria, Croatia, Cyprus, Estonia, Greece, Israel, Latvia, Lithuania, Macedonia, Romania, Serbia, Slovenia

#### **CEE Export Group: OKI Systems (Poland) Sp. z o.o.**

Platinum Business Park 2, 3rd Floor ul. Domaniewska 42, 02-672 Warsaw Poland

Tel: +48 (0) 22 448 65 00 Fax:  $+48(0)$  22 448 65 0 Website: www.oki.pl

### **Oki Systèmes (France) S.A.**

Zone Silic - Immeuble Osaka 21 rue du Jura CS 90277 94633 RUNGIS Cedex Paris Tél: Standard 0820 200 410<br>(0.09€/min depuis une ligne fixe\*)

Hotline 01 76 54 21 50 (n° non surtaxé) Website: www.oki.fr

#### **OKI Systems (Magyarország) Kft.**

H-1133 Budapest, Váci út 76 Hungary Telefon: +36 1 814 8000 Telefax: +36 1 814 8009 Website: www.okihu.hu

### **OKI Systems (Italia) S.p.A.**

via Milano, 11, 20084 Lacchiarella (MI) Tel: +39 (0) 2 900261 Fax:  $+39(0)$  2 90026344 Website: www.oki.it

### **OKI Systems (Polska) Sp. z o.o**

Platinium Business Park II, 3rd Floor ul. Domaniewska 42 02-672 Warsaw Poland Tel: +48 22 448 65 00 Fax: +48 22 448 65 01 Website: www.oki.pl E-mail: oki@oki.com.pl Hotline: 0800 120066 E-mail: tech@oki.com.pl

#### **OKI Europe Limited, Sucursal em Portugal**

Av. Quinta Grande 53 7º D Alfragide 2614-521 Amadora Portugal

Tel: +351 21 470 4200 Fax: +351 21 470 4201 Website:www.oki.pt E-mail : oki@oki.pt

### **Oki Service**

#### **Serviço de apoio técnico ao Cliente**

Tel: 214 727 660 E-mail : okiserv@oki.pt

### **OKI Systems Rus, LLC (Russia)**

Sector B, 3rd Floor, Svyatogor-4 Business Center10/4, Letnikovskaya str.115114, Moscow

Tel: +7 495 276 5060 Fax: +7 495 258 6070 e-mail: info@oki.ru Website: www.oki.ru

Technical support: Tel: +7 495 564 8421 e-mail: tech@oki.ru

### **Oki Systems (Österreich)**

Campus 21 Businesszentrum Wien Sued Liebermannstrasse A02 603 22345 Brun am Gebirge

Tel: +43 223 6677 110 Service-Hotline: +43 (0) 2236/677 110-501 Website: www.oki.at

### **OKI Europe Ltd. (Ukraine)**

Raisy Opkinoy Street,8<br>Building B, 2<sup>nd</sup> Floor, Kiev 02002 Ukraine Tel: +380 44 537 5288

e-mail: event@oki.ua Website: www.oki.ua

#### **OKI Sistem ve Yazıcı Çözümleri Tic. Ltd. Şti.**

Harman sok Duran Is Merkezi, No:4, Kat:6, 34394, Levent İstanbul

Tel: +90 212 279 2393 Faks: +90 212 279 2366 Web: www.oki.com.tr

### **Oki Systems (Belgium)**

Medialaan 24 1800 Vilvoorde

Helpdesk: 02-2574620 Fax: 02 2531848 Website: www.oki.be

### **OKI Systems (Danmark) a·s**

Herstedøstervej 27 2620 Albertslund Danmark

Adm.: +45 43 66 65 00 Fax: +45 43 66 65 90 E-mail: salg@oki.dk / support@oki.dk Website: www.oki.dk

#### **OKI Europe Limited, Sucursal en España**

Complejo Vega Norte. C/ Anabel Segura, 16. Edif. 3 – 4º Plta. 28.108, Alcobendas Madrid

Tel +34 91 343 16 20 Website: www.oki.es

# **OKI Middle East, India and Sub**

**Sahara Africa**  Building 7W A Dubai Airport Free Zone PO Box 54604 Dubai, UAE Tel: +971 4 204 5810 Website: www.oki.com/me

**Oki Systems (Finland)** Oy 02600 Espoo

Tel: +358 (0) 207 900 800 Fax: +358 (0) 207 900 809 Website: www.oki.fi

**Oki Systems (Holland) b.v.** Neptunustraat 27-29 2132 JA Hoofddorp

Helpdesk: 0800 5667654 Tel: +31 (0) 23 55 63 740 Fax: +31 (0) 23 55 63 750 Website: www.oki.nl

**Oki Systems (Norway) AS** Tevlingveien 23 N-1081 Oslo

Tel: +47 (0) 63 89 36 00 Telefax: +47 (0) 63 89 36 01 Website: www.oki.no

Var vänlig kontakta din Återförsäljare i första hand, för konsultation. I andra hand kontakta

#### **Oki Systems (Sweden) AB**

Box 1193 164 26 Kista Tel. +46 (0) 8 634 37 00 e-mail: info@oki.se Website: www.oki.se

**Oki Systems (Schweiz)** Baslerstrasse 15 CH-4310 Rheinfelden

Support deutsch +41 61 827 94 81 Support français +41 61 827 94 82 Support italiano +41 061 827 9473

Tel: +41 61 827 9494 Website: www.oki.ch

## **Oki Data Americas Inc.(United**

**States • États-Unis)** 2000 Bishops Gate Blvd. Mt. Laurel, NJ 08054 USA

Tel: 1-800-654-3282 Fax: 1-856-222-5247 http://WWW.OKIPRINTINGSOLUTIONS.COM http://my.okidata.com

8505 Freeport Pkwy Suite 100 Irving, TX 75063

http://www.okidata.com

2067 Wineridge Place Suite C & D Escondido, CA 92029

Phone: 760-781-5200 Toll Free: 800-264-1272 http://www.okidata.com/wide-format

# **Oki Data Americas Inc.(Canada**

**• Canadá)** 4140B Sladeview Crescent Unit 7 & 8 Mississauga, Ontario Canada L5L 6A1

Tél: 1-905-608-5000 Téléc: 1-905-608-5040 http://WWW.OKIPRINTINGSOLUTIONS.COM

# **Oki Data Americas Inc.(América**

**Latina (OTRO))** 2000 Bishops Gate Blvd. Mt. Laurel, NJ 08054 USA

Tel (Español): 1-856-222-7496 1-856-222-5276 Fax: 1-856-222-5260 Email: LASatisfaction@okidata.com

**Oki Data de Mexico, S.A. de C.V.** Mariano Escobedo #748, Piso 8 Col. Nueva Anzures C.P. 11590, México, D.F.

Tel: 52-555-263-8780 Fax: 52-555-250-3501 http://WWW.OKIPRINTINGSOLUTIONS.COM

# **Oki Data do Brasil Informática**

**Ltda.** Av. Alfredo Egídio de Souza Aranha, 100 - 5º Andar - Bloco C Chácara Santo Antonio - São Paulo, SP - Brasil CEP: 04726-170

Tel: 55-11-3543-5500 Fax: 55-11-3444-3501 email: okidata@okidata.com.br HTTP://www.okiprintingsolutions.com

# **Argentina/Chile/Paraguay/Perú/**

**Oki Data Americas, Inc. Oki Data Americas, Inc.** Sucursal Argentina Ugarte 3610 Piso 4°(1605) Olivos Buenos Aires, Argentina

TEL: +54 11 5288 7500 Fax: +54 11 5288 7599

## **Colombia/Ecuador/Venezuela/ Oki Data Americas, Inc.**

**Sucursal Colombia** Carrera 13 #97-51, Oficina 101 Bogotá Colombia

TEL: +57 1 704 5159

**Oki Data (Singapore) Pte. Ltd.** 438A Alexandra Road #02-11/12, Lobby 3, Alexandra Technopark Singapore(119967)

Tel: (65) 6221 3722 Fax: (65) 6594 0609 http://www.okidata.com.sg

**Oki Systems (Thailand) Ltd.** 1168/32 Lumpini Tower, 16th Floor, Rama IV Road, Tungmahamek, Sathorn Bangkok 10120

Tel: (662) 679 9235 Fax: (662) 679 9243/245 http://www.okisysthai.com

Level1 67 Epping Road, Macquarie Park NSW 2113, Australia

Tel: +61 2 8071 0000 (Support Tel: 1800 807 472) Fax: +61 2 8071 0010 http://www.oki.com.au

8 Antares Place Rosedale, Auckland, 0632 New Zealand Tel: (64) 9 477 0500

(Customer Support: 0800 778 800) Fax: (64) 9 477 0549 http://www.oki.co.nz/

#### Oki Data(S) P Ltd. Malaysia Rep Office

Suite 21.03, 21st Floor Menara IGB, Mid Valley City, Lingkaran Syed Pura 59200, Kuala Lumpur, Malaysia Tel: (60) 3 2287 1177 Fax: (60) 3 2287 1166

Oki Data Corporation<br>4-11-22 Shibaura, Minato-ku, Tokyo 108-8551, Japan

www.oki.com/printing/

März 2017 46225204EE Rev2